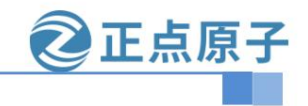

**Yuanzige online teaching: https://www.yuanzige.com Forum: http://www.openedv.com/forum.php**

# **STM32MP157 factory system**

# peripheral reuse reference document V

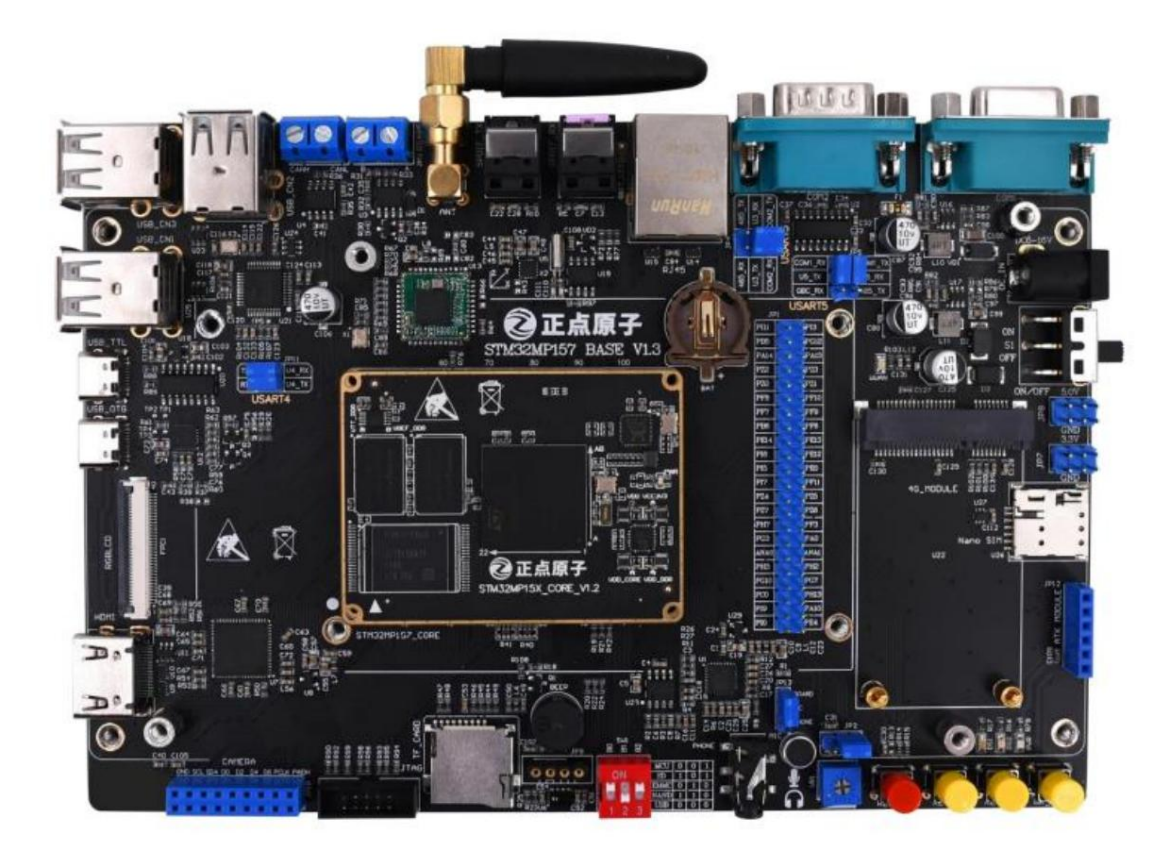

正点原

**STM32MP157 factory system peripheral reuse reference document**

**Yuanzige online teaching: https://www.yuanzige.com Forum: http://www.openedv.com/forum.php**

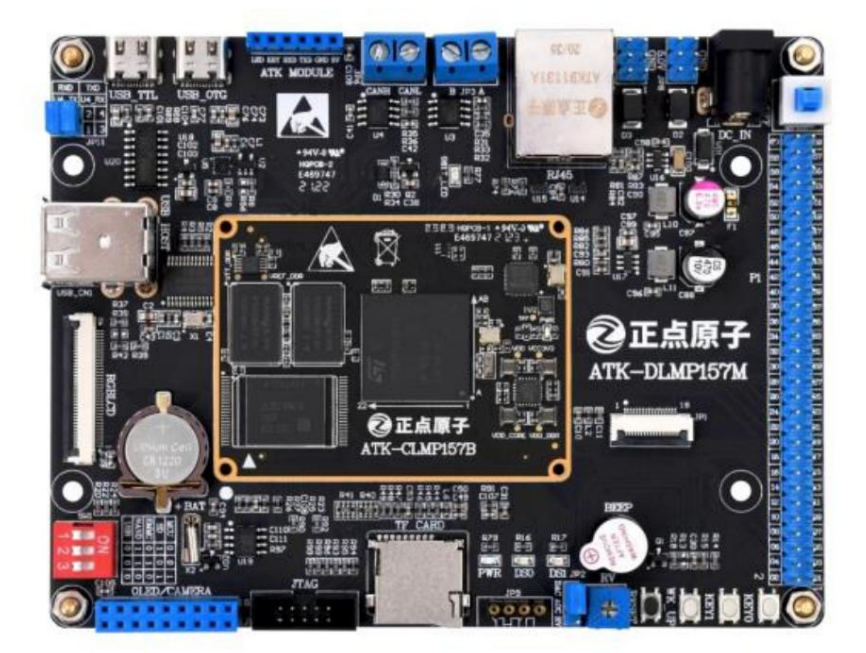

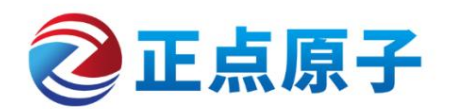

Original company name: Guangzhou Xingyi Electronic Technology Co., Ltd.

Yuanzige online teaching platform : [www.yuanzige.com](http://www.yuanzige.com/)

Open Source Electronics Network/Forum : <http://www.openedv.com/forum.php>

Zhengdian Atom Taobao store : [https://openedv.taobao.com](https://openedv.taobao.com/)

Official website of Alientek : [www.alientek.com](http://www.alientek.com/)

Punctual Atom B Station video:

<https://space.bilibili.com/394620890>

Tel: 020-38271790 Fax: 020-36773971

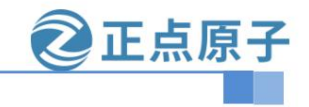

**http://www.openedv.com/forum.php Yuanzige online teaching: https://www.yuanzige.com Forum:**

Please follow the Zhengdian Atom public account, we will notify you when the information is released or updated.

Please download the Atom Brother APP and learn from thousands of lecture videos for free, faster and smoother.

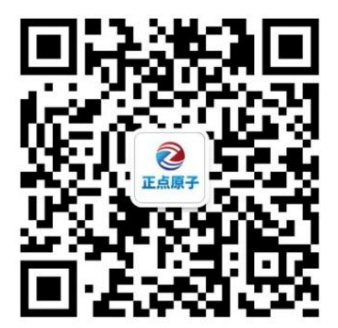

扫码关注正点原子公众号

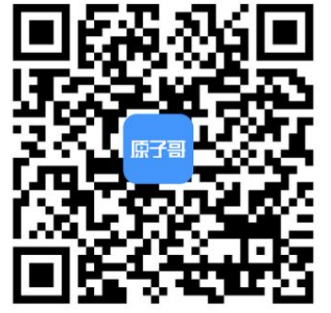

扫码下载"原子哥"APP

# Document update notes

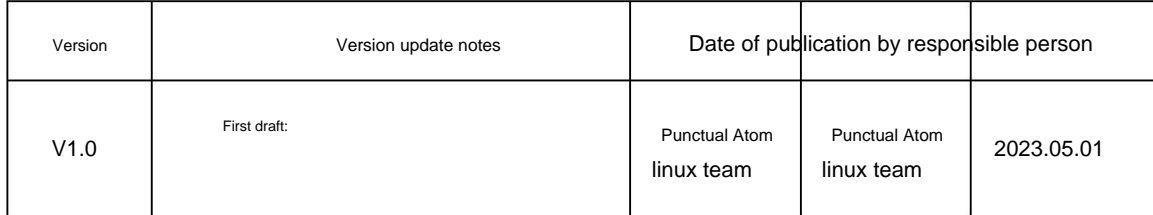

2正点原子

**http://www.openedv.com/forum.php Yuanzige online teaching: https://www.yuanzige.com Forum:**

**STM32MP157 factory system peripheral reuse reference document**

Table of contents

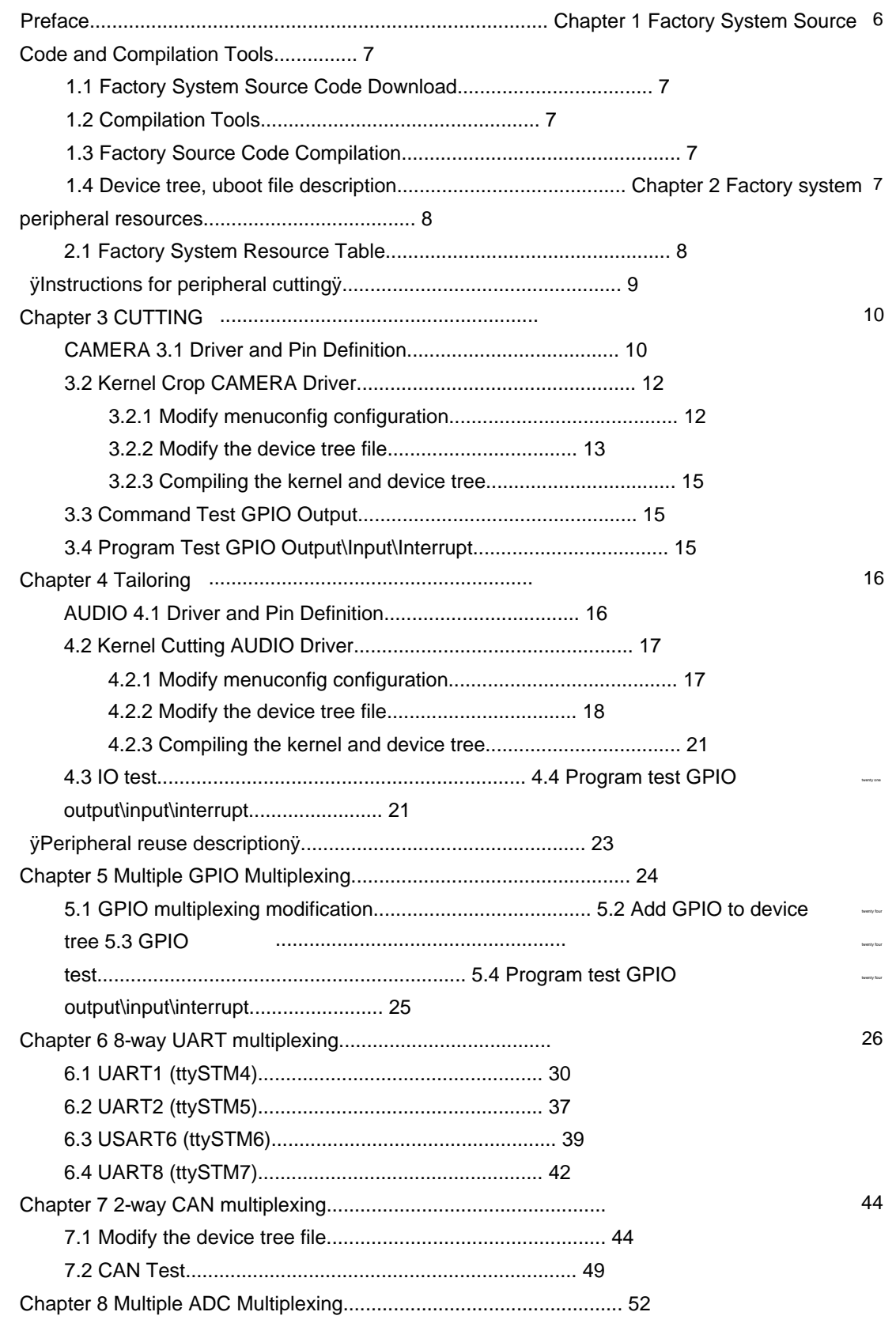

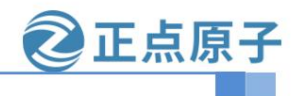

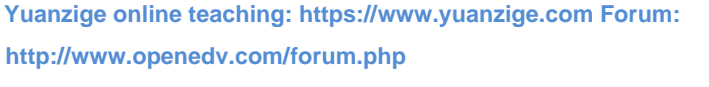

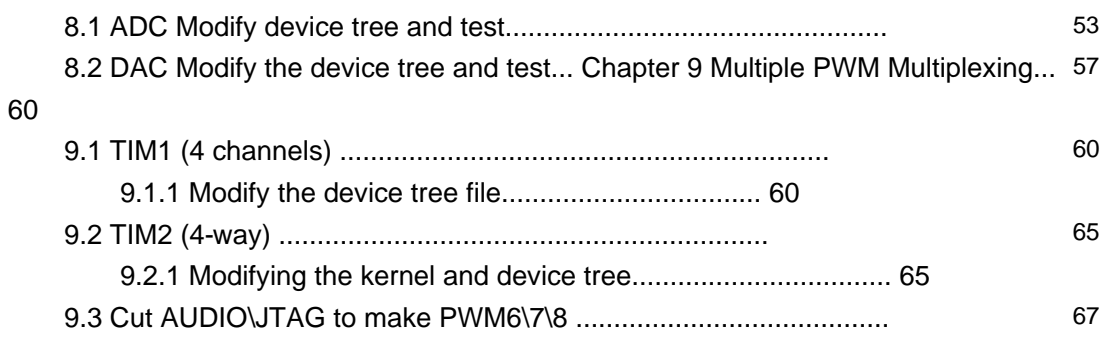

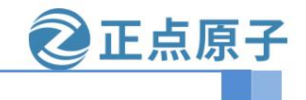

**Yuanzige online teaching: https://www.yuanzige.com Forum:** 

**http://www.openedv.com/forum.php**

#### Preface

This document is written based on the needs of enterprise users to develop projects. It assumes that the user has already built a development environment and

mastered Linux operations. This document is based on the Zhengdian Atom STM32MP157 core board and lists the modification methods of common peripherals. It only

provides a reference for modification. Everyone's modification needs are different. Please choose peripherals to modify according to

your own plan and ability. Development environment:

Ubuntu18, vscode Source code master: [Zhengdian Atom] STM32MP157 development board (disk A) - basic information\01, program source code\01, Zhengdian

Atomic Linux factory system source code

Hardware: Zhengdian Atom STM32MP157 core board, Zhengdian Atom STM32MP157 development board

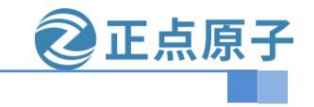

**Yuanzige online teaching: https://www.yuanzige.com Forum:**

**http://www.openedv.com/forum.php**

Chapter 1 Factory System Source Code and Compilation Tools

1.1 Factory system source code download

Baidu Netdisk download:

Data disk development board data link: https://pan.baidu.com/s/1prWDeLnu2tTepPalQwOxJw Extraction code:

hn9h

Specific path: [On-time Atom] STM32MP157 development board (disk A) - basic information\01, program source code\01, on-time

Atomic Linux factory system source code

1.2 Compilation Tools

Reference documents: [Punctual Atom] STM32MP157 Development Board (Disk A) - Basic Information\10, User Manual\ [Punctual Atom]

STM32MP157 Quick Experience V1.6ÿ

Compilation tool: ostl cross-compilation tool chain

Installation environment: Ubuntu 18.04

Installation method: "ÿPunctual AtomÿSTM32MP157 Quick Experience V1.6" Section 6.2 Installation including compiling Qt application

Cross-compiler toolchain for

1.3 Factory source code compilation

Before you start modifying the source code, you must compile the factory source code at least once to ensure that there are no problems with the compilation environment and that the source code is comple

Compilation method:

Compile the factory uboot: "[Pure Atom] STM32MP157 Quick Experience V1.6" Section 6.3 Cross-Qt application

Compilation toolchain

Compile the factory kernel: "ÿPunch AtomÿSTM32MP157 Quick Experience V1.6" Section 6.3 Cross-compilation of Qt applications

Translation tool chain

1.4 Device tree and uboot file description

The Zhengdian Atom Linux development board is compatible with multiple screens. The device tree is divided into multiple types according to the screen parameters, as shown in the following figure

arch/arm/boot/dts/stm32mp157d-atk.dtb arch/arm/boot/dts/stm32mp157d-atk-hdmi.dtb arch/arm/boot/dts/stm32mp157d-atk-mipi.dtb arch/arm/boot/dts/stm32mp157d-atk-spdif.dtb

When starting the program, you need to manually select the corresponding device tree. If you do not select it, the device tree stm32mp157d-atk.dtb is selected by default

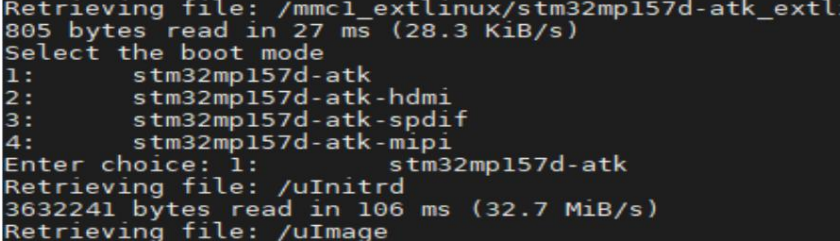

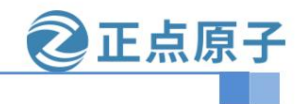

**Yuanzige online teaching: https://www.yuanzige.com Forum:**

**http://www.openedv.com/forum.php**

### Chapter 2 Factory System Peripheral Resources

#### 2.1 Factory System Resource Table

•: Indicates that source code is provided

ÿ: Indicates providing source code and tutorial materials

ÿ: Indicates that the system and source code are provided, and the factory system can be used directly

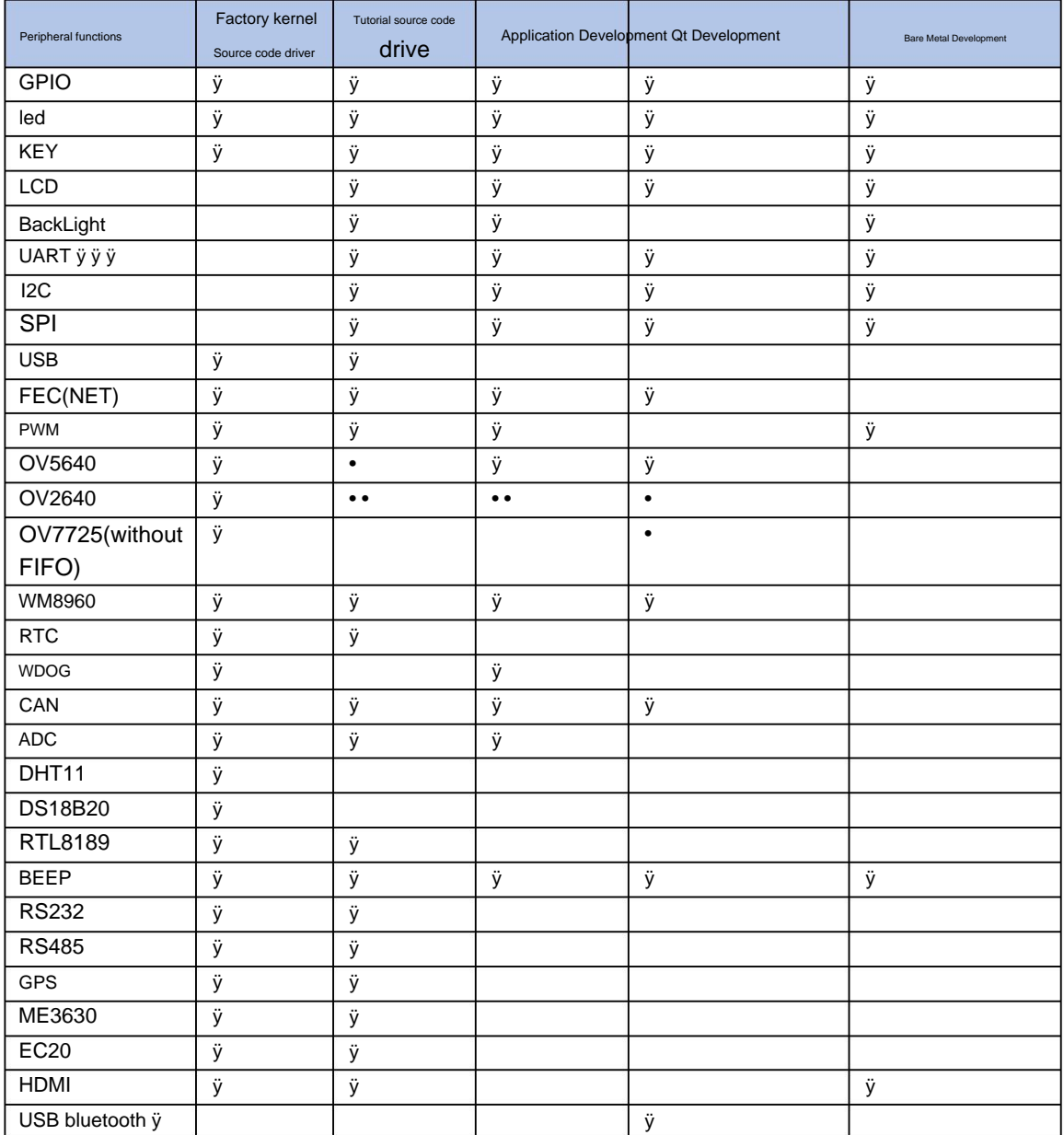

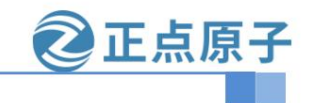

**Yuanzige online teaching: https://www.yuanzige.com Forum:** 

**http://www.openedv.com/forum.php**

#### [Instructions for peripheral cutting]

The default factory system kernel is based on the STM32MP157 development board configuration. If the user needs certain peripheral functions, or needs to modify

certain pins for other functions, peripheral tailoring is required. Peripheral tailoring generally involves

kernel tailoring. If some peripherals are used in uboot, uboot also needs to be tailored.

At the same time, the influence of the baseboard resistance and peripheral design should be considered in combination with the baseboard schematic diagram.

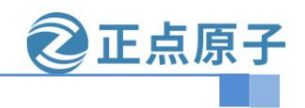

**Yuanzige online teaching: https://www.yuanzige.com Forum:**

**http://www.openedv.com/forum.php**

## Chapter 3 Cutting CAMERA

3.1 Driver and pin definition

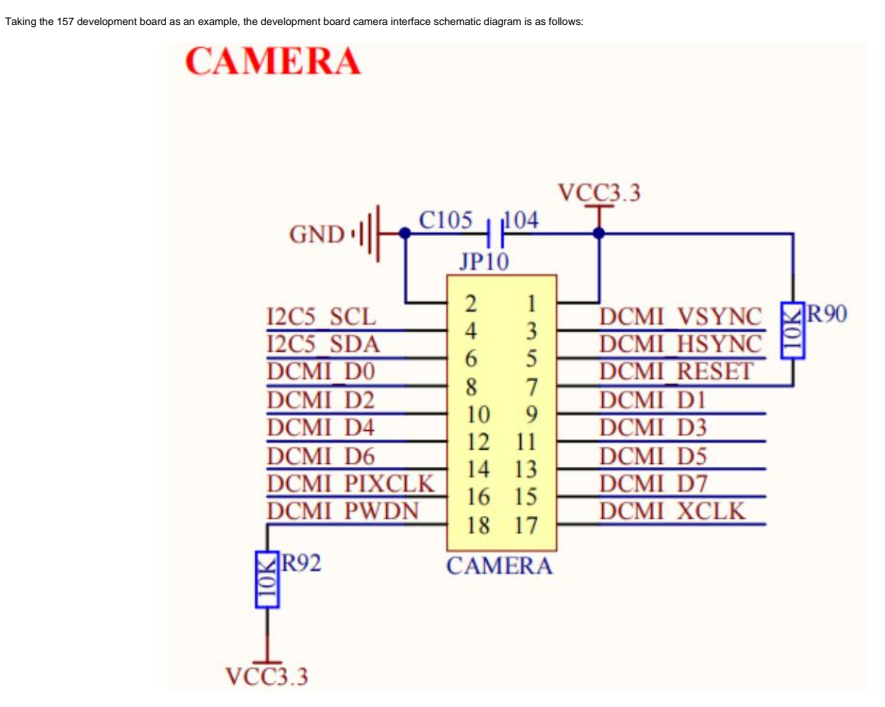

Figure 3.1-1 CAMERA interface schematic diagram

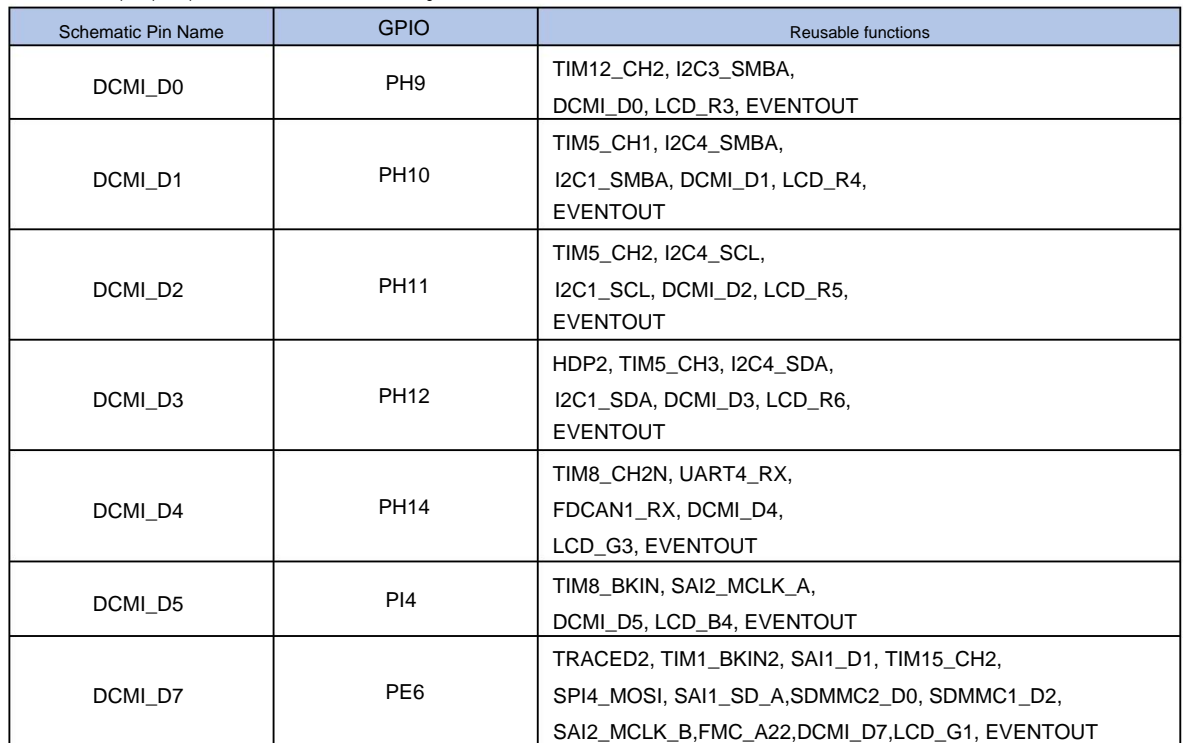

Note the pull-up and pull-down resistors on the schematic diagram, which will affect IO control.

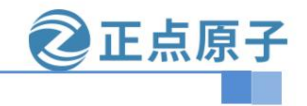

**Yuanzige online teaching: https://www.yuanzige.com Forum: http://www.openedv.com/forum.php**

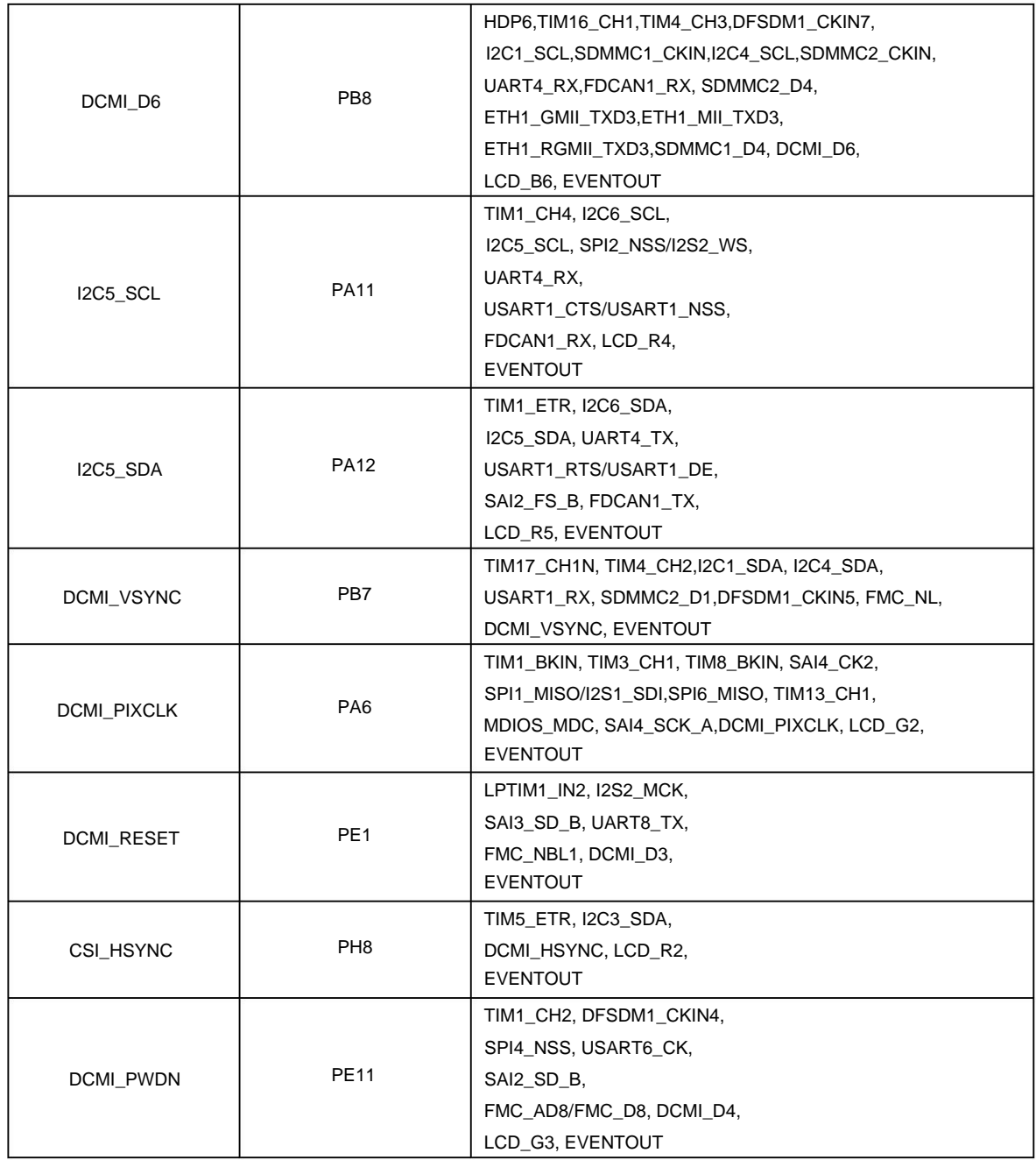

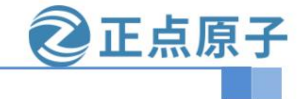

**Yuanzige online teaching: https://www.yuanzige.com Forum:**

**http://www.openedv.com/forum.php**

3.2 Kernel cropping CAMERA driver

3.2.1 Modify menuconfig configuration

Enter the factory kernel source directory and open the menuconfig configuration.

source /opt/st/stm32mp1/3.1-snapshot/environment-setup-cortexa7t2hf-neon-

vfpv4-ostl-linux-gnueabi

make stm32mp1\_atk\_defconfig

make menuconfig Modify

the menuconfig configuration as follows:

Device Drivers --->

<M> Multimedia support --->

I2C Encoders, decoders, sensors and other helper chips --->

< > OmniVision ov5640 sensor support

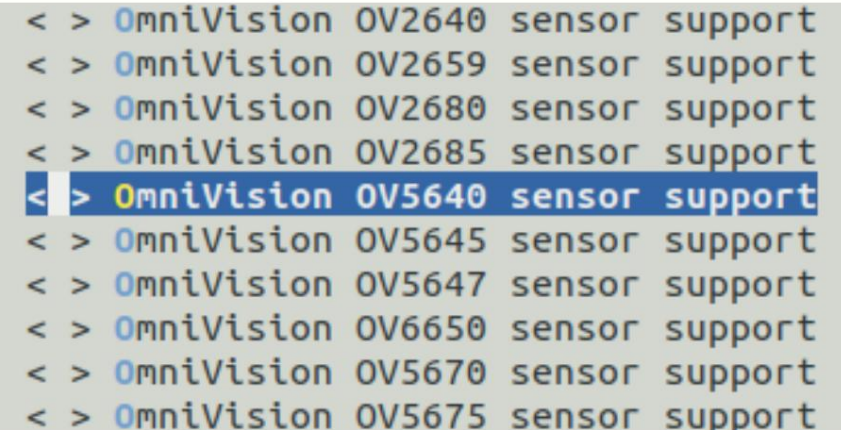

Figure 3.2-1 Cropping camera configuration

Press the ESC key to exit and save the menuconfig configuration

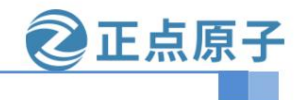

**Yuanzige online teaching: https://www.yuanzige.com Forum:**

**http://www.openedv.com/forum.php**

3.2.2 Modify the device tree file

Open ./arch/arm/boot/dts/stm32mp157d-atk.dtsi and search for keywords &dcmi

Comment out the &dcmi node

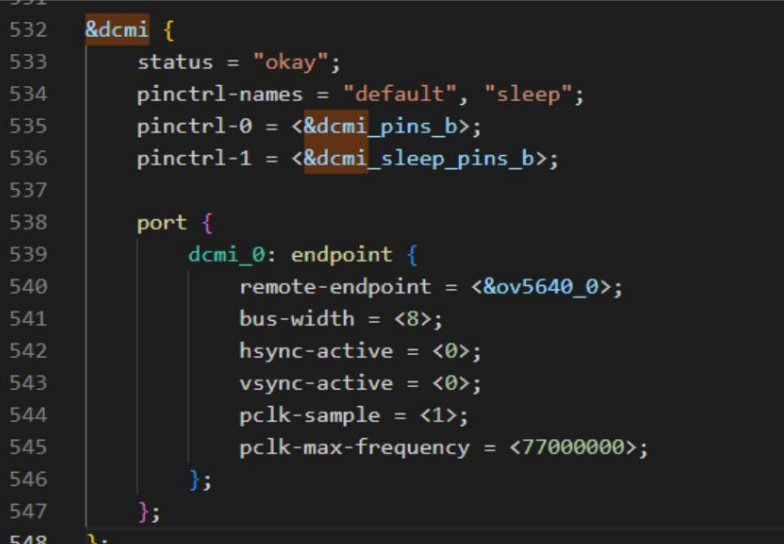

Comment out the dcmi\_pins\_b and dcmi\_sleep\_pins\_b pin configuration information:

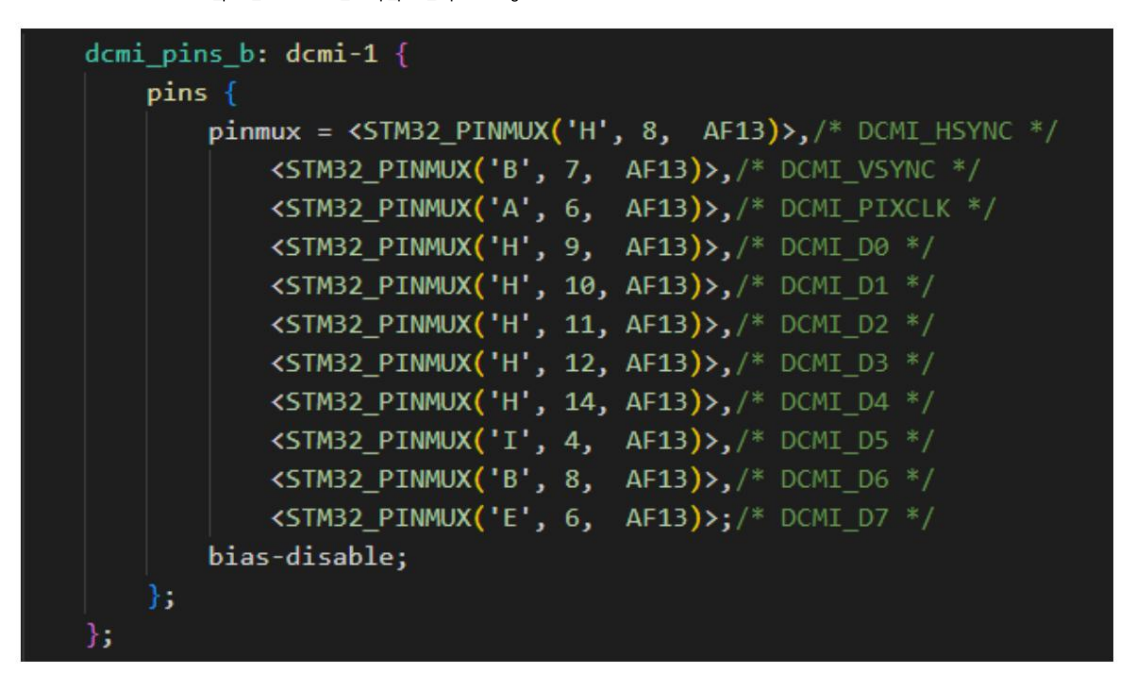

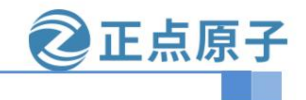

**Yuanzige online teaching: https://www.yuanzige.com Forum:** 

**http://www.openedv.com/forum.php**

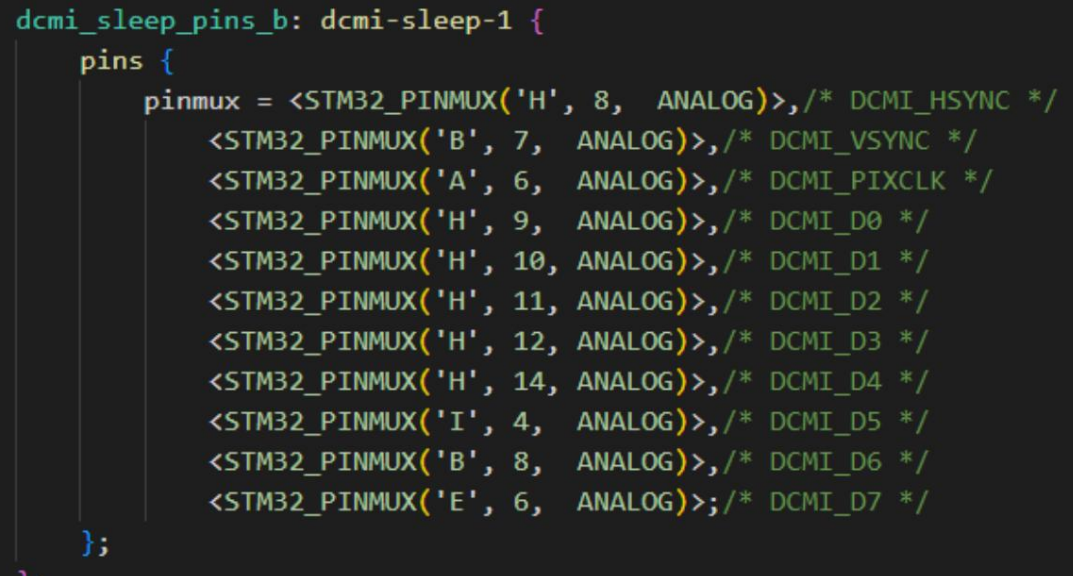

Comment out ov5640 peripheral information

```
ov5640: camera@3c {
    compatible = "ovti, ov5640";reg = \langle 0x3c \rangle;clocks = <8c1k\_ext\_camera</math>clock-names = "xclk";
    DOVDD-supply = \langle \&v2v8\rangle;
    powerdown-gpios = <&gpioe 11 (GPIO_ACTIVE_HIGH | GPIO_PUSH_PULL)>;
    reset-gpios = <&gpioe 1 (GPIO_ACTIVE_LOW | GPIO_PUSH_PULL)>;
    rotation = \langle 180 \rangle;
    status = "okay";
    port \sqrt{2}ov5640_0: endpoint {
              remote-endpoint = <d>4</a>...0;bus-width = \langle 8 \rangle;
              data-shift = <2>;
              hsync-active = \langle 0 \rangle;
              vsync-active = <0>;
              pclk-sample = \langle 1 \rangle;
              pclk-max-frequency = <77000000>;
         \},
    \overline{\mathbf{b}}
```
Check whether there are any omissions in the modification and save the modified device tree file.

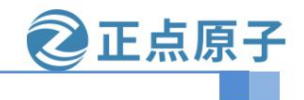

**Yuanzige online teaching: https://www.yuanzige.com Forum:**

**http://www.openedv.com/forum.php**

3.2.3 Compile kernel and device tree

At this point, the kernel and device tree clipping of camera peripherals is complete.

make uImage dtbs LOADADDR=0XC2000040 vmlinux -j16

Replace the compiled stm32mp157d-atk.dtb and uImage files on the development board and start it.

#### 3.3 Command test GPIO output

Take the DCMI\_D0 pin as an example. Start the development board, adjust the multimeter to the voltage position, connect the black probe to the ground, and the red probe to the

DCMI\_D0 (i.e. CAMERA's D0) interface.

Enter the development board system terminal and perform GPIO operations.

cd /sys/class/gpio/

echo 121 > export

echo low > gpio121/direction

echo high > gpio121/direction

Test that the DCMI\_D0 pin can pull high/low output.

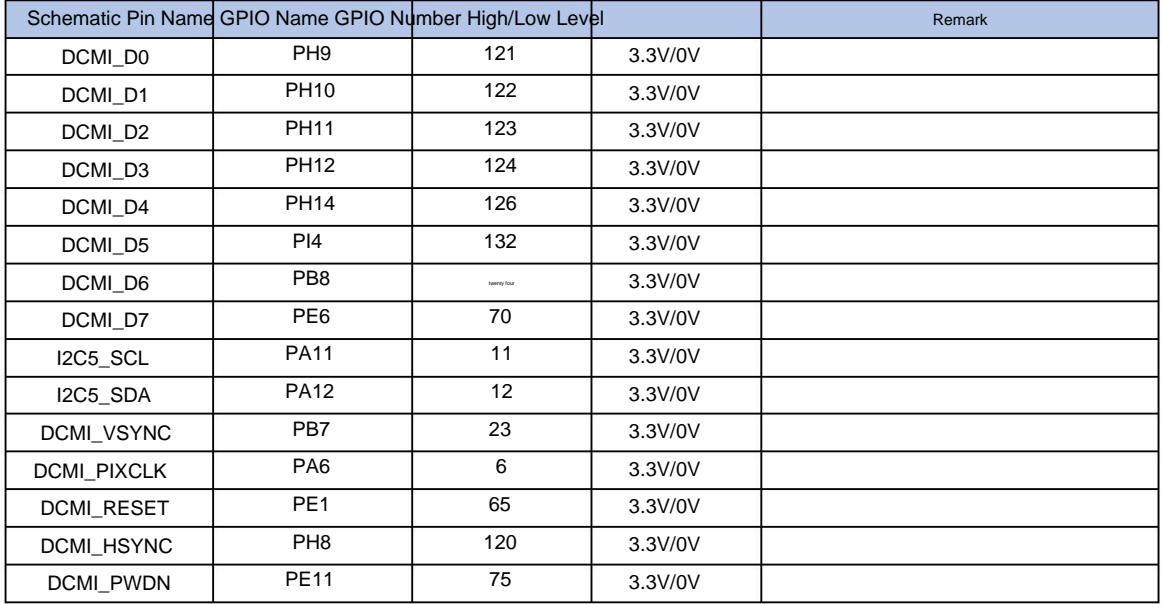

3.4 Program test GPIO output\input\interrupt

For the test program, refer to the GPIO application programming in "STM32MP1 Embedded Linux C Application Programming Guide Vx.x".

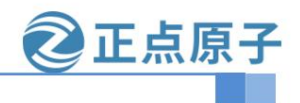

**Yuanzige online teaching: https://www.yuanzige.com Forum:**

**http://www.openedv.com/forum.php**

# Chapter 4: Cutting Audio

#### 4.1 Driver and pin definition

Taking the 157 development board as an example, the audio I2C audio interface is I2C4, and the relevant schematic diagram is as follows:

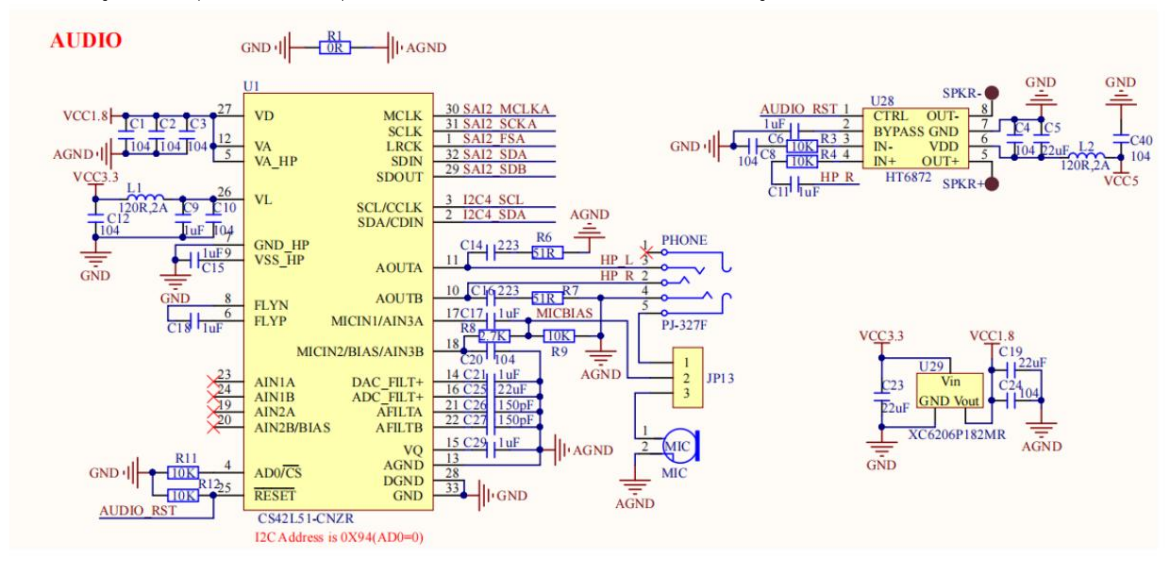

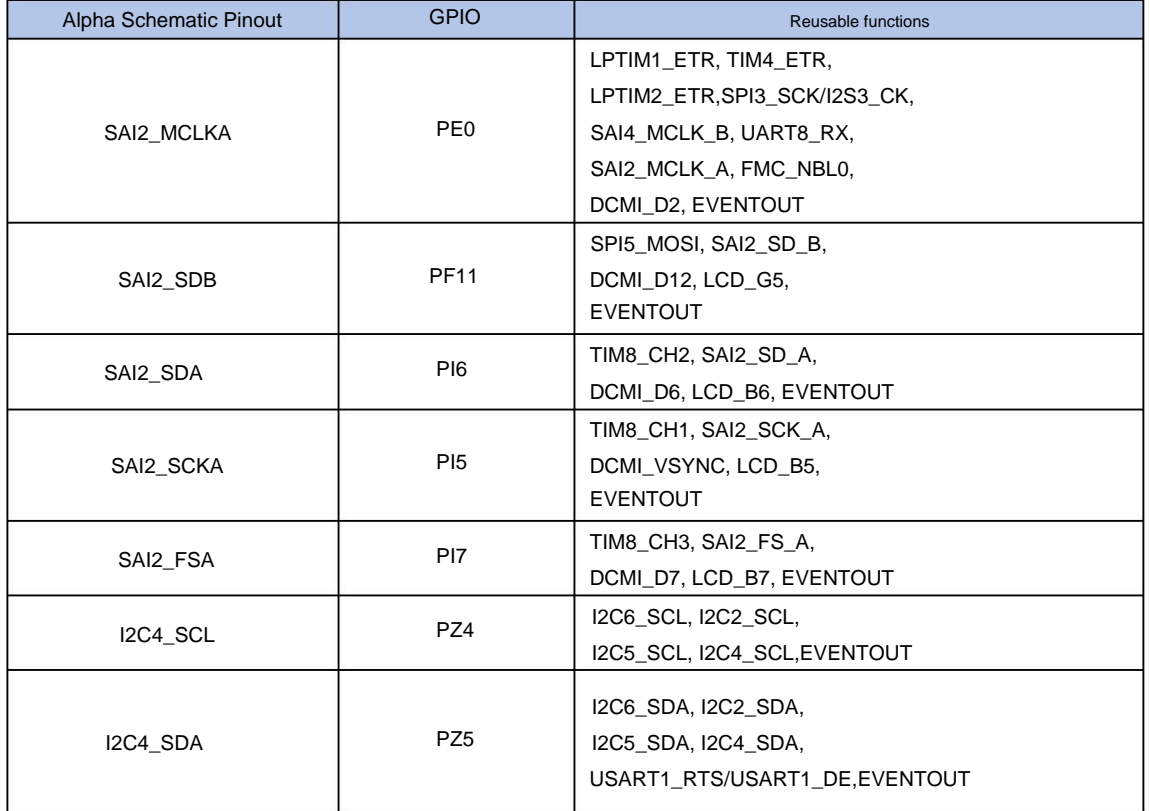

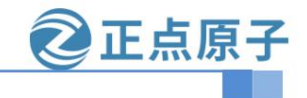

**Yuanzige online teaching: https://www.yuanzige.com Forum:**

**http://www.openedv.com/forum.php**

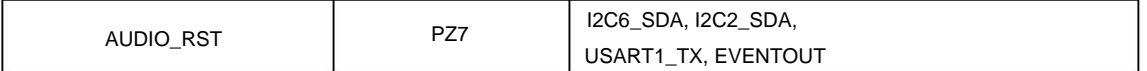

4.2 Kernel cutting AUDIO driver

4.2.1 Modify menuconfig configuration

Enter the factory kernel source directory and open the menuconfig configuration.

source /opt/st/stm32mp1/3.1-snapshot/environment-setup-cortexa7t2hf-neon-

vfpv4-ostl-linux-gnueabi

make stm32mp1\_atk\_defconfig

make menuconfig Modify

the menuconfig configuration as follows:

Device Drivers

-> Sound card support

-> Advanced Linux Sound Architecture

-> ALSA for SoC audio support

-> < > ASoC Audio Graph sound card support

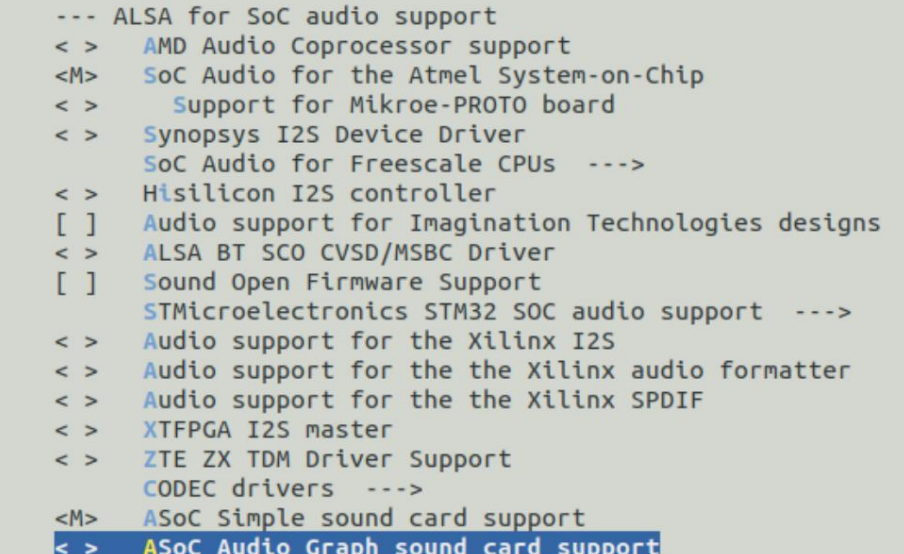

Figure 4.2-1 menuconfig configuration

Double-click the Esc key on the keyboard to exit and save the menuconfig configuration.

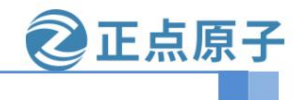

**Yuanzige online teaching: https://www.yuanzige.com Forum:** 

**http://www.openedv.com/forum.php**

4.2.2 Modify the device tree file

Open the arch/arm/boot/dts/stm32mp157d-atk.dtsi device tree file and modify it. Search for the

keyword sound. Comment

out the sound node (you can delete the existing comments first).

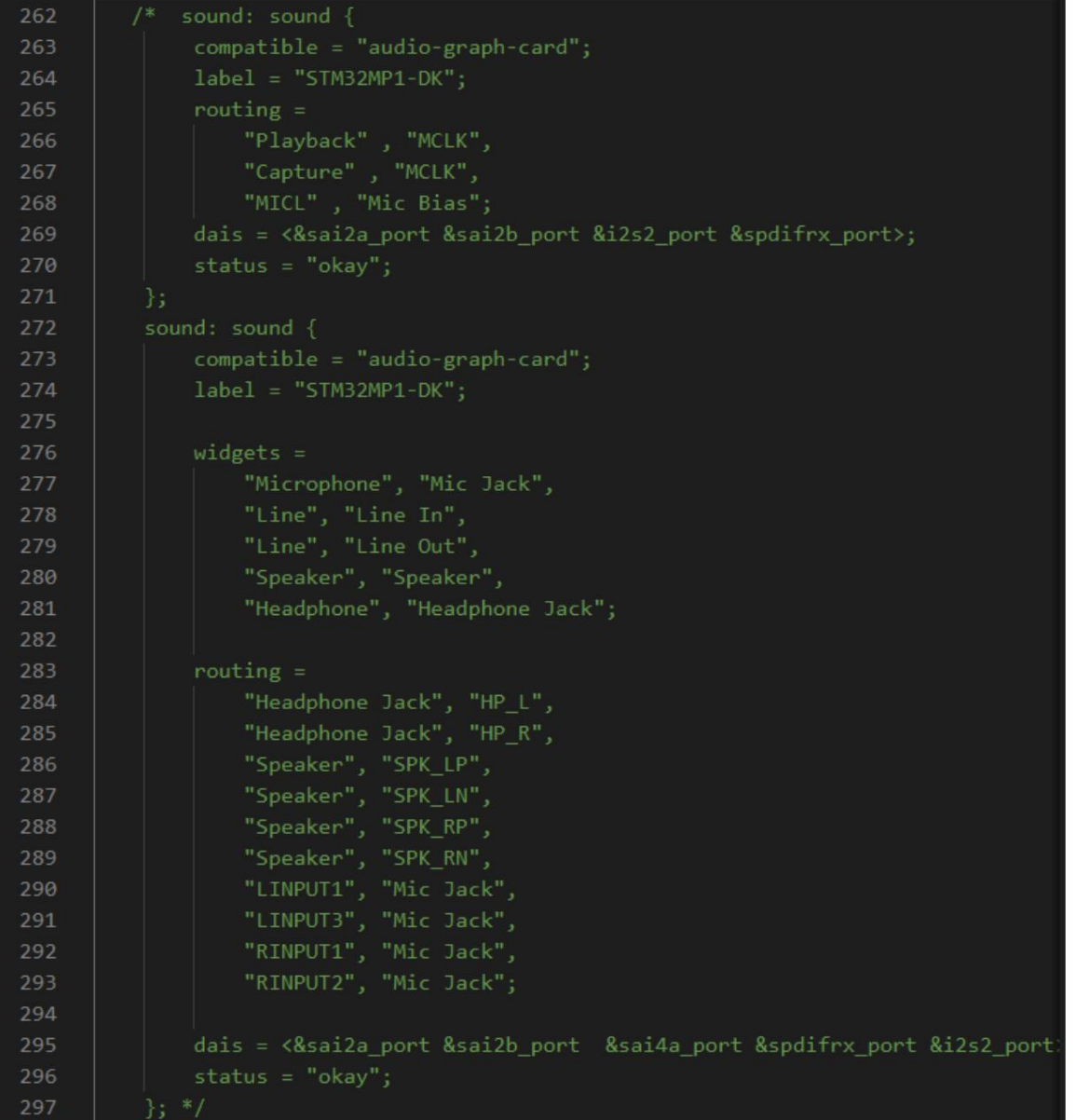

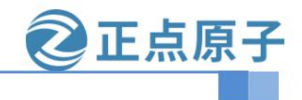

**Yuanzige online teaching: https://www.yuanzige.com Forum:** 

**http://www.openedv.com/forum.php**

Comment out the codec information (stm32mp157d-atk.dtsi) under the &i2c4 node in the kernel source code.

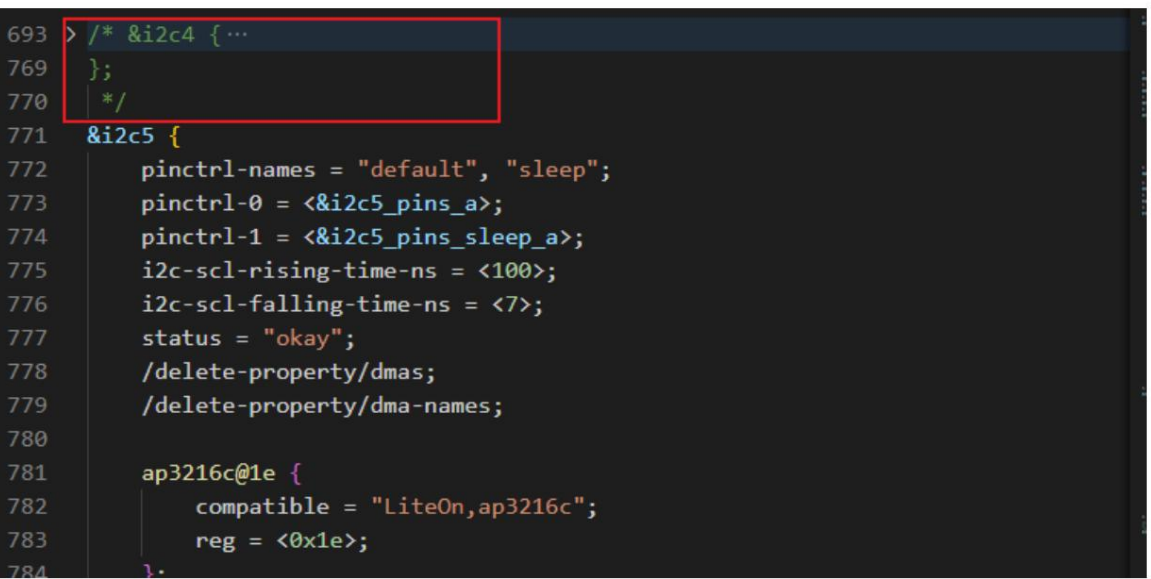

Open the arch/arm/boot/dts/stm32mp15-pinctrl.dtsi device tree file and modify it. Comment out the i2c4\_pins\_a

and i2c4\_pins\_sleep\_a pin multiplexing functions.

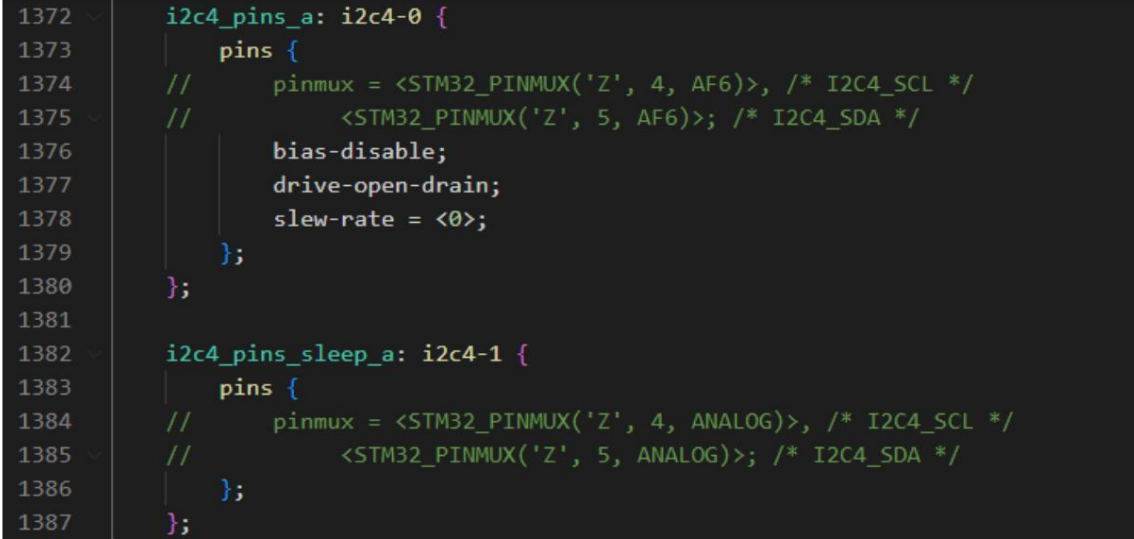

Comment out the &sound node in the stm32mp157d-atk.dts and stm32mp157d-atk-mipi.dts files

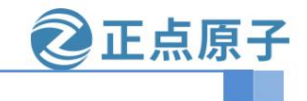

**Yuanzige online teaching: https://www.yuanzige.com Forum:** 

**http://www.openedv.com/forum.php**

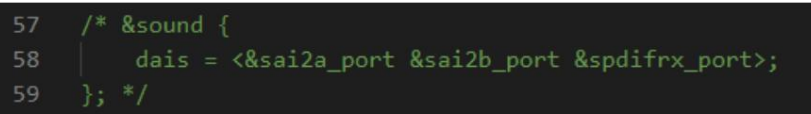

Comment out the &sai2 node information (stm32mp157d-atk.dtsi).

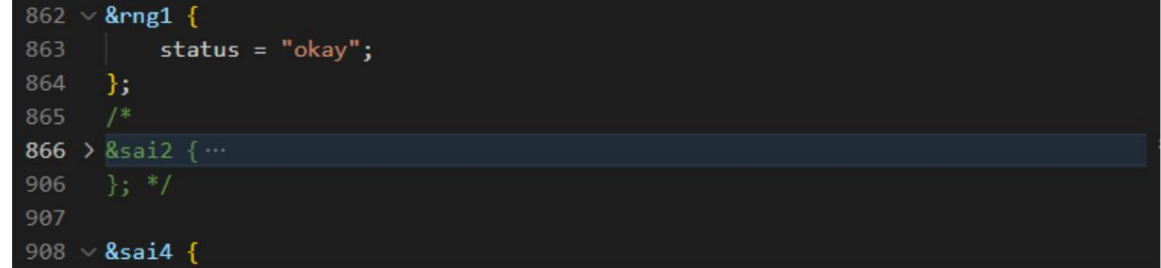

Comment out sai2a\_pins\_a, sai2a\_sleep\_pins\_a, sai2b\_pins\_b, sai2b\_sleep\_pins\_b pin multiplexing

Function.(stm32mp15-pinctrl.dtsi)

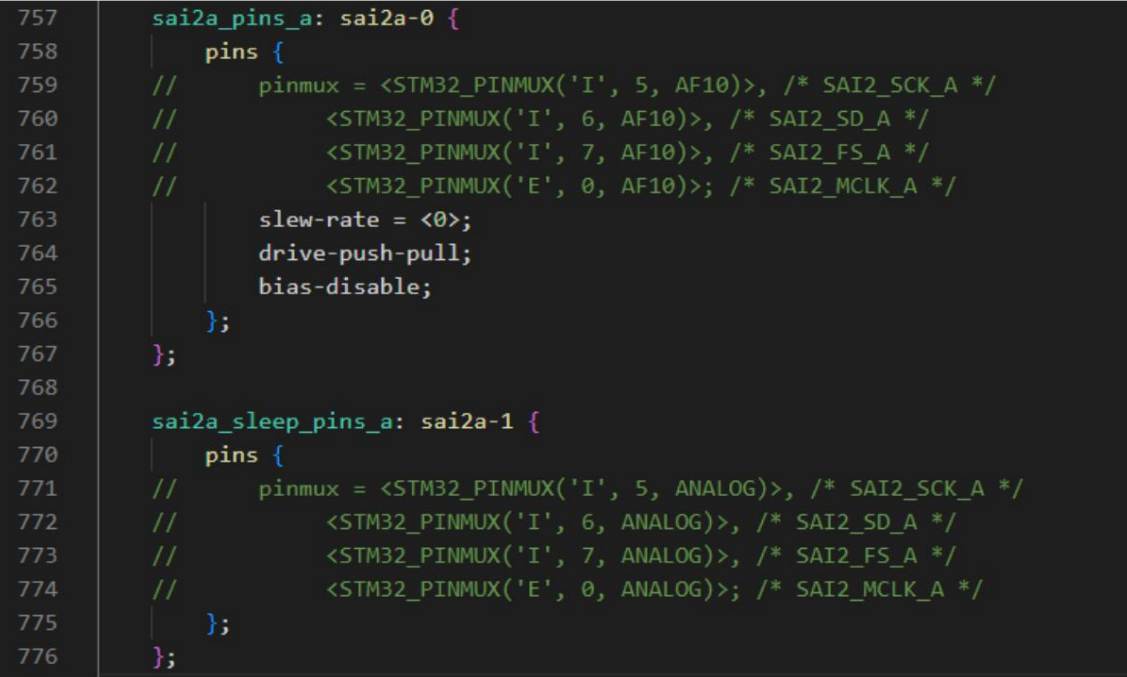

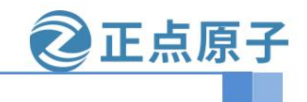

**Yuanzige online teaching: https://www.yuanzige.com Forum:**

**http://www.openedv.com/forum.php**

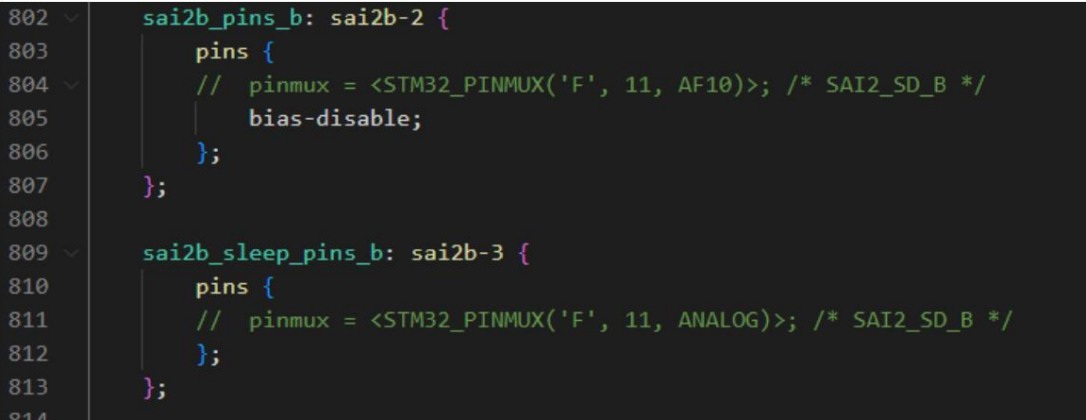

Check whether there are any omissions in the modification and save the modified device tree file.

#### 4.2.3 Compile kernel and device tree

At this point, the kernel and device tree pruning of audio peripherals is complete.

make uImage dtbs LOADADDR=0XC2000040 vmlinux -j16

Replace the compiled stm32mp157d-atk.dtb and uImage files on the development board and start it.

#### 4.3 IO Test

Enter the development board system terminal and perform GPIO operations. Take SAI2\_SDA pin PI6 as an example, the corresponding IO number is 134.

cd /sys/class/gpio/ echo 134

> export echo low >

gpio134/direction echo high > gpio134/

direction

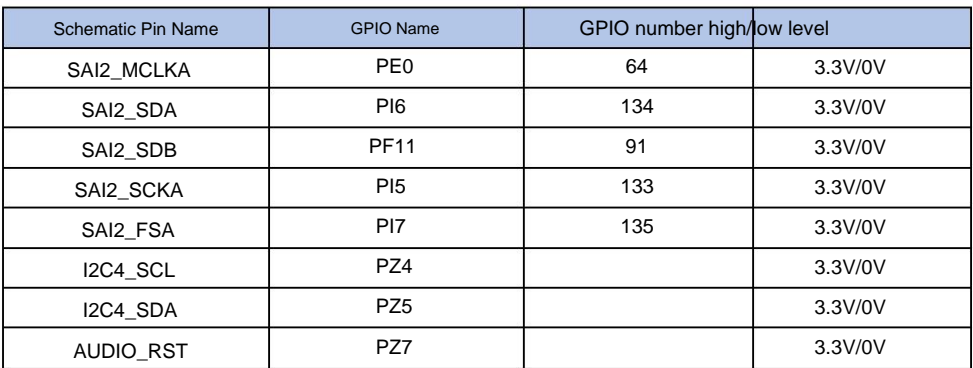

Note: PZ4, PZ5, PZ7 cannot be realized using the above operation method, and you need to write the test code yourself.

#### 4.4 Program test GPIO output\input\interrupt

For the test program, refer to the GPIO application programming in "STM32MP1 Embedded Linux C Application Programming Guide Vx.x".

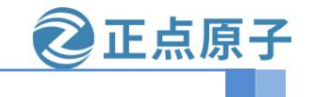

**Yuanzige online teaching: https://www.yuanzige.com Forum: http://www.openedv.com/ forum.php**

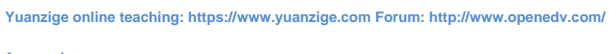

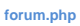

## [Peripheral reuse description]

In the previous article, we explained the common peripheral cutting on Linux development board, including camera interface, dual network port, audio interface,

By cutting these peripherals, the JTAG interface can release a lot of pins. Users can reuse these pins into the functions they need according to the chip reference manual to meet project requirements.

This article is based on the pins released by the Linux development board to configure and implement common peripheral multiplexing. This document is for reference only.

The specific implementation effect also depends on whether the actual hardware is normal.

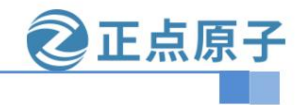

**Yuanzige online teaching: https://www.yuanzige.com Forum: http://www.openedv.com/ forum.php**

#### Chapter 5 Multiple GPIO Multiplexing

5.1 GPIO multiplexing modification

157 Most of the pins on the core board can be reused as GPIO functions. This part has specific modification instructions in the previous peripheral cutting section. To modify GPIO reuse, you must first determine whether the current pin has been used as other peripheral functions in the kernel, device tree, system, and hardware. If so, you need to cut and release it in turn. The released pins can generally be operated through the system's GPIO instructions. You can set high and low levels and use a multimeter to test the

effect. If you need to manage GPIO more carefully, you can add the GPIO pin-related configuration to the device tree. If the GPIO level difference occurs during the startup or reset of the development board, such as setting a GPIO to a low level, and the GPIO is high or the level fluctuates during the reset process, you need to check whether there are configuration functions in the uboot and kernel that affect this GPIO, and whether the baseboard hardware circuit interferes with this GPIO.

#### 5.2 Add GPIO to the device tree

This part can be combined with the 25th chapter of the pinctrl and gpio subsystem experiment of the [Zhengdian Atom] STM32MP1 Embedded Linux Driver Development Guide Vxx document, which contains specific tutorial instructions.

#### 5.3 GPIO Test

After modifying the GPIO function configuration, you can perform GPIO testing.

#### The GPIO test in is not repeated here.

Here we will introduce how to view the usage of the development board's factory file system IO. You can execute the following command in the development board's factory file system:

cat /sys/kernel/debug/pinctrl/soc\:pin-controller@50002000/pinmux-pins

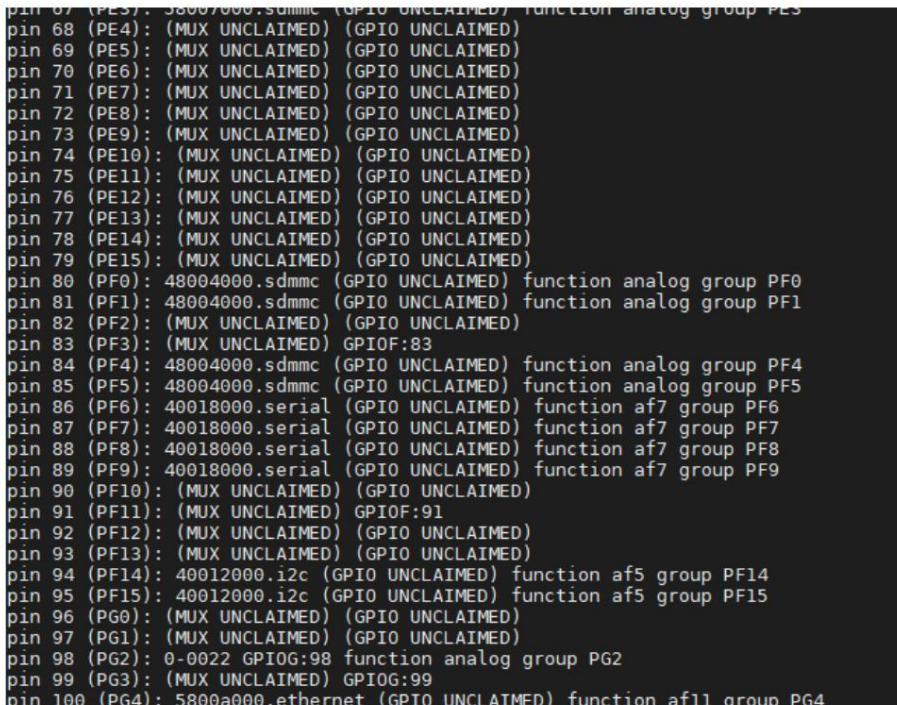

twenty four

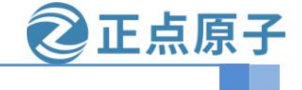

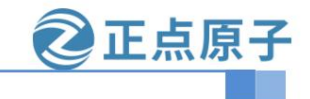

**Yuanzige online teaching: https://www.yuanzige.com Forum:** 

#### **http://www.openedv.com/forum.php** In the

example, (MUX UNCLAIMED) (GPIO UNCLAIMED) means that the current pin has no configuration function, such as pin 90 (PF10): (MUX UNCLAIMED) (GPIO UNCLAIMED), indicating that the PF10 pin can be used directly as a GPIO.

pin 83 (PF3): (MUX UNCLAIMED) GPIOF:83, indicating that this pin (PF3) has been used.

From the board schematic, we can see that PF3 has been used by LED1, which can be analyzed in conjunction with the device tree.

#### 5.4 Program test GPIO output\input\interrupt

The test program refers to the GPIO application programming in "STM32MP1 Embedded Linux C Application Programming Guide Vx.x"

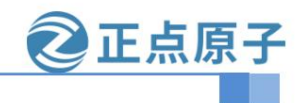

**Yuanzige online teaching: https://www.yuanzige.com Forum:** 

**http://www.openedv.com/forum.php**

#### Chapter 6 8-channel UART multiplexing

The 157 development board is commonly used for industrial data acquisition. It supports up to 8 UARTs (4 USRTs + 4 USARTs) in hardware, with four embedded universal synchronous receiver transmitters (USART1, USART2, USART3 and USART6) and four universal asynchronous receiver transmitters (UART4, UART5, UART7 and UART8). See the table USARTx and UARTx functions for a summary.

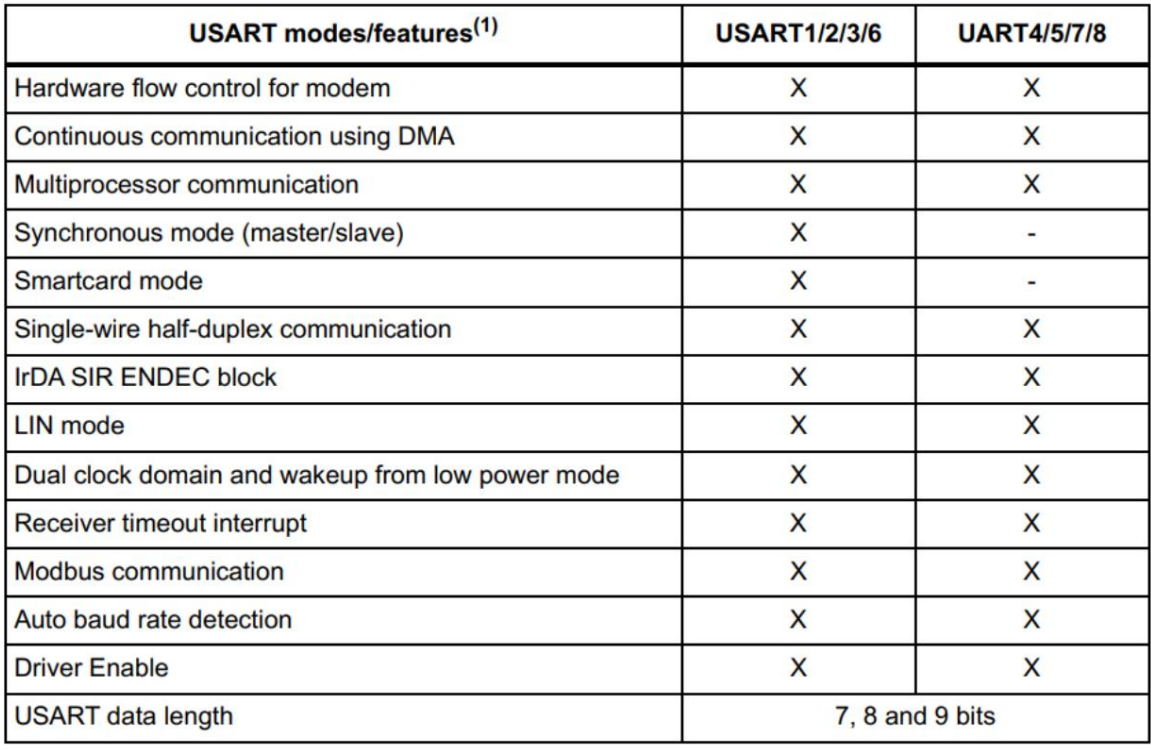

1.  $X = supported$ .

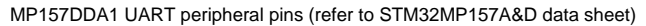

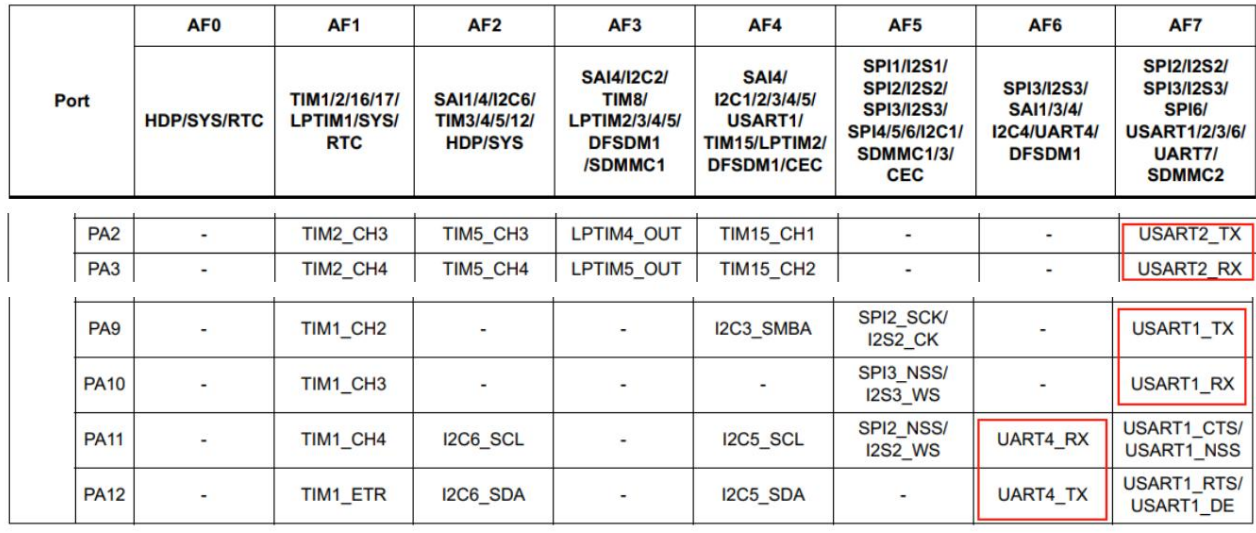

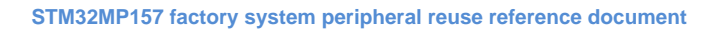

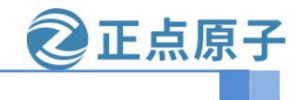

**Yuanzige online teaching: https://www.yuanzige.com Forum:** 

**http://www.openedv.com/forum.php**

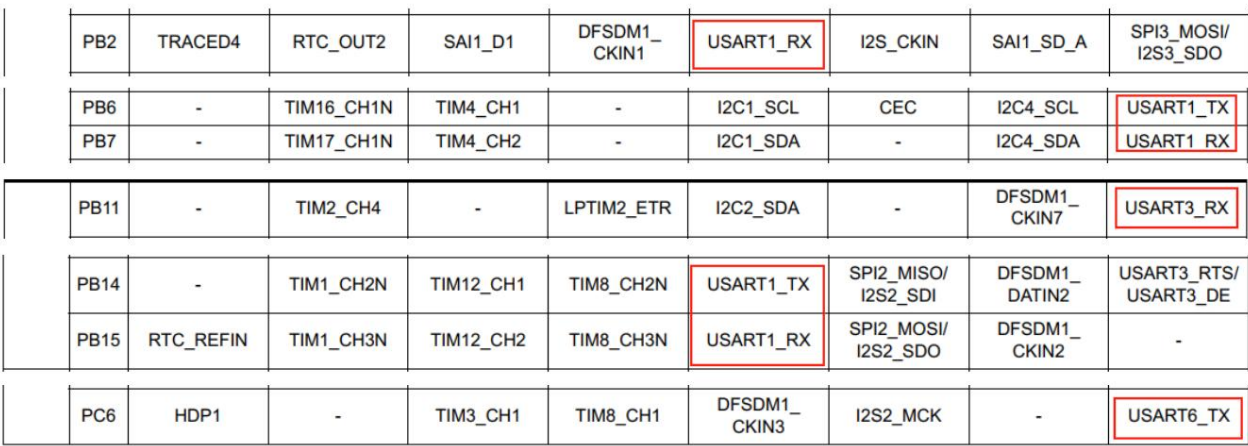

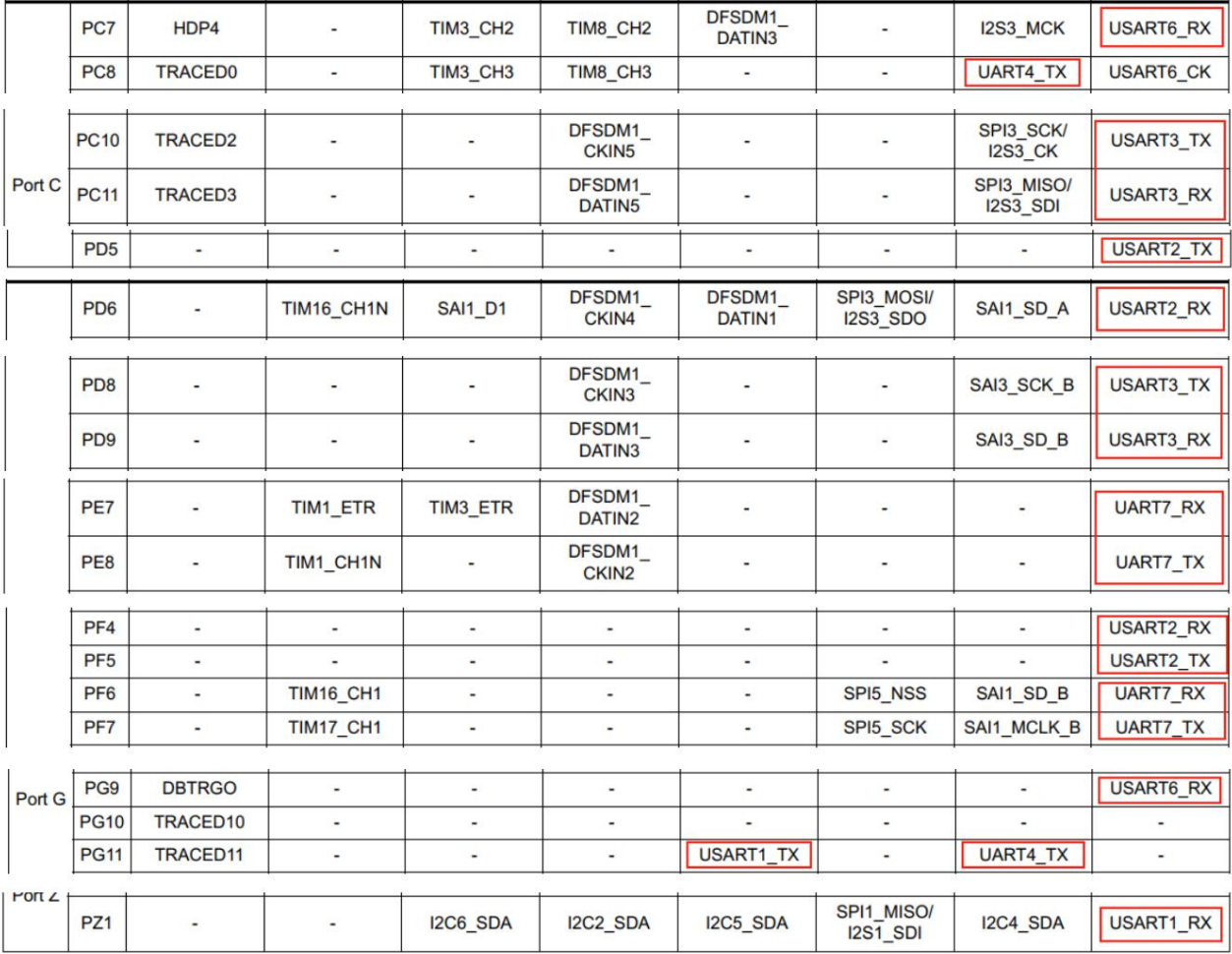

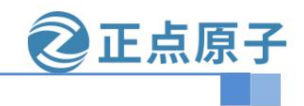

**Yuanzige online teaching: https://www.yuanzige.com Forum:** 

**http://www.openedv.com/forum.php**

SPI6\_SCK

SPI6\_MISO

SPI6\_MOSI

 $\overline{a}$ 

UART4\_RX

SDMMC2\_D2

SDMMC2\_D3

FDCAN2\_RX

FDCAN2\_TX

FDCAN1\_RX

 $\overline{a}$ 

 $\sim$ 

SAI4\_SD\_A

QUADSPI\_BK1

SDMMC2\_D4

PB<sub>3</sub>

PB<sub>4</sub>

PB<sub>5</sub>

PB<sub>6</sub>

PB<sub>8</sub>

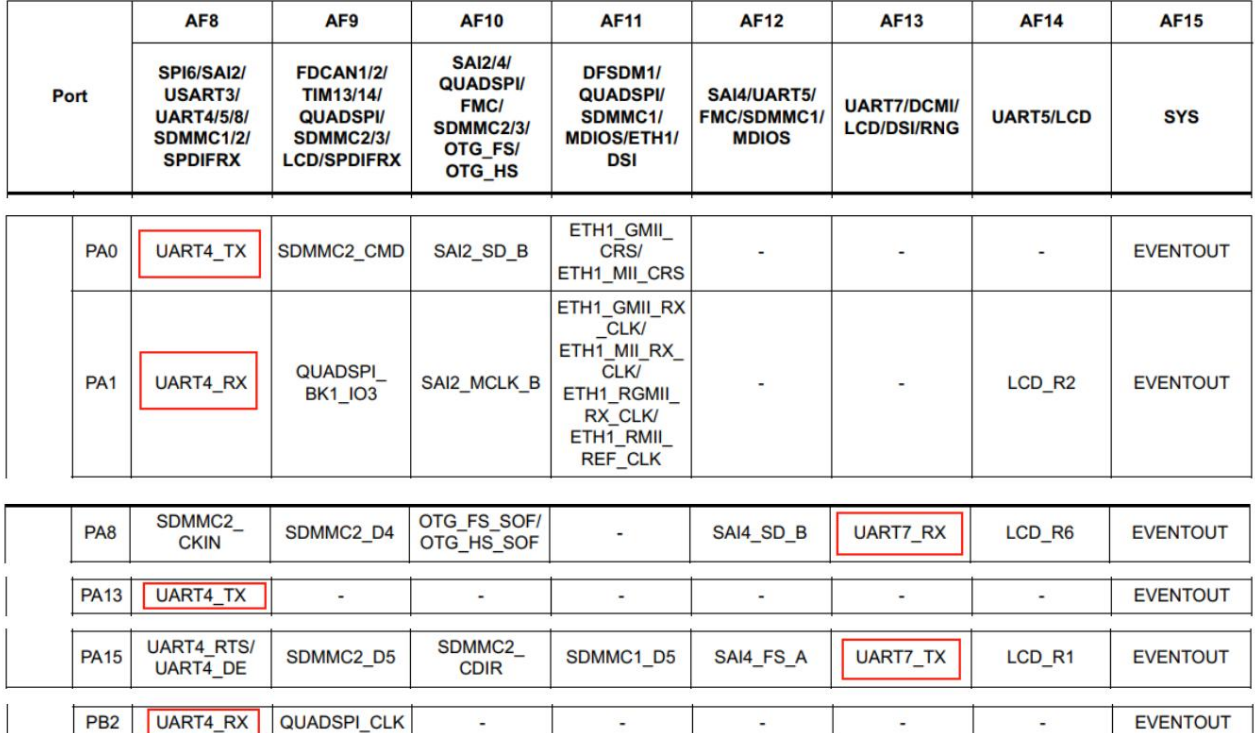

 $\overline{a}$ 

 $\overline{a}$ 

ETH1\_PPS\_<br>OUT

DFSDM1\_

DATIN5 ETH1\_GMII\_  $TXD3/$ ETH1\_MIL\_<br>TXD3/

ETH1\_RGMII\_

SAI4\_MCLK\_A

SAI4\_SCK\_A

UART5 RX

UART5\_TX

SDMMC1\_D4

UART7\_RX

UART7\_TX

DCMI\_D10

DCMI\_D5

DCMI\_D6

 $\overline{a}$ 

 $\ddot{\phantom{a}}$ 

LCD\_G7

 $\overline{\phantom{a}}$ 

LCD\_B6

**EVENTOUT** 

**EVENTOUT** 

**EVENTOUT** 

**EVENTOUT** 

EVENTOUT

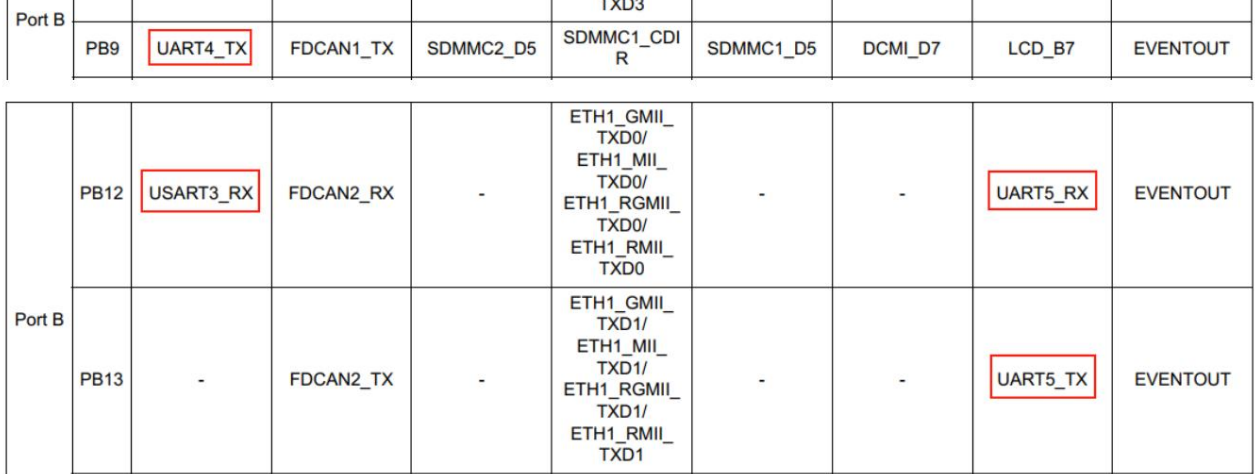

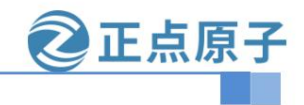

**Yuanzige online teaching: https://www.yuanzige.com Forum:** 

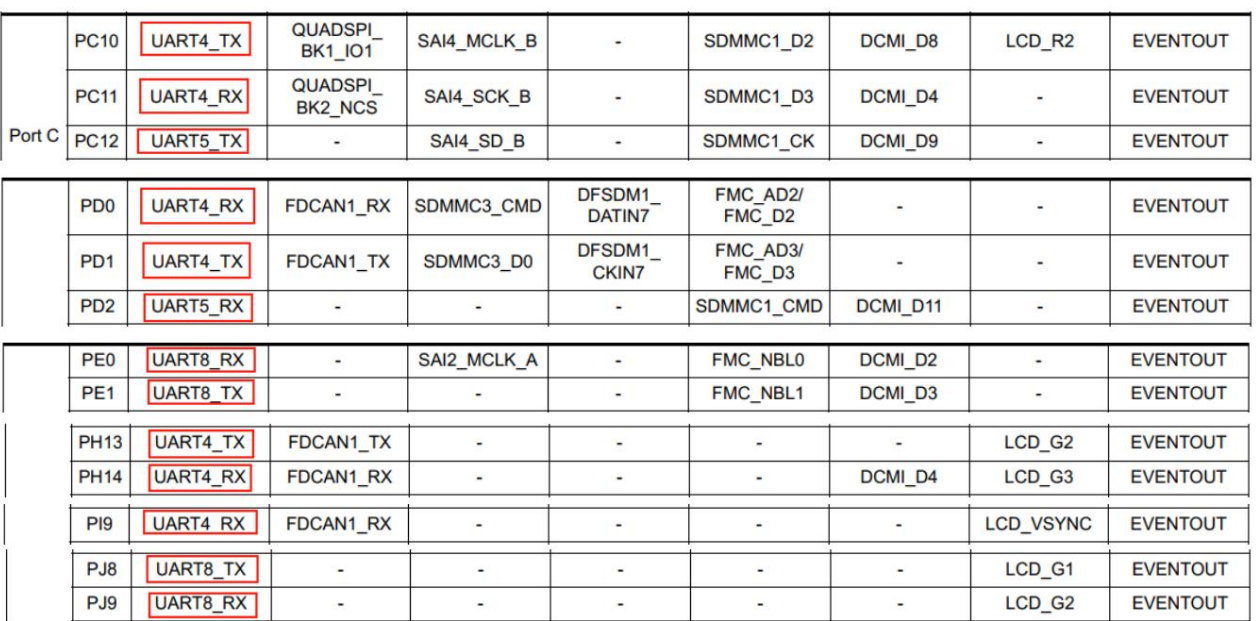

**http://www.openedv.com/forum.php**

The development board has onboard serial ports 3 (ttySTM1), 4 (ttySTM0), 5 (ttySTM2), and 7 (ttySTM3).

You can use these serial ports directly, and you can also add usart1, usart2, uart6, and uart8.

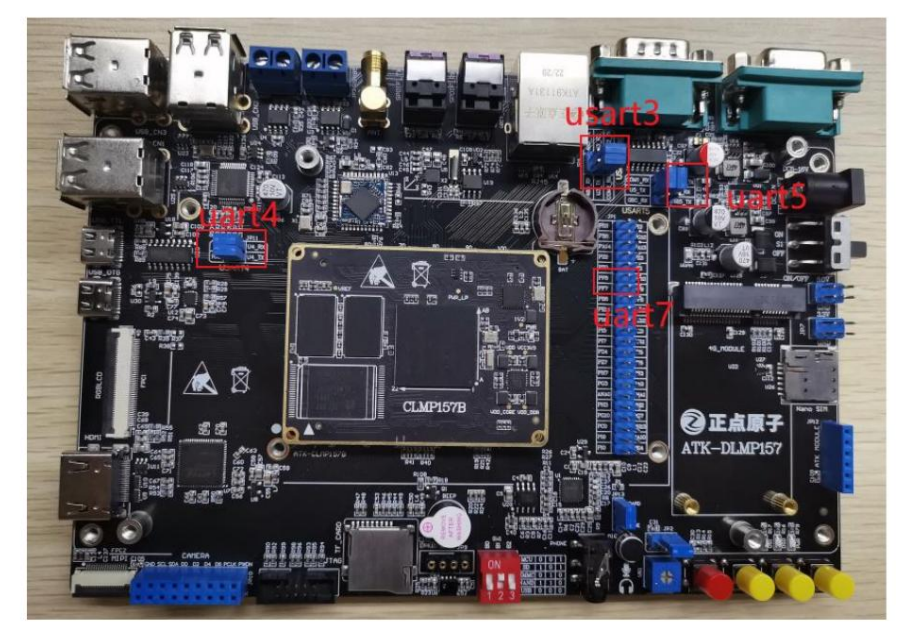

You can view it in the kernel source code path file arch/arm/boot/dts/stm32mp157d-atk.dts.

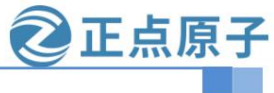

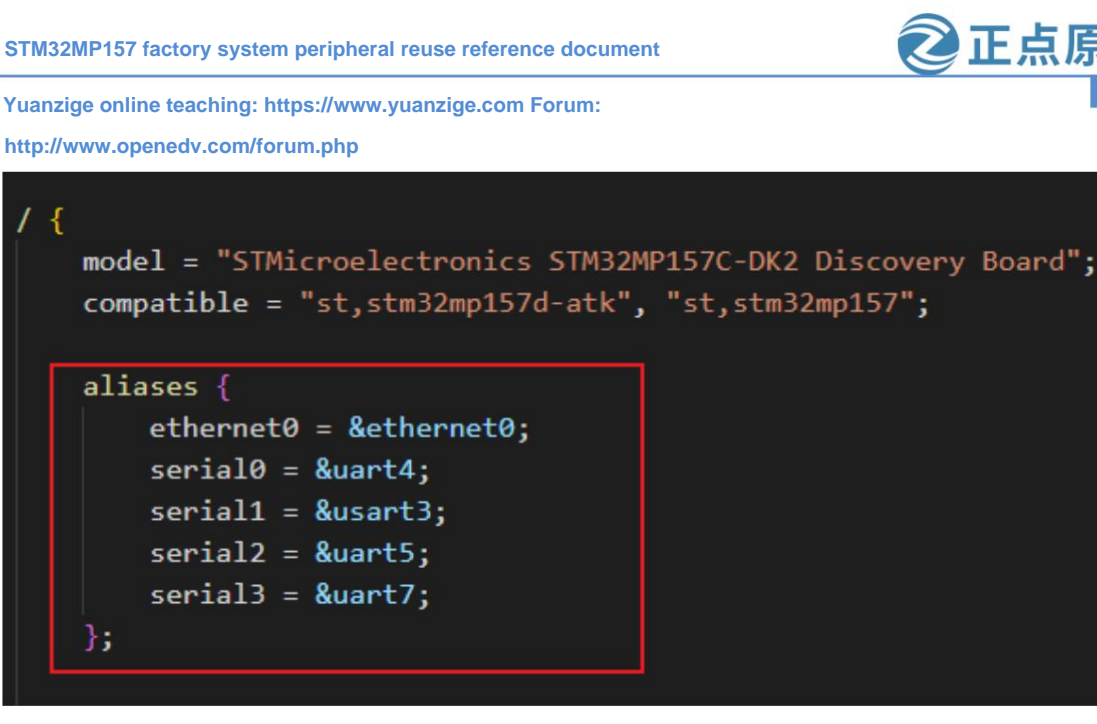

#### 6.1 UART1 (ttySTM4)

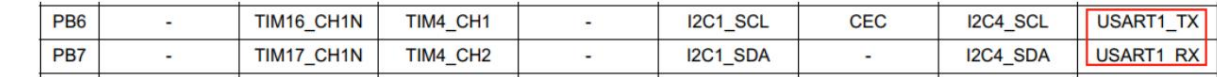

Because other pins that can be reused as uart1 have been reused as emmc or uart4, the basic peripherals of the core board, it is not

recommended to cut them, so PB6 and PB7 are used to reuse as uart1. Here, only uart1 is configured instead of usart1, and the basic serial communication function is tested first.

Open arch/arm/boot/dts/stm32mp15-pinctrl.dtsi, search for 'B', 6, comment out the related pin multiplexing, the related nodes are cec\_pins\_b, cec\_pins\_sleep\_b, qspi\_bk1\_pins\_a, qspi\_bk1\_sleep\_pins\_a.

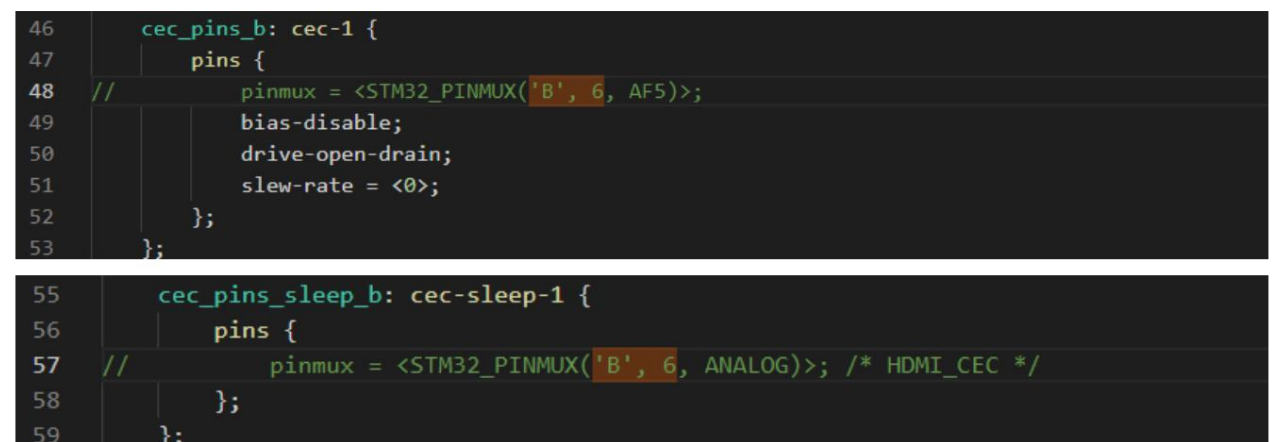

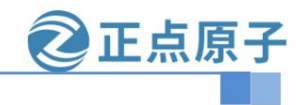

**Yuanzige online teaching: https://www.yuanzige.com** 

**Forum: http://www.openedv.com/forum.php**

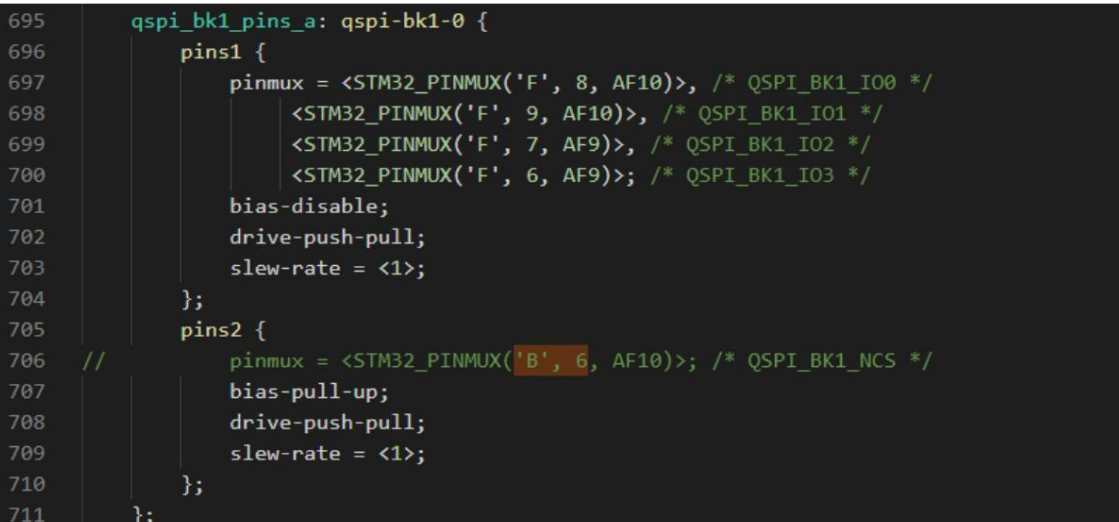

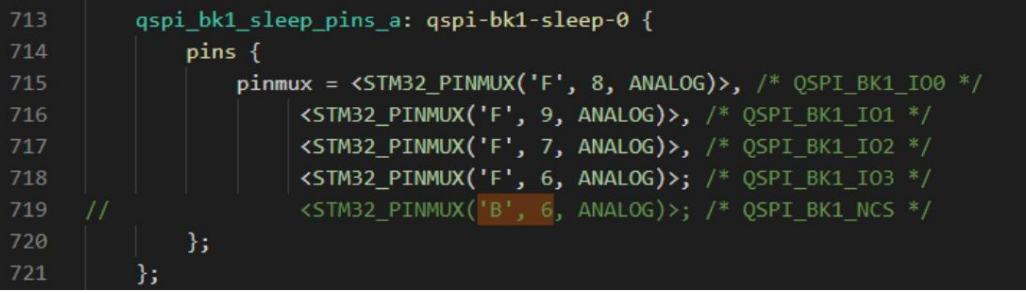

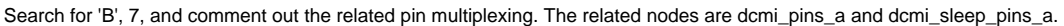

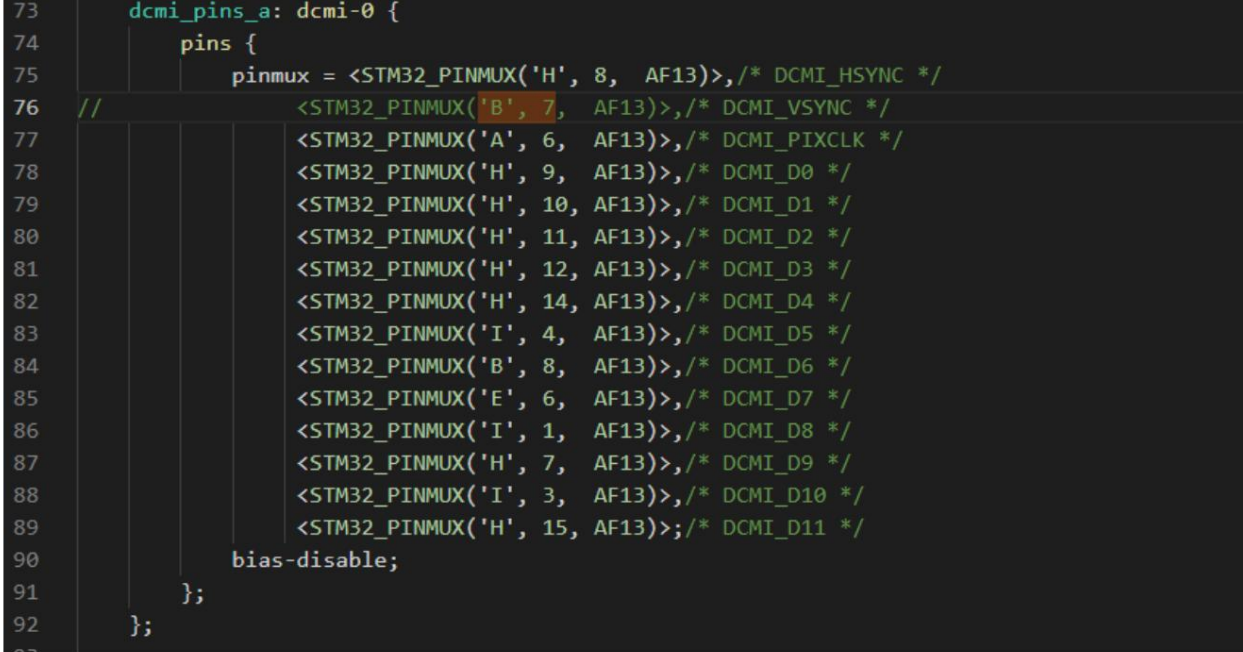

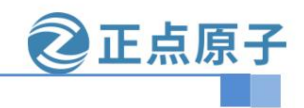

**Yuanzige online teaching: https://www.yuanzige.com Forum:** 

**http://www.openedv.com/forum.php**

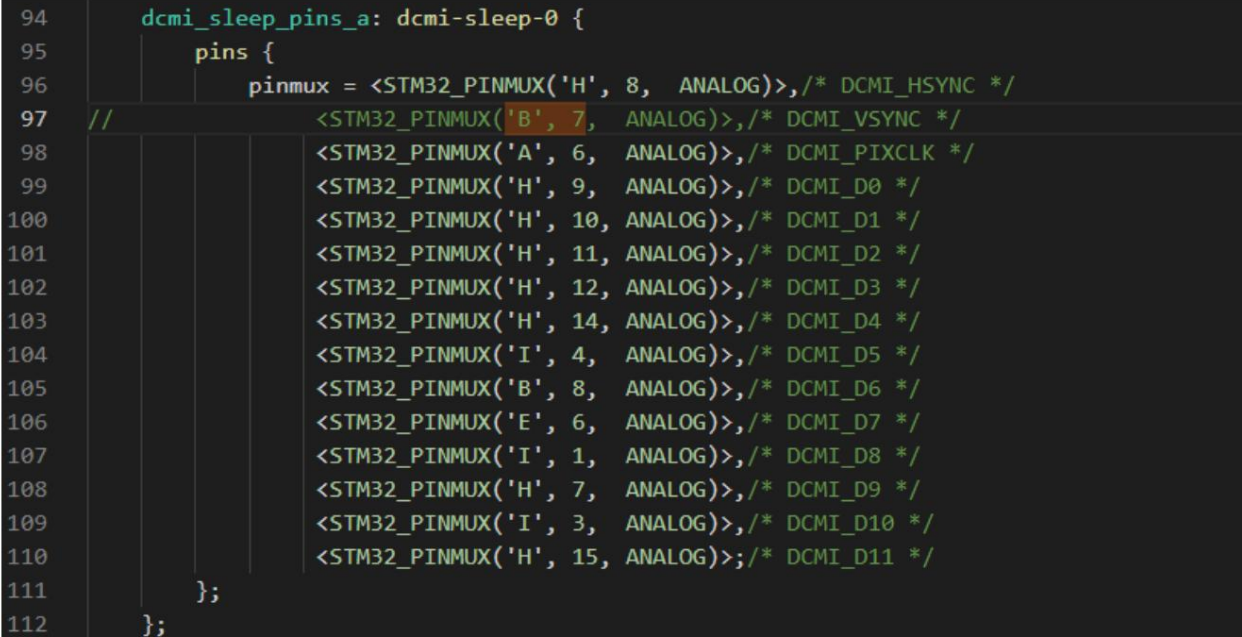

Open arch/arm/boot/dts/stm32mp157d-atk.dtsi and search for cec\_pins\_b, cec\_pins\_sleep\_b, qspi\_bk1\_pins\_a, qspi\_bk1\_sleep\_pins\_a, dcmi\_pins\_a, dcmi\_sleep\_pins\_a node labels in turn, and set their node status to disabled. Only cec\_pins\_b and cec\_pins\_sleep\_b are used here, and the &cec node is disabled.

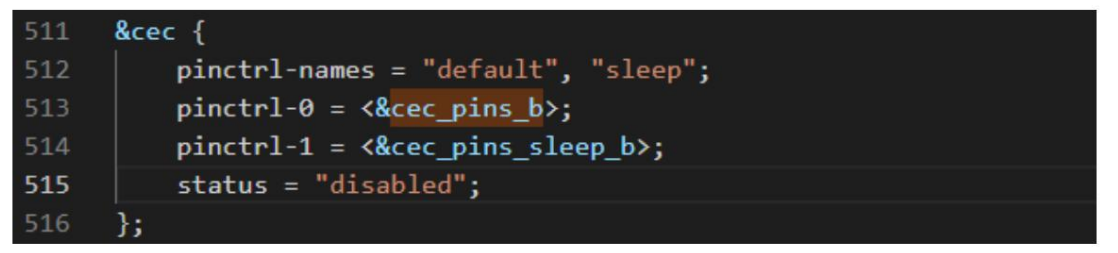

Configure B6\B7 as USART1, open arch/arm/boot/dts/stm32mp157d-atk.dtsi, refer to usart3

Configuration method: add usart1 related node information under the &pinctrl node.

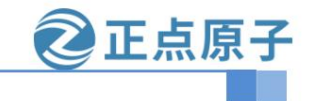

**Yuanzige online teaching: https://www.yuanzige.com Forum: http://www.openedv.com/forum.php** usart1\_pins\_a:  $uart1-0$  {  $pins1$  {  $pinmu x = \langle \mathsf{STM32\_PINMUX('B', 6, AF7)} \rangle;$  /\* USART1\_TX \*/ bias-disable; drive-push-pull; slew-rate =  $\langle 0 \rangle$ ; 15  $pins2 { }$  $pinmux = \text{STM32}_PINMUX('B', 7, AF7)$ ; /\* USART1\_RX \*/ bias-disable; 15  $\mathbf{E}$ usart1 idle pins a: uart1-idle-0 {  $pins1$  {

```
pinnux = \text{STM32} \cdot \text{PINMUX('B', 6, ANALOG)}; /* USART1_TX */
Ъ.
pins2 { }pinmux = \text{STM32}_PINMUX('B', 7, AF7); /* USART1_RX */
    bias-disable;
```

```
\mathbf{E}Ъ.
usart1_sleep_pins_a: uart1-sleep-0 {
    pins { }pinmu x = \langle \text{STM32\_PINMUX('B', 6, ANALOG)} \rangle, /* USART1_TX */
             <STM32_PINMUX('B', 7, ANALOG)>; /* USART1_RX */
    15
۱.
```
Refer to &usart3 and add &usart1 node information under the root node

```
1072 &usart1 {
            pinctrl-names = "default", "sleep", "idle";
1073
1074
            pinctr1-0 = \langle \text{Qusart1 pins a} \rangle;
1075
            pinctr1-1 = \langle 8usart1_sleep_pins_a>;
1076
            pinctr1-2 = \langle &\text{dusart1}_idle-pins_a\rangle;/delete-property/dmas;
1077
1078
            /delete-property/dma-names;
            status = "okay";
1079
1080
       Ъ.
1081
```
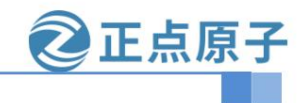

**Yuanzige online teaching: https://www.yuanzige.com Forum:**

**http://www.openedv.com/forum.php**

Open alientek\_kernel/arch/arm/boot/dts/stm32mp157d-atk.dts and add serial4 =

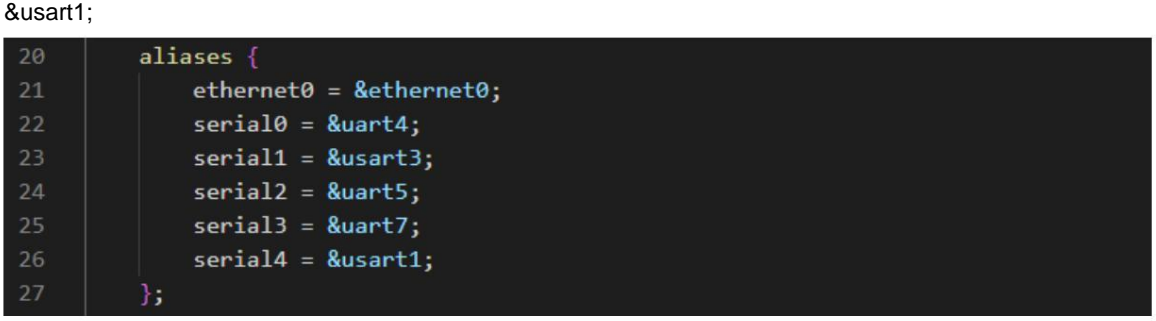

Check whether there are any omissions in the modification and save the modified device tree file.

Save the modified file, compile the device tree, and use the compiled device tree to boot the factory system.

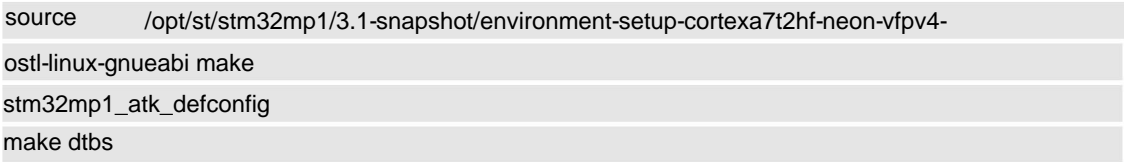

Hardware connection: You can connect the pin header of the mini board + the corresponding interface of the carema. The large board needs to be wired out for testing.

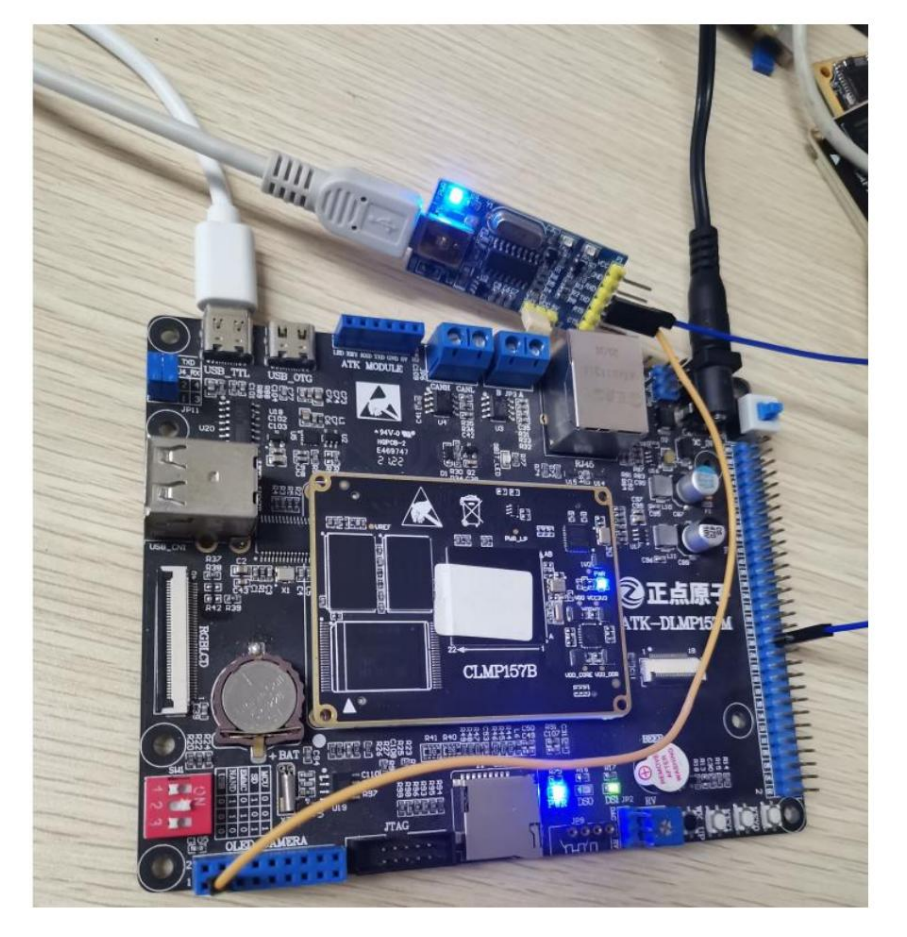

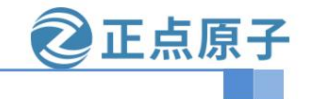

**Yuanzige online teaching: https://www.yuanzige.com Forum:** 

**http://www.openedv.com/forum.php**

View serial port information

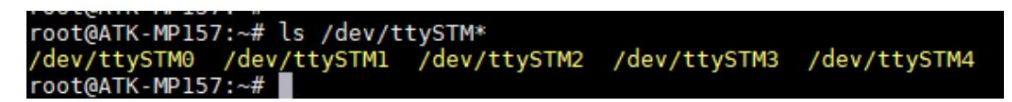

Enter the minicon -s command on the development board system to configure it

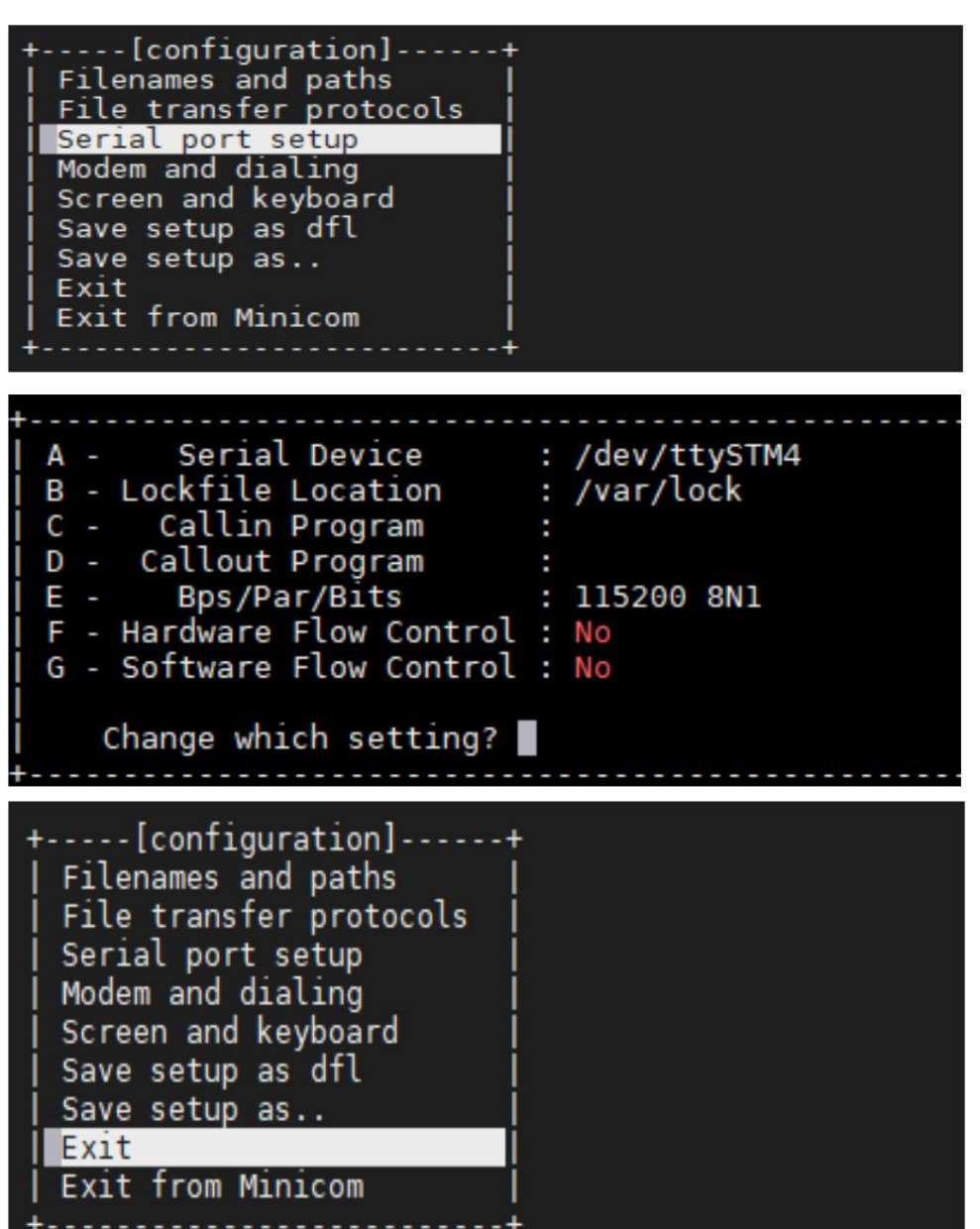

Enter CTRL+AZ command and press e to open the echo function

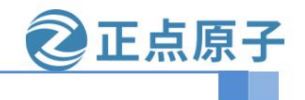

**Yuanzige online teaching: https://www.yuanzige.com Forum:** 

**http://www.openedv.com/forum.php**

Use the serial port assistant to test the

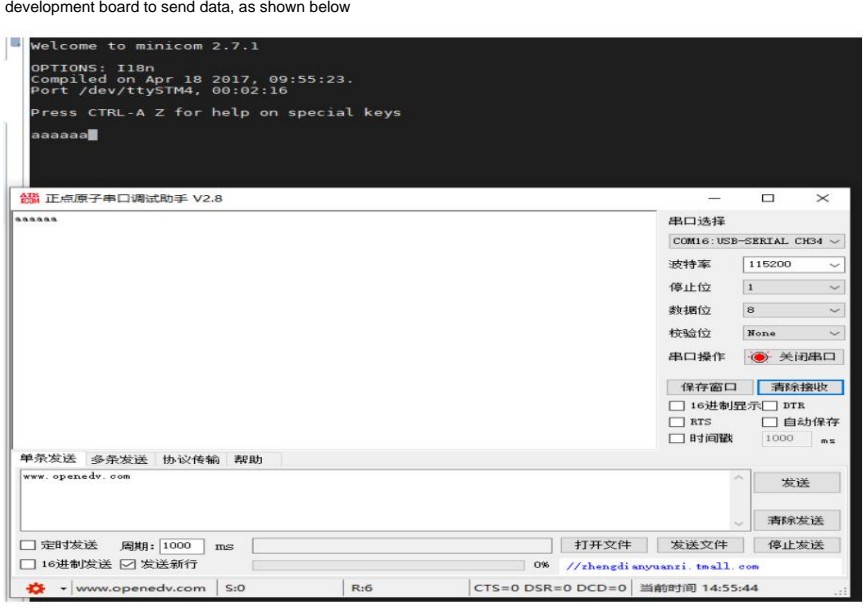

The serial port assistant sends data, as shown below

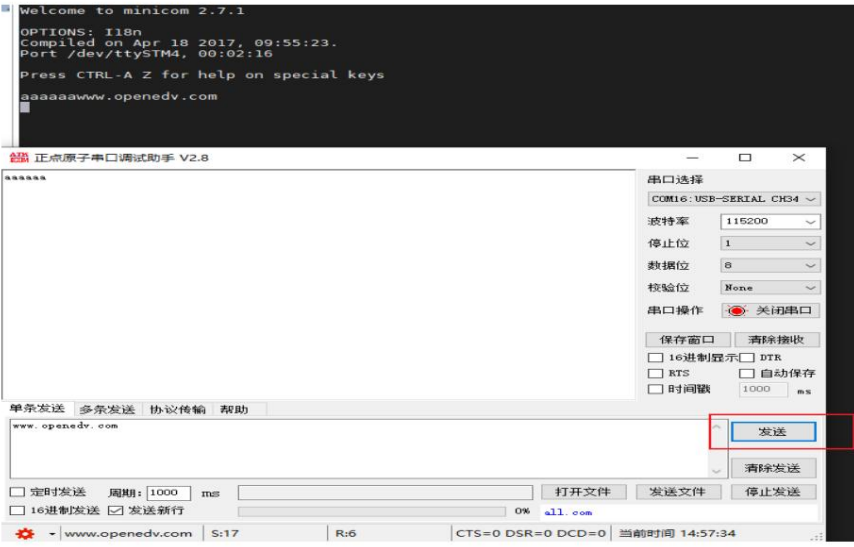

Enter the CTRL+AZ command and press q to exit the serial port test function.

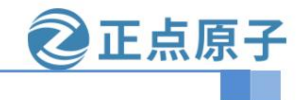

**Yuanzige online teaching: https://www.yuanzige.com Forum:** 

**http://www.openedv.com/forum.php**

### 6.2 UART2 (ttySTM5)

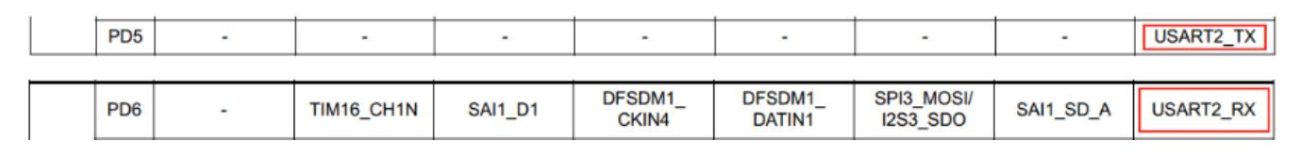

Open arch/arm/boot/dts/stm32mp15-pinctrl.dtsi. The USART2 peripheral is configured by default, using PD5 and PD6.

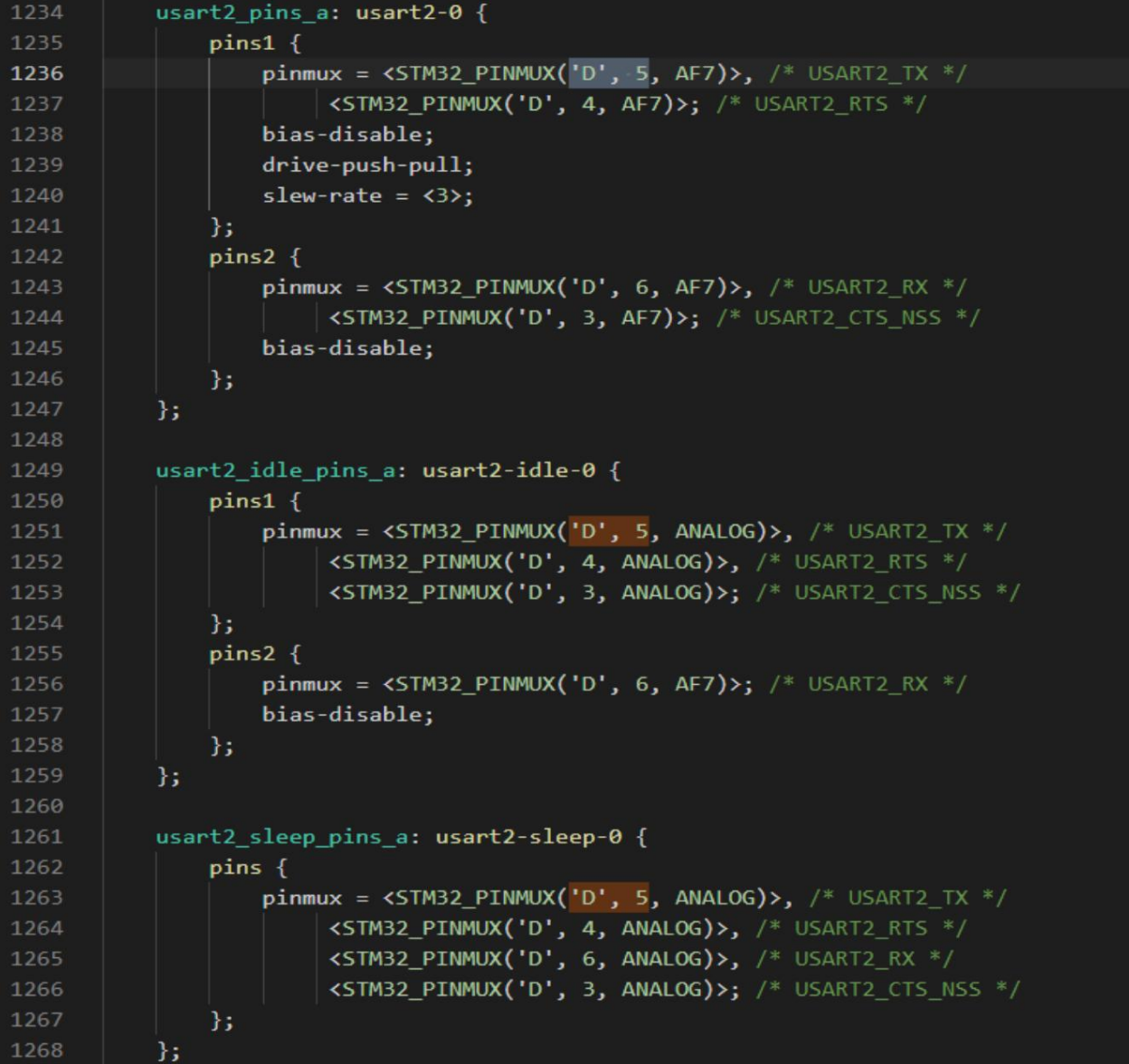

Continuing to look at the source code, you can see that the fmc\_pins\_a node also uses PD5, but this is not used in the factory system device tree.

No, it does not affect.

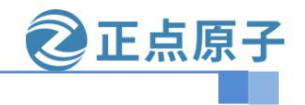

**http://www.openedv.com/forum.php Yuanzige online teaching: https://www.yuanzige.com Forum:**

Open arch/arm/boot/dts/stm32mp157d-atk.dtsi, refer to &usart3, and add &usart2 node.

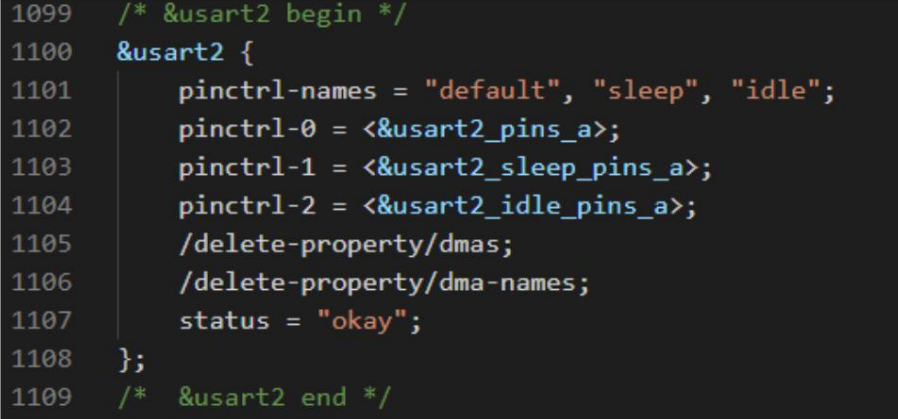

Open arch/arm/boot/dts/stm32mp157d-atk.dts, add serial5 = &usart2 under aliases;

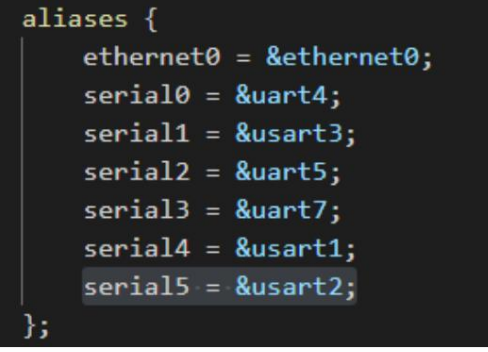

Check whether there are any omissions in the modification and save the modified device tree file.

Save the modified file, compile the device tree, and use the compiled device tree to boot the factory system.

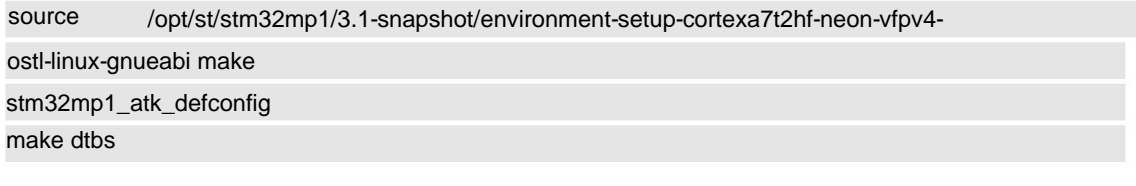

View serial port devices

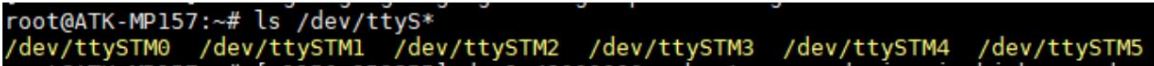

The hardware testing method can refer to the USART1 method.

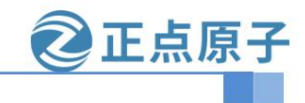

**Yuanzige online teaching: https://www.yuanzige.com Forum:** 

**http://www.openedv.com/forum.php**

```
6.3 USART6 (ttySTM6)
```
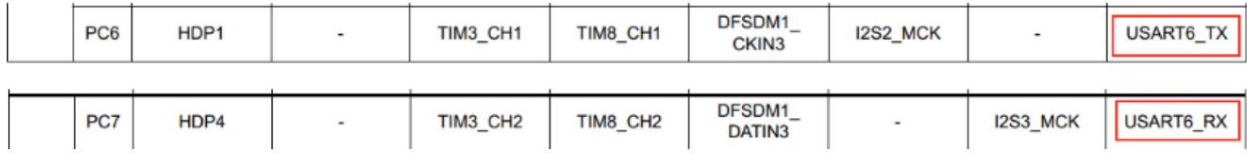

Open arch/arm/boot/dts/stm32mp15-pinctrl.dtsi ST does not configure usart6

by default. Later, we can refer to the configuration of usart3 under our own device tree &pinctrl node to add usart6 pin information

Continue searching for 'C', 6 and 'C', 7. Check the nodes of the ST default configuration for

these two pins and you can see that 'C', 6 is not used, and 'C', 7 is used in pwm3\_pins\_a, pwm3\_sleep\_pins\_a, and

sdmmc1\_dir\_pins\_a, sdmmc1\_dir\_sleep\_pins\_a

Then search in our development board device tree stm32mp157d-atk.dtsi and stm32mp157d-atk.dts respectively

I found several nodes and found that they were not used. If they were, I needed to disable their functions.

Add pin configuration

Open arch/arm/boot/dts/stm32mp157d-atk.dtsi. According to the schematic diagram, you can specify PC7 for the development board.

For a buzzer, you can comment out the beep configuration under the leds node.

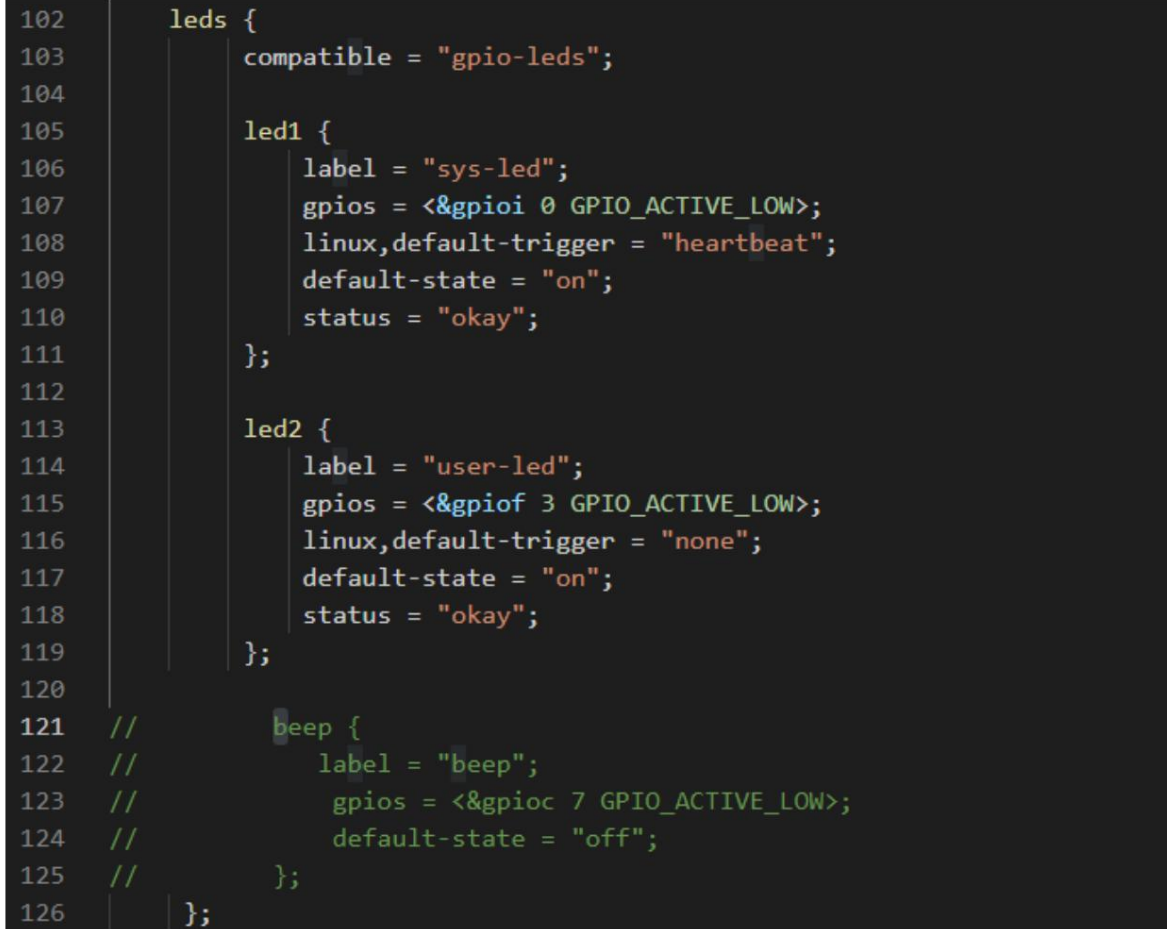

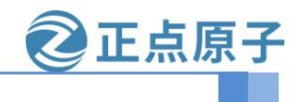

**Yuanzige online teaching: https://www.yuanzige.com Forum:** 

**http://www.openedv.com/forum.php**

```
422
           usart6_pins_a: uart6-0 {
423
               pins1 {
424
                    pinmu x = \text{STM32_PIMMUX('C', 6, AF7)}; /* USART6_TX */
425
                    bias-disable;
426
                    drive-push-pull;
                    slew-rate = \langle \theta \rangle;
427
428
                \mathbf{E}429
                pins2 {
                    pinmux = <STM32_PINMUX('C', 7, AF7)>; /* USART6_RX */
430
                    bias-disable;
432
                \mathbf{E}\mathbf{E}434
435
           usart6_idle_pins_a: uart6-idle-0 {
436
                pins1 {
                    pinnux = \text{STM32} \cdot PINMUX('C', 6, ANALOG); /* USART6_TX */
438
                \mathbf{E}pins2 {
440
                    pinmux = \langle \text{STM32\_PINMUX('C', 7, AF7)} \rangle; /* USART6_RX */
441
                    bias-disable;
442
443
           };
444
445
           usart6_sleep_pins_a: uart6-sleep-0 {
446
                pinspinmux = <STM32_PINMUX('C', 6, ANALOG)>, /* USART6_TX */
447
448
                         \vert <STM32_PINMUX('C', 7, ANALOG)>; /* USART6_RX */
449
                };
450
           ١.
```
Refer to the configuration method of usart3 and add the related node information of usart6 under the &pinctrl node.

Refer to &usart3 and add &usart6 node information under the root node

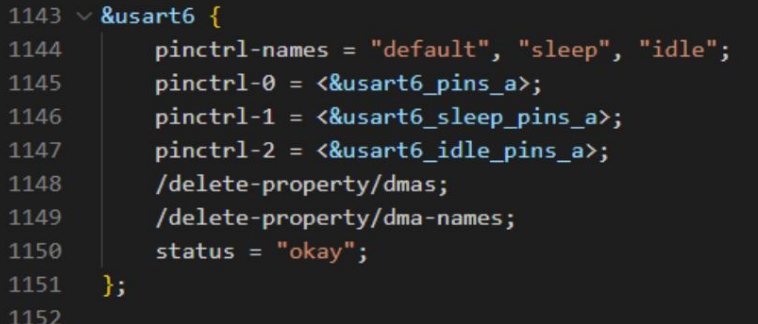

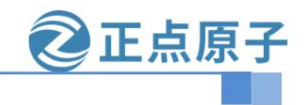

**http://www.openedv.com/forum.php Yuanzige online teaching: https://www.yuanzige.com Forum:**

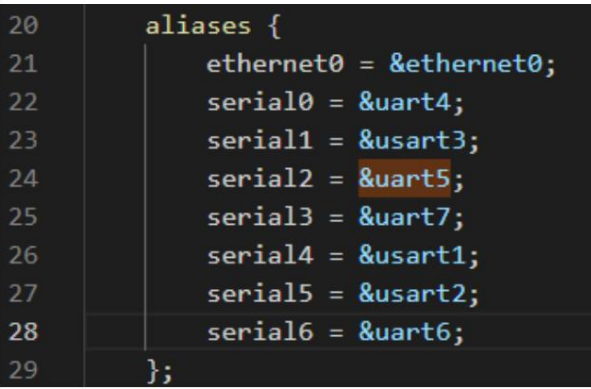

Open arch/arm/boot/dts/stm32mp157d-atk.dts and add serial6 = &usart6;

Check whether there are any omissions in the modification and save the modified device tree file.

Save the modified file, compile the device tree, and use the compiled device tree to boot the factory system.

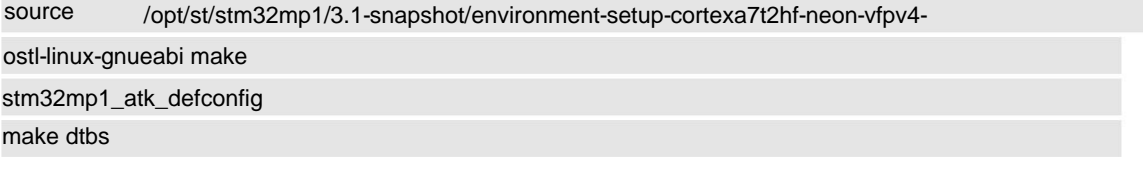

View serial port devices

```
root@ATK-MP157:~# ls /dev/ttyS<br>/dev/ttySTM0 /dev/ttySTM1 /de<br>root@ATK-MP157:~#
                                                             /dev/ttySTM3 /dev/ttySTM4 /dev/ttySTM5
                                                                                                                            /dev/ttySTM6
                                         /dev/ttySTM2
root@ATK-MP157:
                       Ŧ
```
The hardware testing method can refer to the USART1 method.

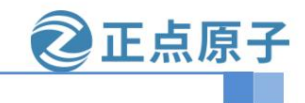

**Yuanzige online teaching: https://www.yuanzige.com Forum:** 

**http://www.openedv.com/forum.php**

#### 6.4 UART8 (ttySTM7)

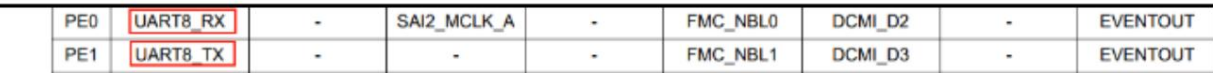

When checking the

default configuration, open arch/arm/boot/dts/stm32mp15-pinctrl.dtsi.

ST does not configure uart8 by default. Later, we can refer to the configuration of uart4 under our own device tree &

pinctrl node to add uart8

pin information. Continue to search for 'E', 0 and 'E', 1. Check the nodes of these

two pins in ST default configuration. You can see that 'E', 0 is used in sai2a\_pins\_a and sai2a\_sleep\_pins\_a,

and 'E', 1 is not configured in stm32mp157d-atk.dtsi. Search sai2a\_pins\_a and sai2a\_sleep\_pins\_a to see if they are used.

Two nodes, if used, disable the related nodes

| 945 | $8$ sai $2 \{$                                                                  |
|-----|---------------------------------------------------------------------------------|
| 946 | clocks = $\langle$ &rcc SAI2>, $\langle$ &rcc PLL3 Q>, $\langle$ &rcc PLL3 R>;  |
| 947 | clock-names = " $pclk$ ", " $x8k$ ", " $x11k$ ";                                |
| 948 | $pinctrl$ -names = " $default$ ", "sleep";                                      |
| 949 | $pinctrl-0 = \langle 8sai2a pins_a \rangle$ , $\langle 8sai2b_pins_b \rangle$ ; |
| 950 | pinctrl-1 = <&sai2a_sleep_pins_a>, <&sai2b_sleep_pins_b>;                       |
| 951 | $status = "disableed";$                                                         |

#### Add pin

configuration Open alientek\_kernel/arch/arm/boot/dts/stm32mp157d-atk.dtsi, check where 'E', 0 and 'E', 1 are used (or gpioe 0 and gpioe 1) Add uart8 related node information under the &pinctrl node.

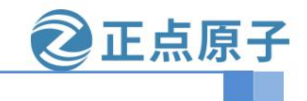

**Yuanzige online teaching: https://www.yuanzige.com Forum:** 

**http://www.openedv.com/forum.php**

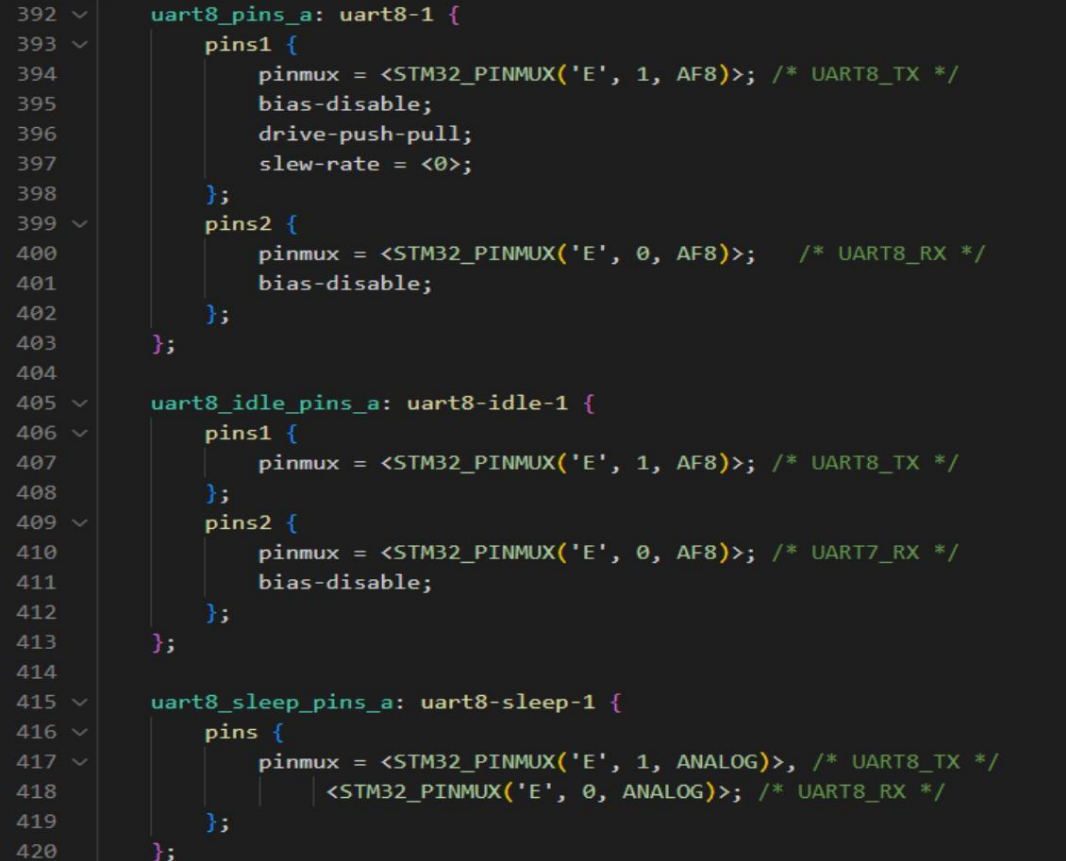

Add &uart8 node information under the root node.

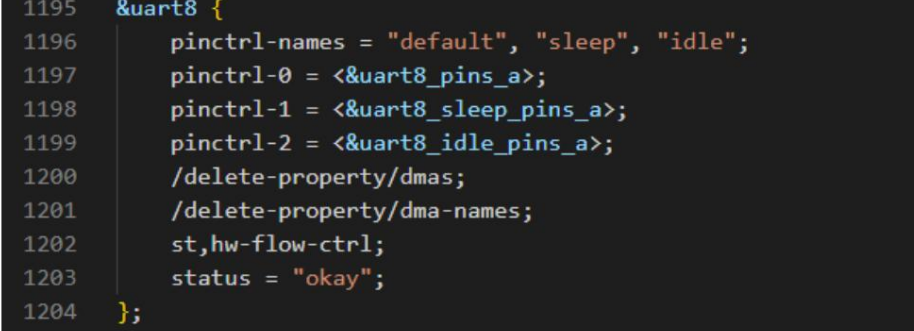

Open stm32mp157d-atk.dts and add serial7 = &uart8 under aliases

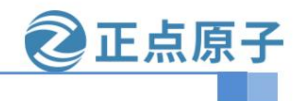

**Yuanzige online teaching: https://www.yuanzige.com Forum:**

**http://www.openedv.com/forum.php**

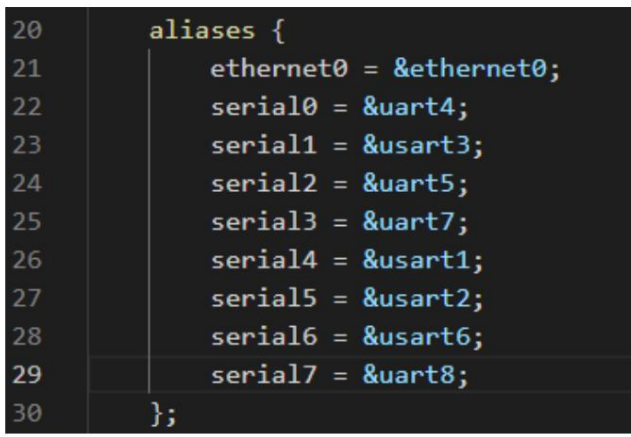

Check whether there are any omissions in the modification and save the modified device tree file.

Save the modified file, compile the device tree, and use the compiled device tree to boot the factory system.

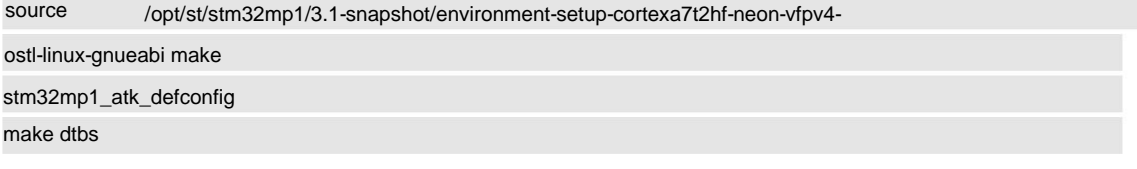

View serial port devices

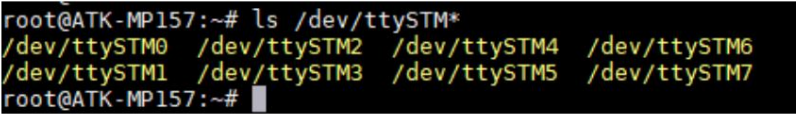

The hardware testing method can refer to the USART1 method.

#### Chapter 7 2-way CAN multiplexing

You can give us a reference, we only need one more CAN2. The 157 development board can use up to two CAN FD channels. One CAN FD channel is configured by default on the 157 board and 157 MINI development board.

There are multiple pins on the core board that can be reused as CAN2. For details, please refer to the STM32MP157A&D data sheet.pdf in the document.

Here we take the 157 development board as an example, and multiplex the U5\_TX and U5\_RX on the development board as the CAN2 function.

7.1 Modify the device tree file

Open the factory kernel source arch/arm/boot/dts/stm32mp157d-atk.dtsi file. Add the node &m\_can2, as shown below

正点原子

**STM32MP157 factory system peripheral reuse reference document**

**Yuanzige online teaching: https://www.yuanzige.com Forum:** 

**http://www.openedv.com/forum.php**

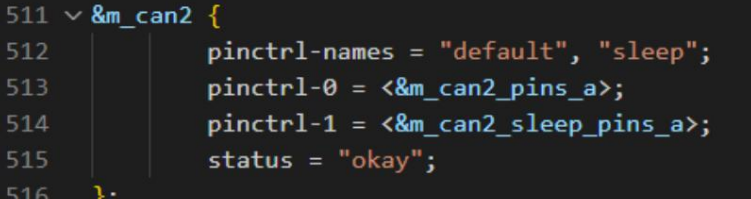

Open the arch/arm/boot/dts/stm32mp15-pinctrl.dtsi file and add the m\_can2\_pins\_a and

m\_can2\_sleep\_pins\_a pin configurations, as shown in the figure:

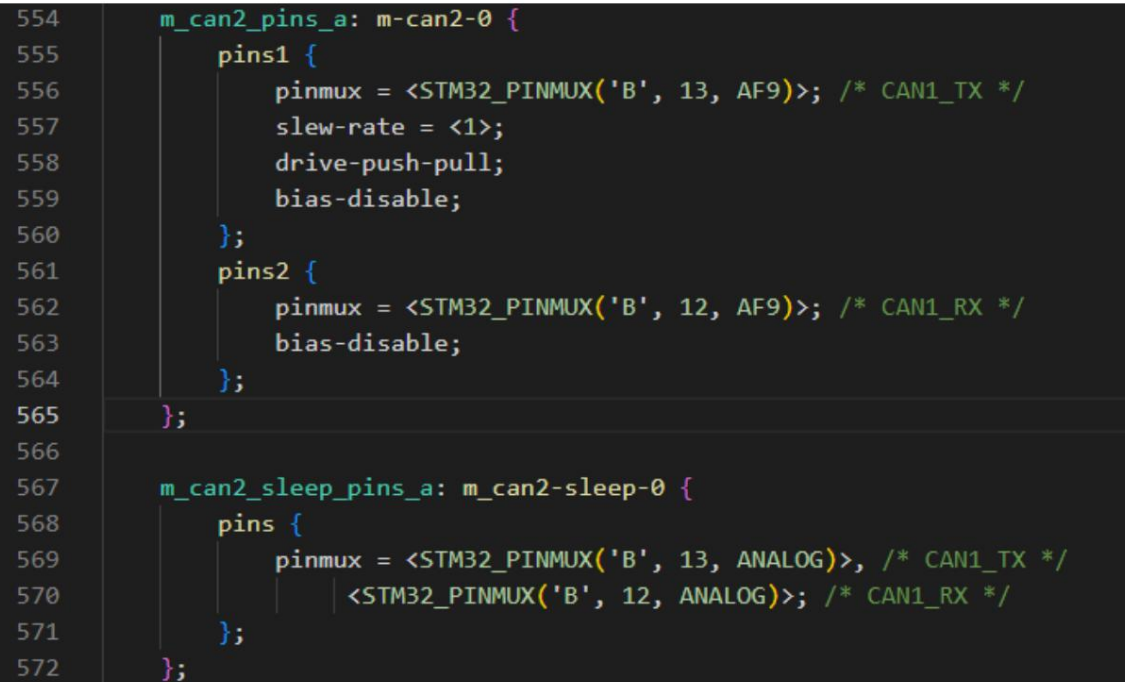

Search for the keywords 'B', 13 and 'B', 12, and comment out the related pins to prevent the IO from being occupied and causing the experiment to fail.

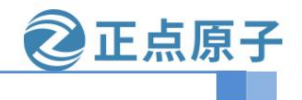

**Yuanzige online teaching: https://www.yuanzige.com Forum:** 

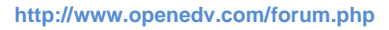

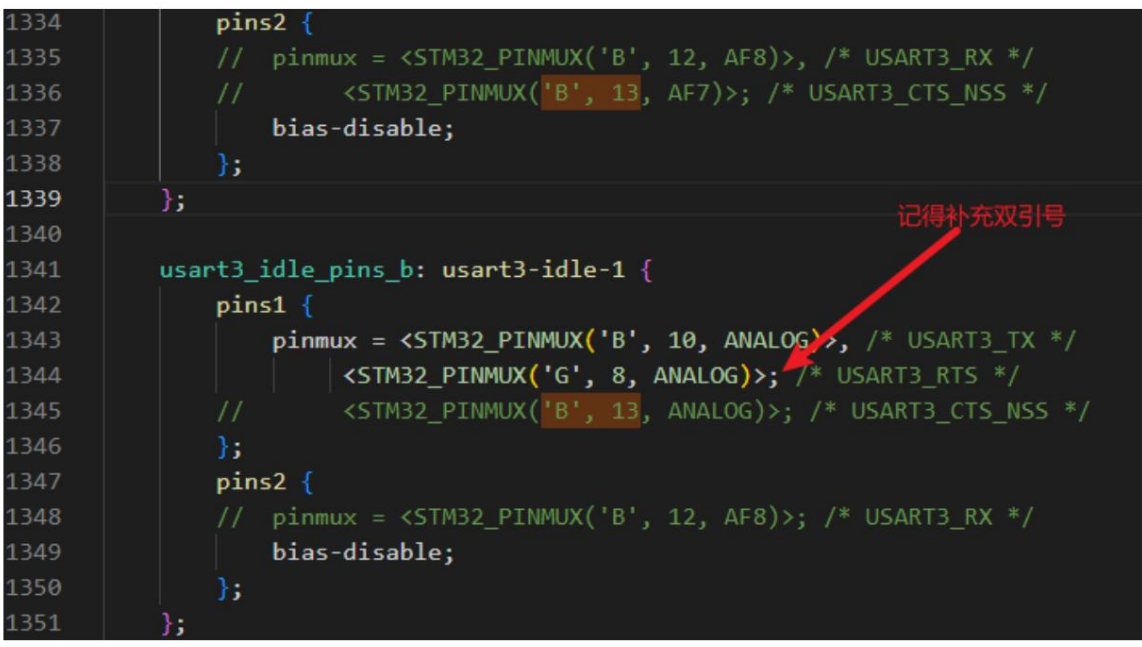

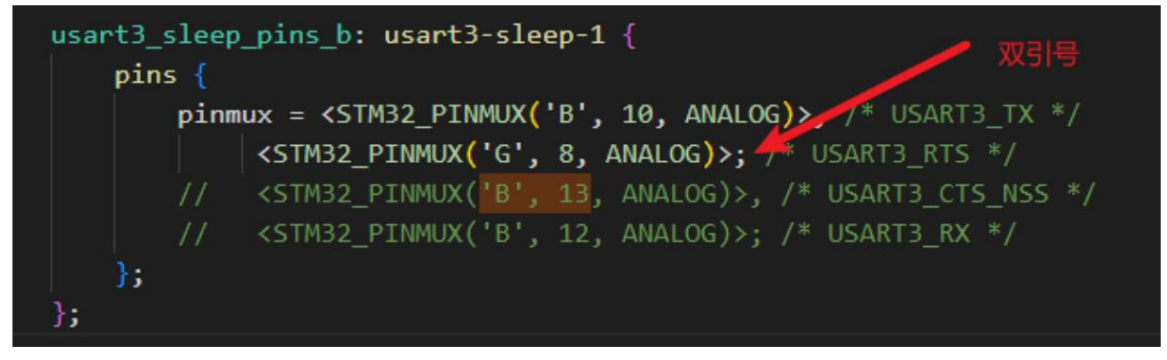

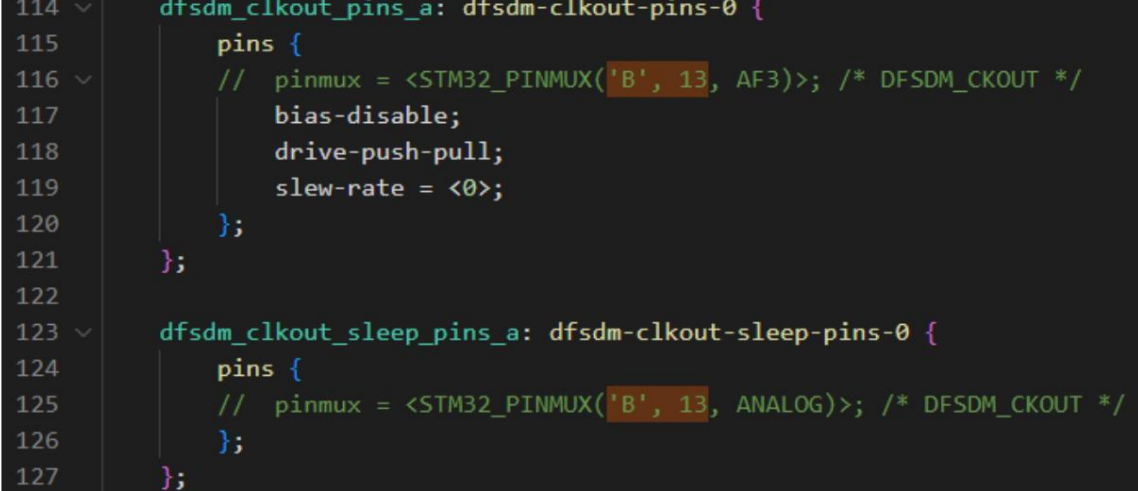

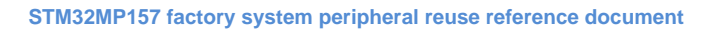

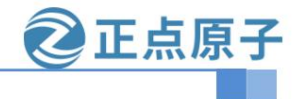

**Yuanzige online teaching: https://www.yuanzige.com Forum:** 

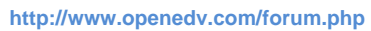

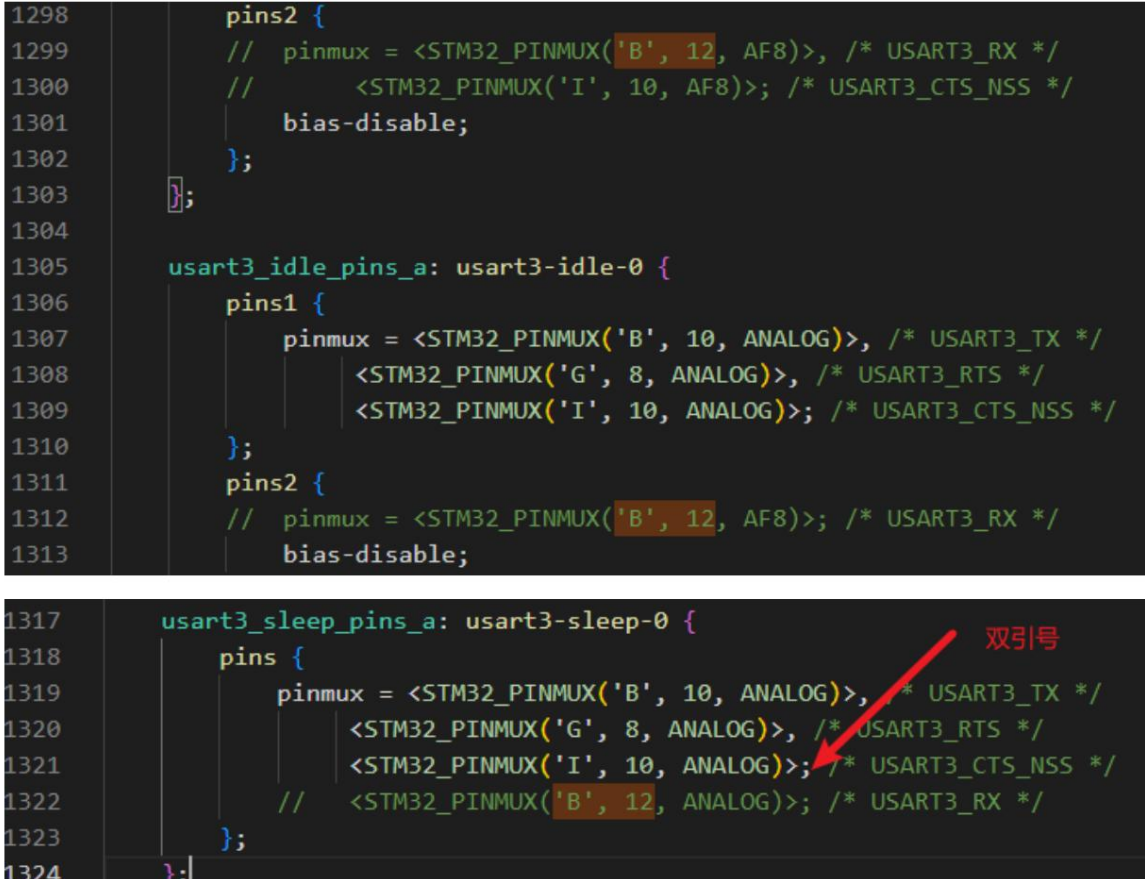

Check to see if there are any pins that are not shielded.

Open the factory kernel source code arch/arm/boot/dts/stm32mp157d-atk.dtsi device tree file. Change the

status of the node &uart5 to "disabled"

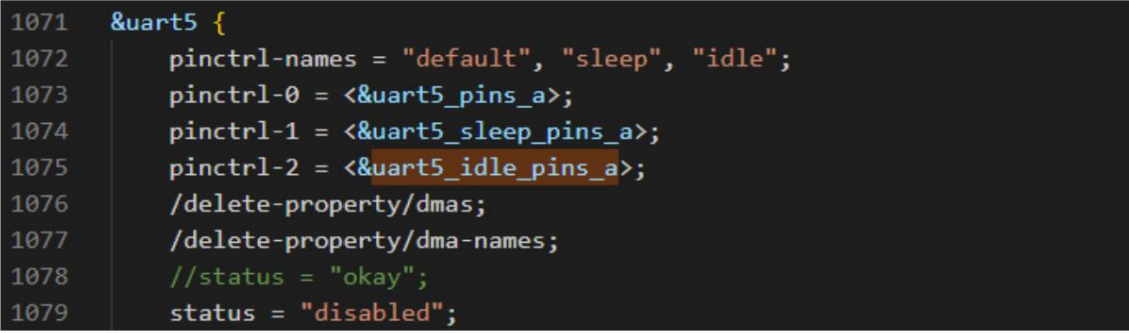

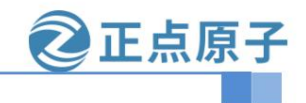

**Yuanzige online teaching: https://www.yuanzige.com Forum:** 

**http://www.openedv.com/forum.php**

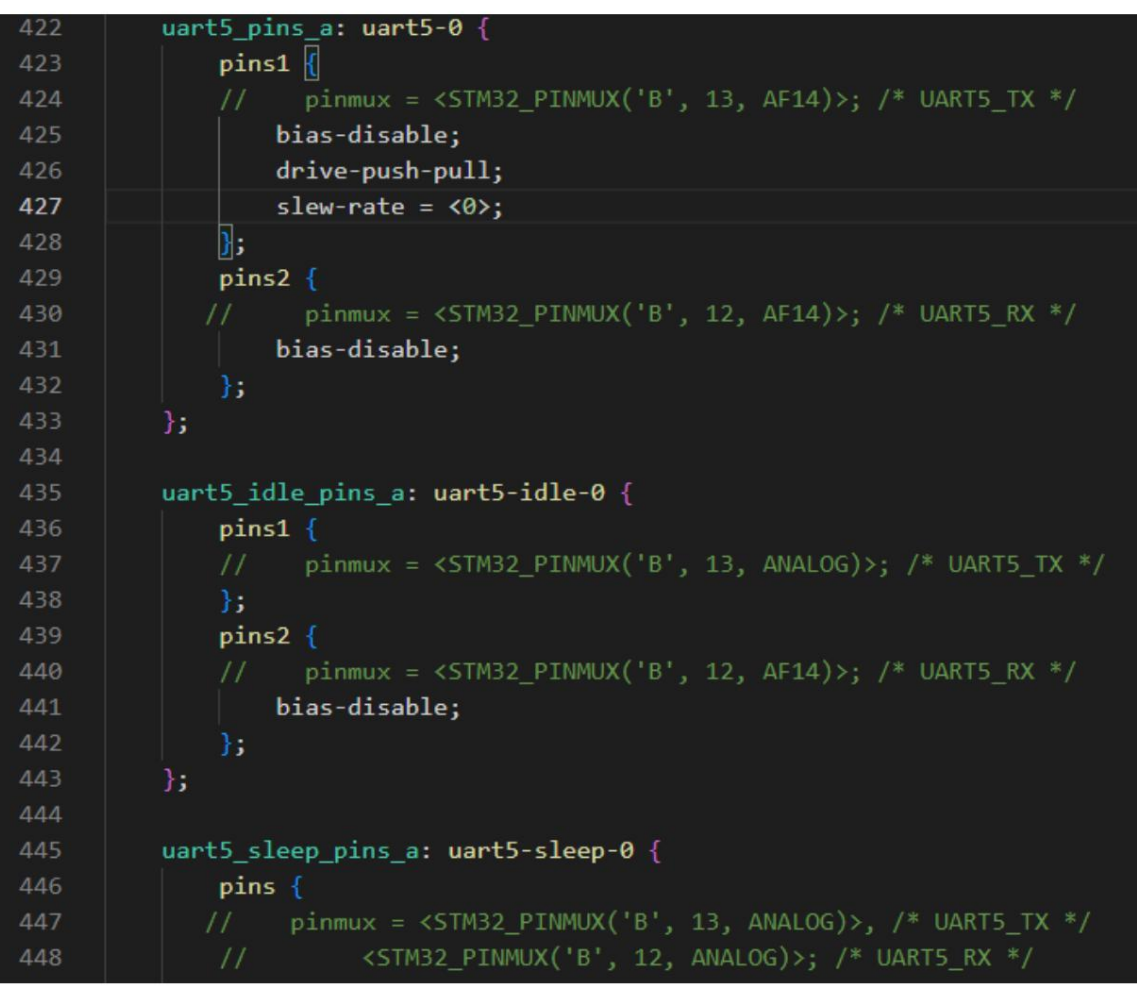

Search for keywords 'B', 13 and 'B', 12, and comment out the related pins

The CAN2 configuration is retained in the factory system kernel source code and does not need to be modified here.

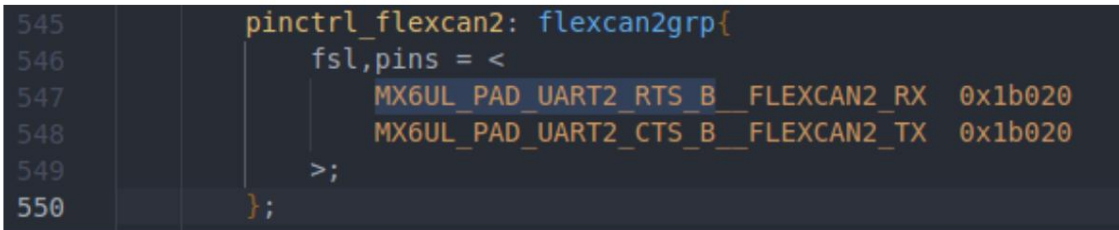

Search for pinctrl\_flexcan2, find &flexcan2, and change status to okay, as follows:

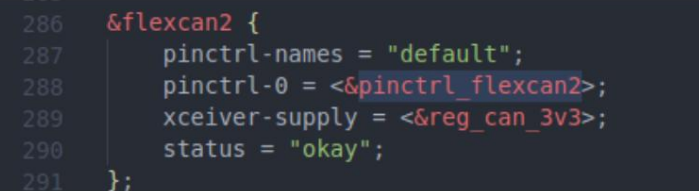

Save the modified device tree file and compile the device tree.

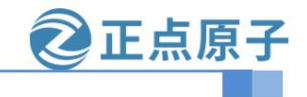

**Yuanzige online teaching: https://www.yuanzige.com Forum:**

#### **http://www.openedv.com/forum.php**

source /opt/st/stm32mp1/3.1-snapshot/environment-setup-cortexa7t2hf-neon-

#### vfpv4-ostl-linux-gnueabi

make uImage dtbs LOADADDR=0XC2000040 vmlinux -j16

Start the development board with the compiled device tree file.

#### 7.2 CAN Test

There is only one CAN chip on the development board, and a CAN chip module needs to be connected to U5\_TX and U5\_RX for testing.

U5\_TX is connected to the TX of the CAN module, and U5\_RX is connected to the RX of the CAN module.

The CANH of the CAN module is connected to the CANH of the 157MINI board, and the CANL of the CAN module is connected to the CANL of the 157MINI board.

The CAN module is connected to 3.3V power supply and ground, as shown in the figure below.

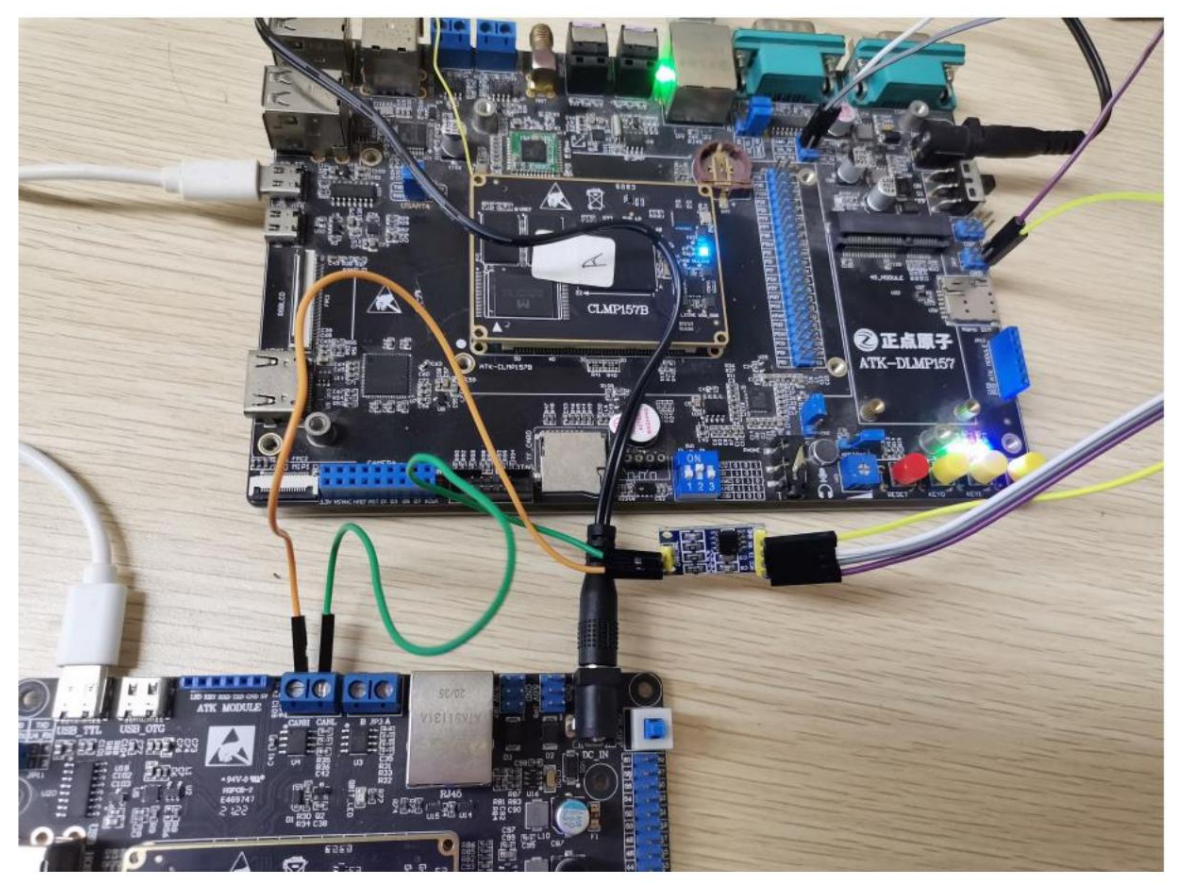

Open two serial ports, one connected to the 157 development board and one connected to the 157MINI board. The author's is as follows:

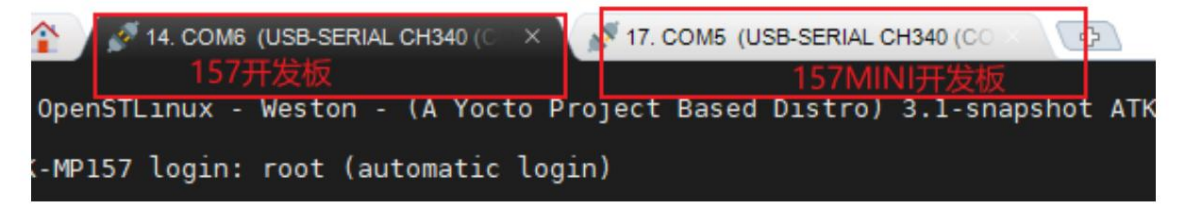

//157 Development Board

Set the CAN device communication baud rate of can1 to 1000000, which means the maximum communication baud rate is 1MBit/s.

Set the test CAN1 device data bit rate to 50kBit/s. The 157MINI board also sets the same data bit rate.

ip link set can1 up type can bitrate 500000 //157MINI development board

ip link set can0 up type can bitrate 500000 The 157MINI development board

uses the candump command to receive data from can1

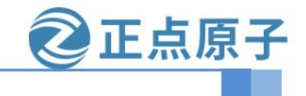

**Yuanzige online teaching: https://www.yuanzige.com Forum:** 

**http://www.openedv.com/forum.php //**157MINI

```
candump -ta can0 -ta: t development board
```
represents the printing time, a represents the opening of ASCII output. As shown in the figure below:

17. COM5 (USB-SERIAL CH340 (C X 14. COM6 (USB-SERIAL CH340 (CC (2006) Manusculle 19940 (CC 1994) Manusculle 1, 2006 (USB-SERIAL CH340 (C 2008)<br>
3.952085] mmc2: switch to bus width 8 failed<br>
3.9526551 rtc-pcf8563 3-0051: low voltage detected, date/time is not reliable.<br>
3.9587251 mmc2: 4.022816 4.036807] Freeing unused kernel memory: 1024K 4.045052] Run /init as init process<br>4.045052] Run /init as init process<br>4.050960] mmcblk2: p1 p2 p3 [ 4.045052] kun /init as init process<br>
[ 4.050960] mmchlk2: pl p2 p3<br>
[ 5.599098] EXT4-fs (mmchlk2p3): mecovery complete<br>
[ 5.599098] EXT4-fs (mmchlk2p3): mecovery complete<br>
[ 5.608315] EXT4-fs (mmchlk2p3): mounted filesys ST OpenSTLinux - Weston - (A Yocto Project Based Distro) 3.1-snapshot ATK-MP157 ttySTM0 ATK-MP157 login: root (automatic login) root@ATK-MP157:~# root@ATK-MP157:~# root@ATK-MP157:~# root@Aik-reizon..<del>...</del><br>root@Aik-reizon...# ip link set can0 up type can bitrate 500000<br>l 53.777538] m\_can\_platform 4400e000.can can0: bitrate error 0.3%<br>root@ATK-MP157:~# candump -ta can0

The 157 development board uses the cansend command to send data to the 157MINI board.

 $1.84 \pm 1.344$ 

 $-1$ 

```
cansend can1 123#01.02.03.04.05.06.07.08
root@AIK-MP15/:~# ip link set canl up type can bitrate 500000
  448.168452] m_can_platform 4400f000.can can1: bitrate error 0.3%
root@ATK-MP157:~# cansend canl 123#01.02.03.04.05.06.07.08
root@ATK-MP157:~# cansend canl 123#01.02.03.04.05.06.07.08<br>root@ATK-MP157:~# cansend canl 123#01.02.03.04.05.06.07.08
root@ATK-MP157:~# cansend can1 123#01.02.03.04.05.06.07.08
root@ATK-MP157:~# cansend canl 123#01.02.03.04.05.06.07.08
root@ATK-MP157:~#
nan de constitueren den diere produktionen der distingen beginnte. Distingen Aber die erste eine eine die die be
```
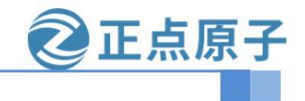

**Yuanzige online teaching: https://www.yuanzige.com Forum: http://www.openedv.com/forum.php**

157MINI version acceptance information:

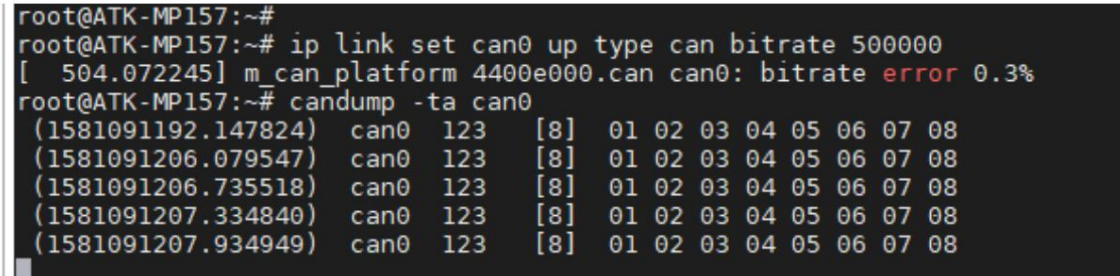

The test method of CAN FD is similar. You can directly refer to the corresponding CAN test chapter of "ÿOn-point AtomÿSTM32MP157 Quick

Experience" in the material for testing, and will not be repeated here.

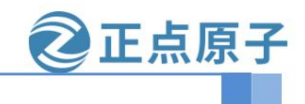

**Yuanzige online teaching: https://www.yuanzige.com Forum:**

**http://www.openedv.com/forum.php**

### Chapter 8 Multiple ADC Multiplexing

According to the reference manual and data sheet, the 157 core board can reuse up to 40 ADCs. The chip reference manual has the following descriptions for ADC

Signal Description:

Note: The maximum absolute value of the ADC acquisition voltage is 3.3V. Please do not exceed 3.3V.

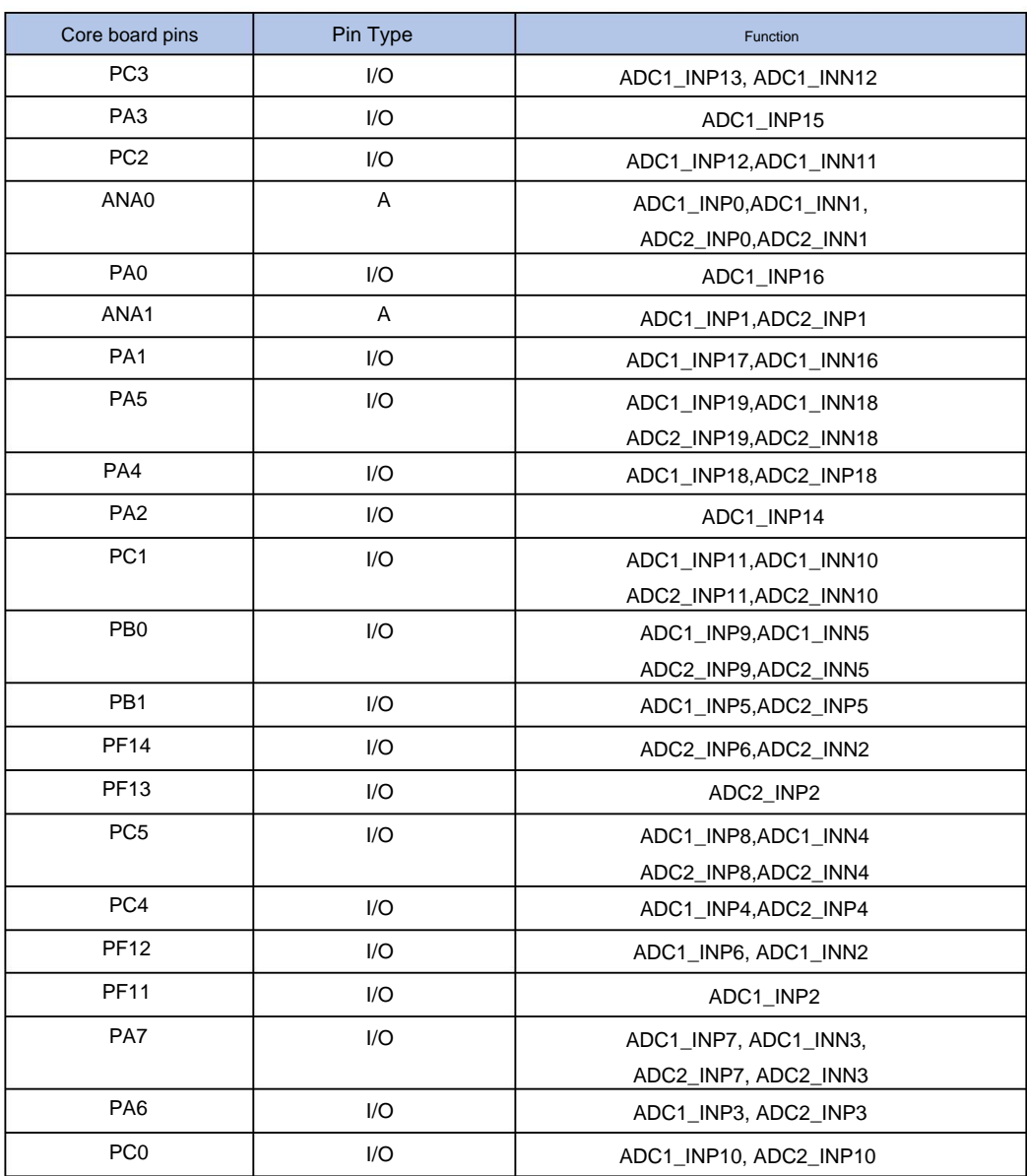

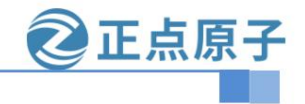

**Yuanzige online teaching: https://www.yuanzige.com Forum:** 

**http://www.openedv.com/forum.php**

#### Note: ADC2\_INP12-17 cannot be reused

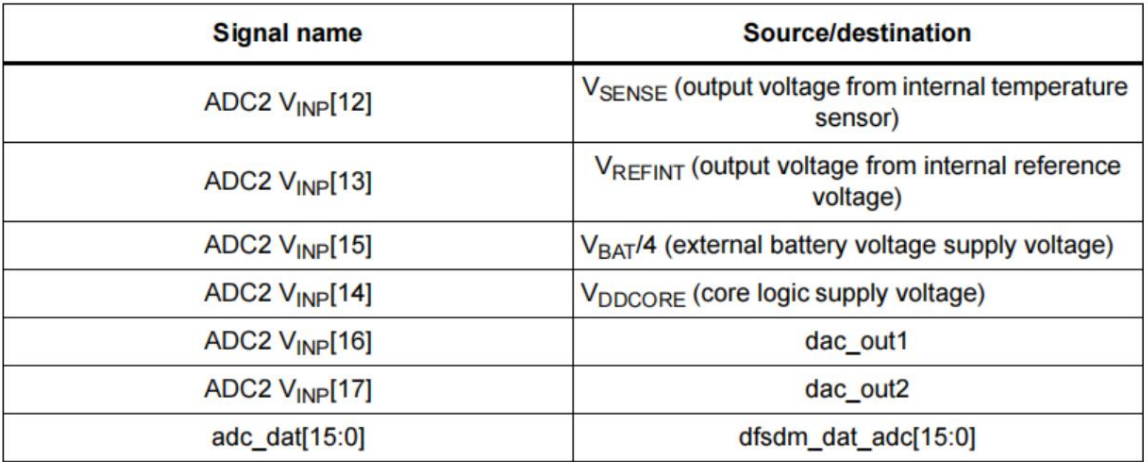

This chapter takes PF13 of the 157MINI development board as an example and reuses ADC2\_INP2. The configuration methods of other ADCs are similar.

#### 8.1 ADC Modify the device tree and test

Open the factory kernel source code arch/arm/boot/dts/stm32mp157d-atk.dtsi device tree file. Add the node information of ADC2 under the &adc node, as shown below:

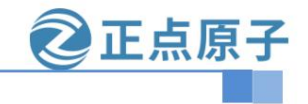

**Yuanzige online teaching: https://www.yuanzige.com Forum:** 

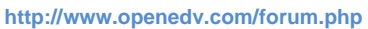

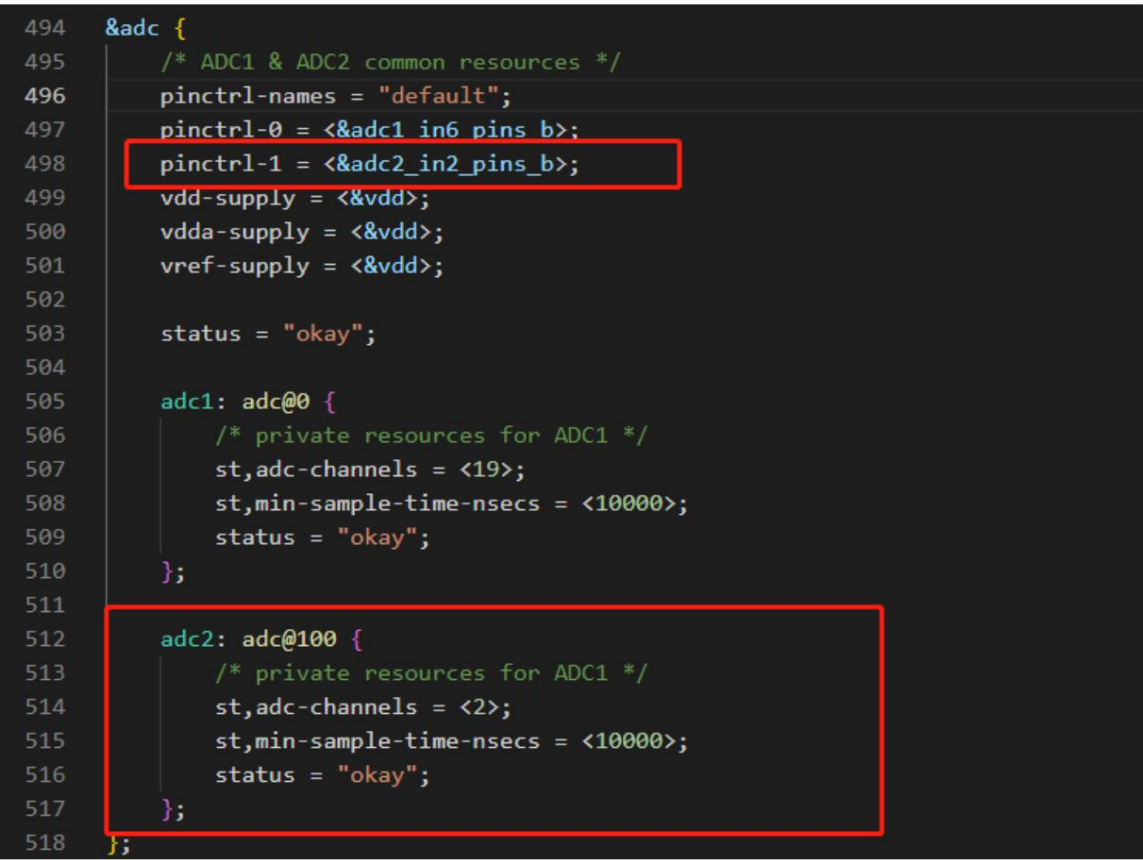

Add adc2\_in2\_pins\_b node information under the &pinctrl node and add the ADC definition of PF13, as shown below:

```
303 \times&pinctrl \sqrt{dac_ch1_pins_a: dac-ch1 {
305 -pins { }pinmux = <STM32_PINMUX('A', 4, ANALOG)>; /* configure 'PA4' as Al
307
             \};
308
309
            adc1_in6_pins_b: adc1-in6 {
311 \simpins { }pinmux = \langle \text{STM32\_PINMUX('A', 5, ANALOG)} \rangle;312
                 \};
314
             \mathbf{E}315
             adc2_in2_pins_b: adc2-in2 {
                  pins { }318
                       pinmu x = \langle \text{STM32\_PINMUX('F', 13, ANALOG)} \rangle;319
320
             };
```
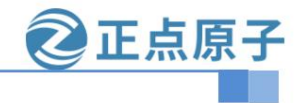

**Yuanzige online teaching: https://www.yuanzige.com Forum:** 

**http://www.openedv.com/forum.php**

Open the factory kernel source code arch/arm/boot/dts/stm32mp15-pinctrl.dtsi device tree file. Search for the keyword

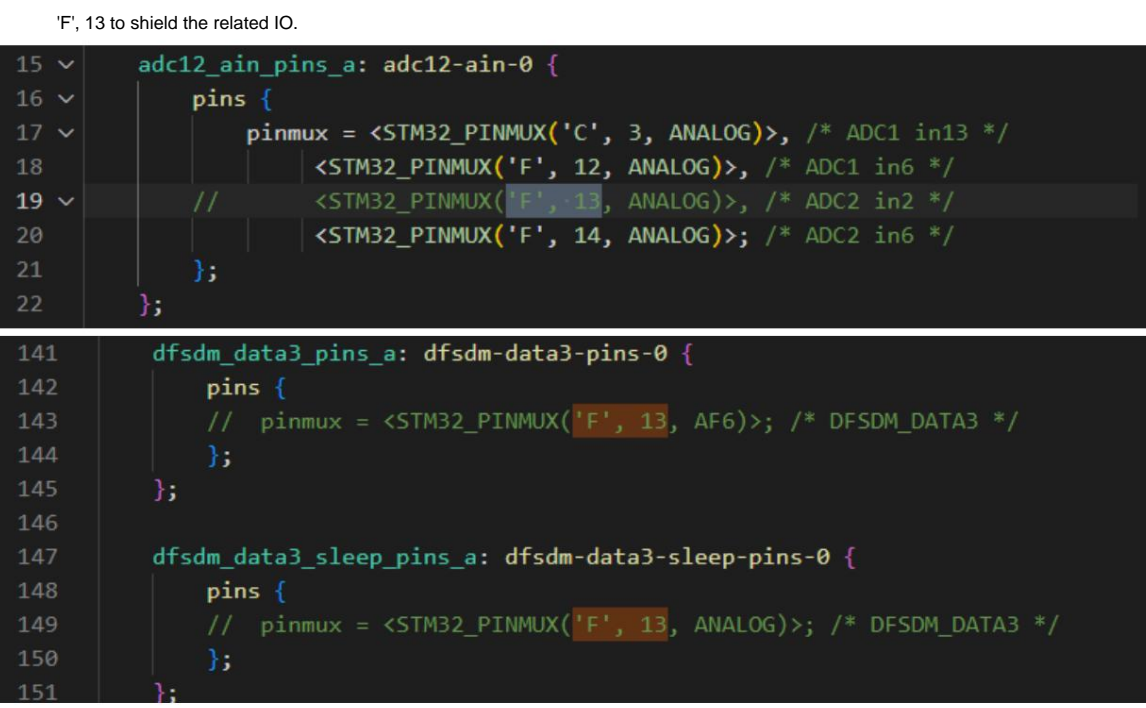

After the modification is completed, save the file and compile the device tree.

source /opt/st/stm32mp1/3.1-snapshot/environment-setup-cortexa7t2hf-neon-

vfpv4-ostl-linux-gnueabi make

stm32mp1\_atk\_defconfig make uImage dtbs

LOADADDR=0XC2000040 vmlinux -j16 Start the development board with the

generated device tree file and enter the development board file system to test ADC. The following

figure shows the connection method of the 157MINI board.

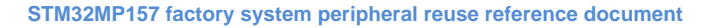

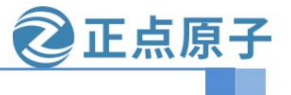

**Yuanzige online teaching: https://www.yuanzige.com Forum:** 

**http://www.openedv.com/forum.php**

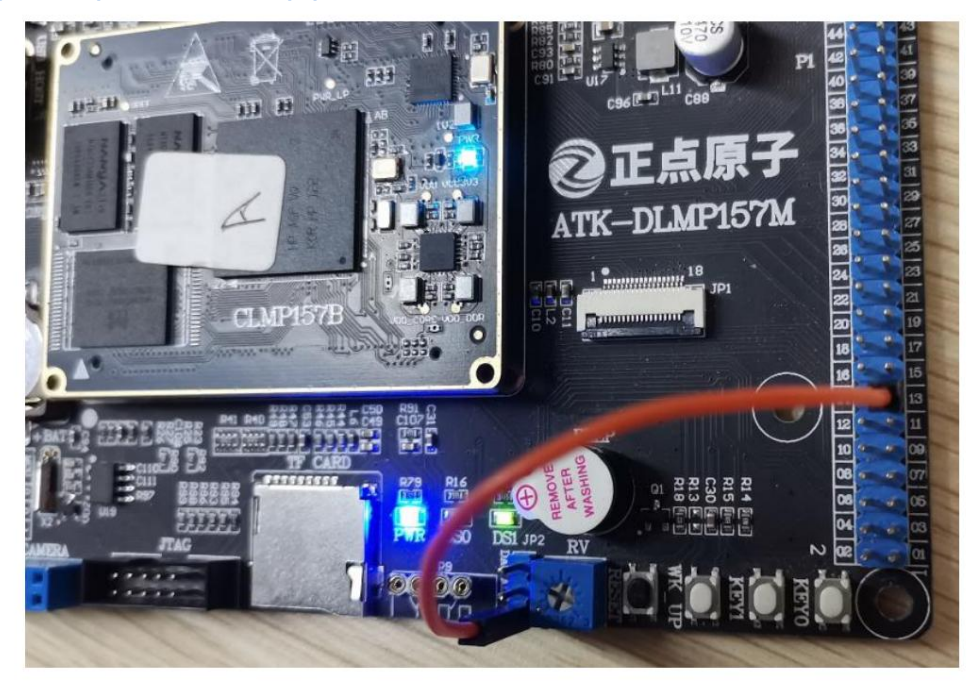

Execute the following command to obtain

the ADC driver device value. cd /sys/bus/iio/

//voltage1 is ADC1, voltage2 is ADC2

devices/iio\:device1/ cat

in\_voltage2\_raw cat in\_voltage\_scale

ATK-MP157:~# cd /sys/bus/iio/devices/iio\:devicel<br>ATK-MP157:/sys/devices/platform/soc/48003000.adc/48003000.adc:adc@100/iio:devicel# cat in\_voltage2\_raw ...<br>oot@ATK-MP157:/sys/devices/platform/soc/48003000.adc/48003000.adc:adc@100/iio:device1# cat in\_voltage\_scale TETEDEN VEDETAN - Dieses e  $\mathbf n$  by subscribing to the professional edition here: https://m

Raw is the original value read out, scale is the conversion value (this value is related to the reference voltage), and the actual value needs

to be obtained using the following formula.

real\_value = (raw + offset)  $*$  scale

//Offset defaults to 0 //

37449\*0.050354003=1,885.707058347

Dividing by 1000 equals 1.88 (error is normal)

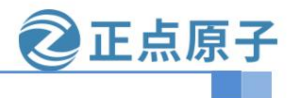

**Yuanzige online teaching: https://www.yuanzige.com Forum:** 

**http://www.openedv.com/forum.php**

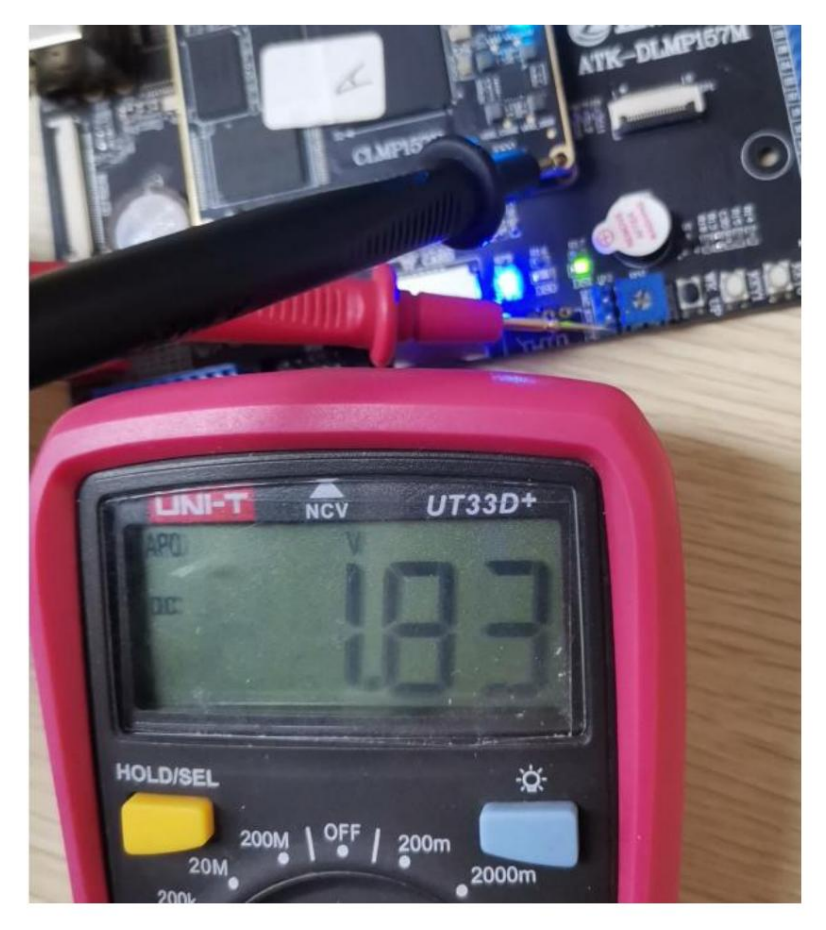

1

#### 8.2 DAC Modify the device tree and test

According to the reference manual and data sheet, the 157 core board can reuse up to 2 DACs. The chip reference manual has the following descriptions for DAC

Description of the signal.

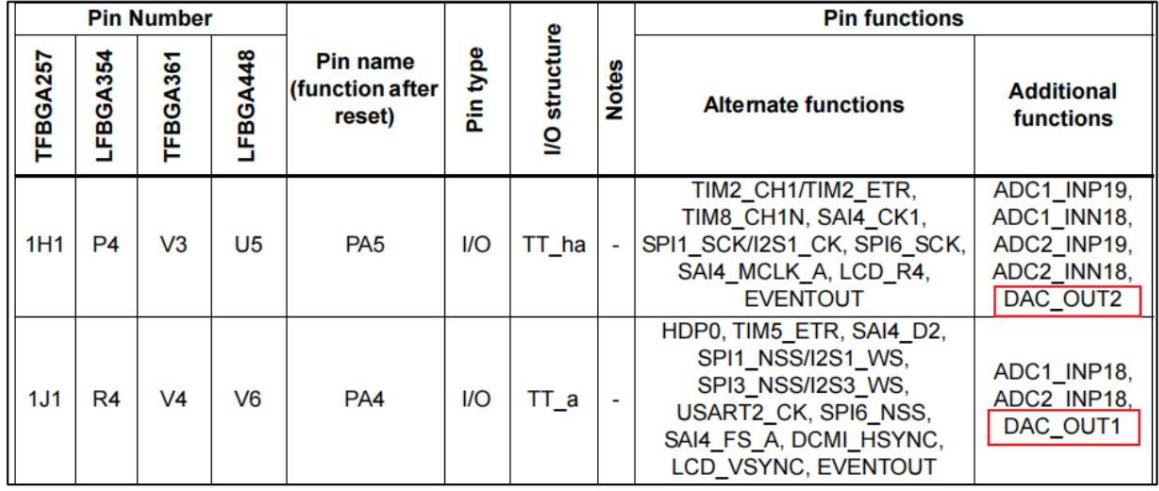

正点原子

**Yuanzige online teaching: https://www.yuanzige.com Forum:** 

**STM32MP157 factory system peripheral reuse reference document**

**http://www.openedv.com/forum.php**

Open the factory kernel source code arch/arm/boot/dts/stm32mp157d-atk.dtsi device tree file. Add the

node information of ADC2 under the &dac node, as shown below:

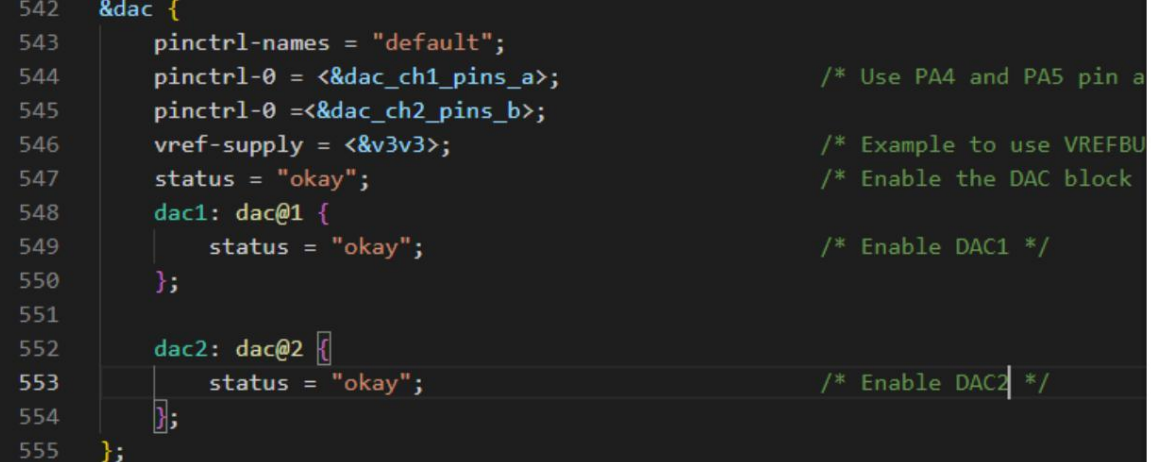

Add adc2\_in2\_pins\_b node information under the &pinctrl node and add the ADC definition of PF13, as shown below:

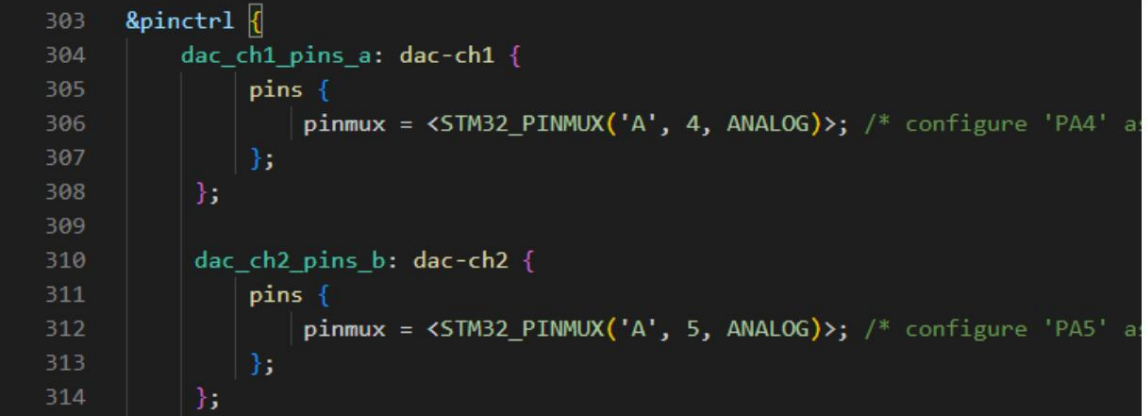

Search for keyword 'A', 5 to shield related IO.

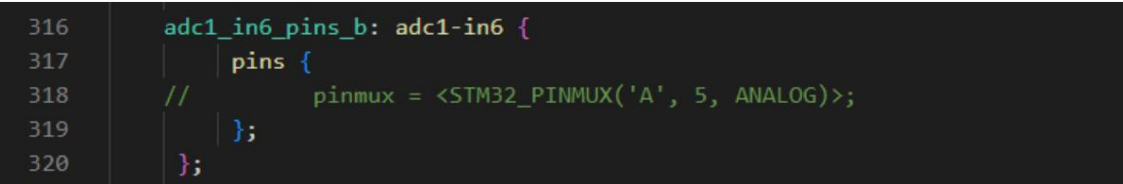

After the modification is completed, save the file and compile the device tree.

source /opt/st/stm32mp1/3.1-snapshot/environment-setup-cortexa7t2hf-neon-

vfpv4-ostl-linux-gnueabi

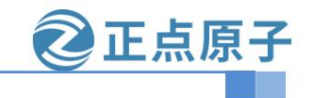

**Yuanzige online teaching: https://www.yuanzige.com Forum:** 

**http://www.openedv.com/forum.php**

make stm32mp1\_atk\_defconfig make uImage

dtbs LOADADDR=0XC2000040 vmlinux -j16 Use the generated device tree file to

start the development board and enter the development board file system to test the DAC.

The following figure shows the

connection method of the 157MINI board. Execute the

following command to obtain the ADC driver device value. cd /

sys/bus/iio/devices/iio\:device1/

cat in\_voltage2\_raw cat in\_voltage\_scale

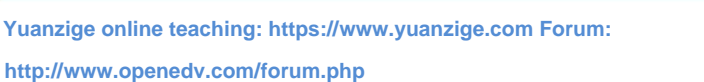

#### Chapter 9 Multiple PWM Multiplexing

According to the chip manual and data sheet, the 157 core board can reuse up to 32 PWM channels.

Signal description: STM32MP157 has many PWMs, all of which are generated by timers:

TIM1/TIM8: These two are 16-bit advanced timers, mainly used for motor control. These two timers support PWM

Model, each timer supports 4-channel PWM signals.

TIM2/TIM3/TIM4/TIM5: These 4 are general-purpose timers, TIM3/TIM4 is a 16-bit timer, TIM2/TIM5 is a 16-bit timer.

It is a 32-bit timer. These 4 timers also support PWM output, and each timer supports 4-channel PWM signals.

TIM12/TIM13/TIM14: These three are 16-bit general-purpose timers. TIM12 supports 2 channels of PWM signal.

Each of the two timers, TIM13/TIM14, only supports 1 channel of PWM signal.

TIM15/TIM16/TIM17: These three are also 16-bit general-purpose timers. TIM15 supports 2-channel PWM

Signal, each timer of TIM16/TIM17 supports 1 channel PWM signal.

You can refer to the "STM32MP157A&D Data Sheet" for the pin multiplexing function to configure the PWM signal.

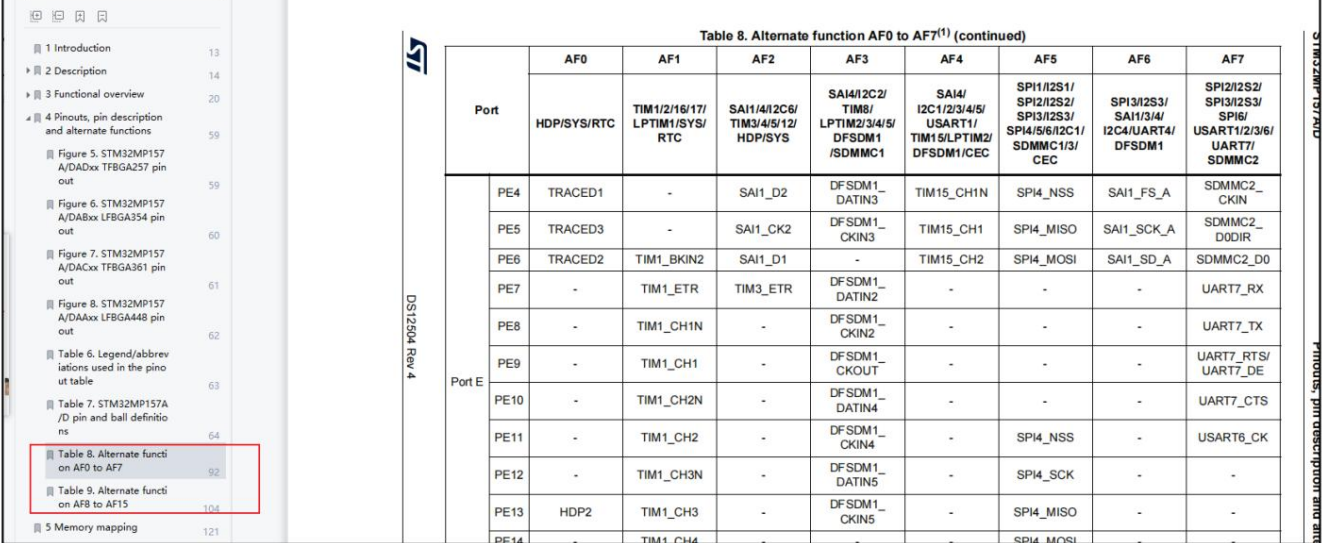

You will find that there are TIM1\_CH1 and TIM1\_CH1N. The difference between them is that they drive the upper and lower power tubes.

In other words, the two are complementary outputs and are both used to configure the synchronous PWM mode of TIM1.

#### 9.1 TIM1 (4-way)

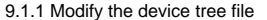

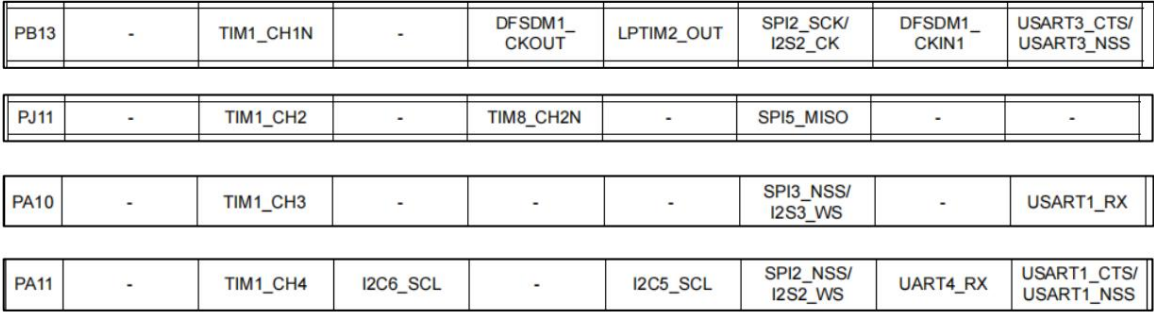

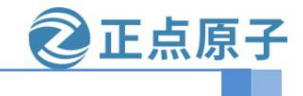

**Yuanzige online tutorial: https://www.yuanzige.com Forum: http://**

#### **www.openedv.com/forum.php** Configure 4 PWM

channels directly here, of which TIM1\_CH3 is already configured by the factory system. We only need to configure the other three road.

Open the factory system kernel source device tree file arch/arm/boot/dts/stm32mp157d-atk.dtsi, the factory system

By default, one pwm is configured. We can refer to this to add other pwm configurations. Find the pwm1\_pins\_a

and pwm1\_sleep\_pins\_a node information as follows:

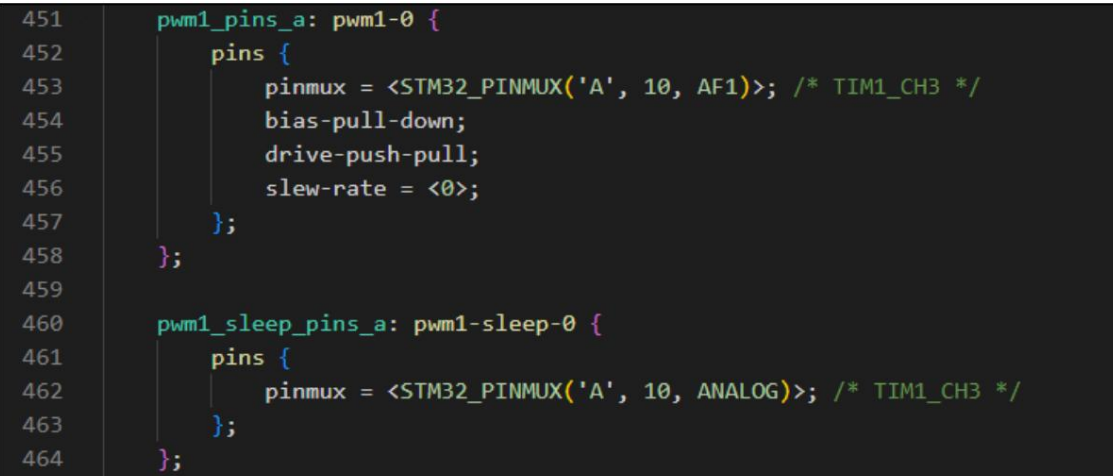

Change it to the following:

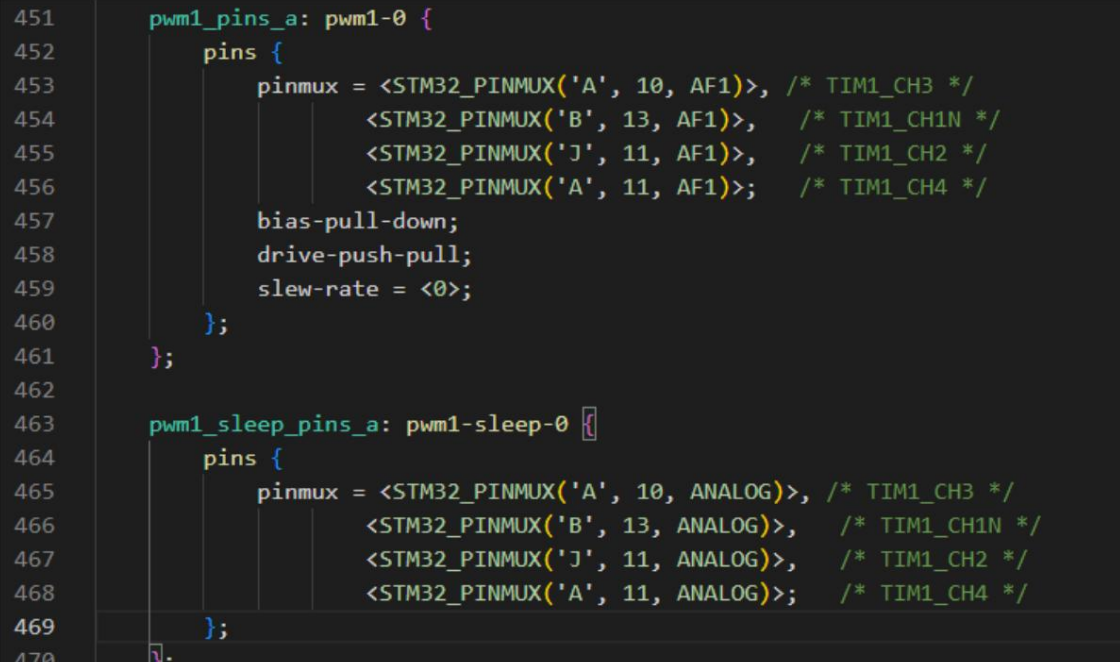

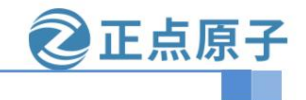

**Yuanzige online teaching: https://www.yuanzige.com Forum:** 

**http://www.openedv.com/forum.php**

Find the pins PA10, PB13, PJ11, and PA11 in the file, and shield the pins used by other peripherals, as shown in the following figure:

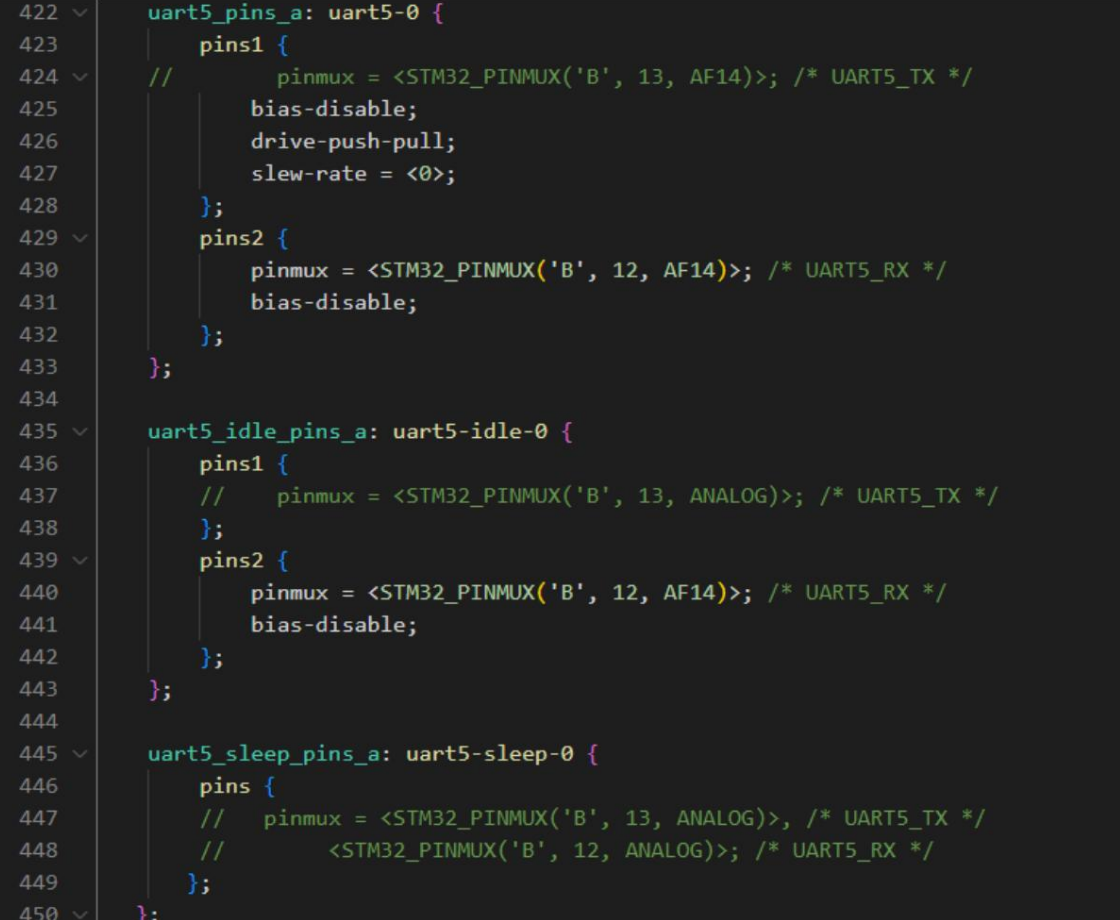

After the modification is completed, save the file and compile the device tree.

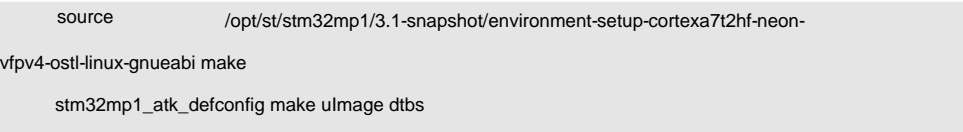

LOADADDR=0XC2000040 vmlinux -j16

Use the new device tree to copy to the board and replace the factory system's device tree, and use the new device tree to start the system. For the convenience of testing, the MINI 157 development board is used. Connect the pins to the oscilloscope and use the oscilloscope to view the PWM waveform. The board hardware wiring is shown in the figure below: (The mini version of the Zhengdian Atom DS100 handheld digital oscilloscope is used, and the Dupont line is connected to PB13, corresponding to pin 58 of the baseboard)

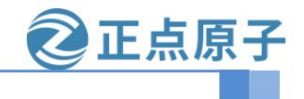

**Yuanzige online teaching: https://www.yuanzige.com Forum:** 

**http://www.openedv.com/forum.php**

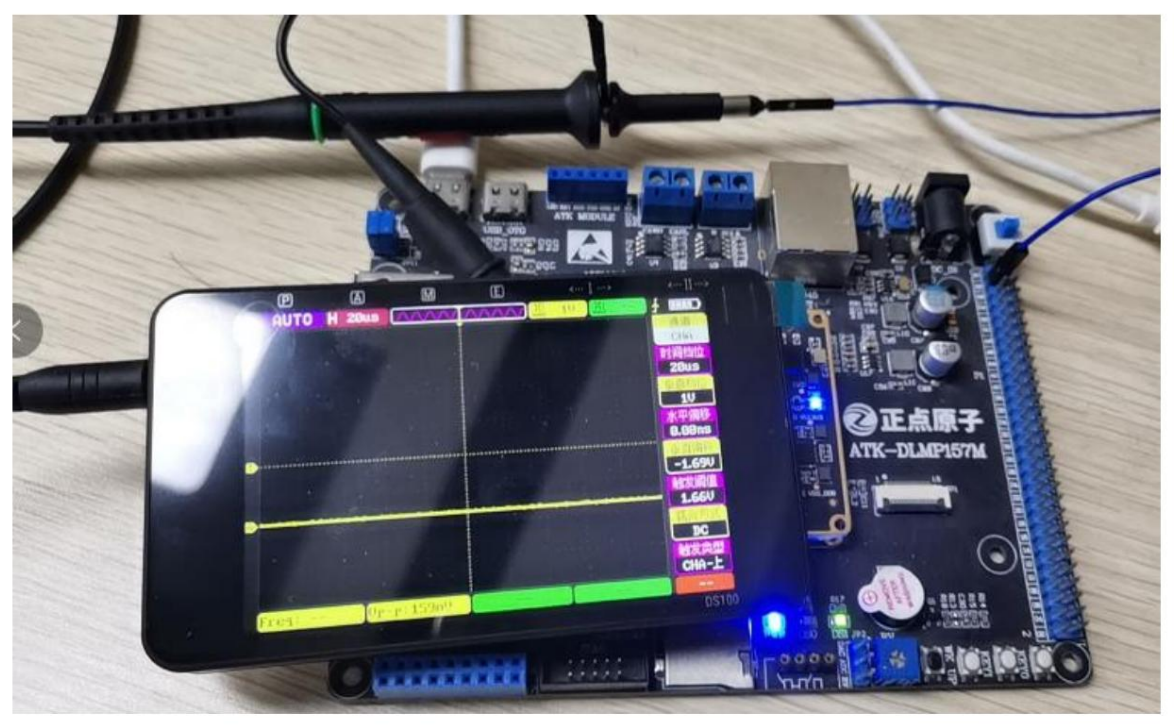

On the development board system, enter the directory /sys/class/pwm, as shown in the figure:

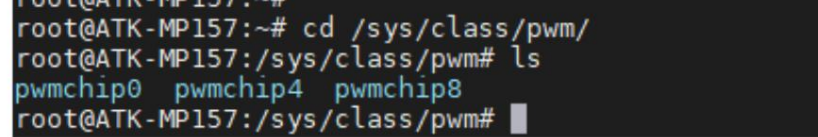

Note! There are three files in the figure, but we don't know which one is the file corresponding to TIM1. We can check one by one to see which one's

corresponding address is consistent with the starting address of the TIM1 timer register. You can check the "STM32MP157 Reference Manual" to find out

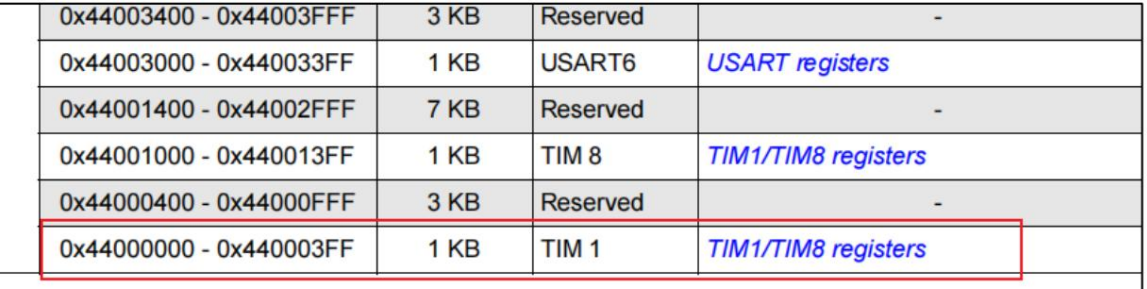

root@ATK /sys/class/pwm# cd pwmchip8 root@ATK-NP157:/sys/ctass/pwm#-cd-pwmcn1po/<br>root@ATK-MP157:/sys/devices/platform/soc/44000000.timer<mark>/44000000.t</mark>imer:pwm/pwm/pwmchip8#-ls<br>device export npwm power pwm3 subsystem uevent unexport root@ATK-MP157:/sys/devices/platform/soc/44000000.timer/44000000.timer:pwm/pwm/pwmchip8#

It can be known that the file corresponding to TIM1 is pwmchip8.

The following is an example of TIM1\_CH1N: //Call

echo 0 > export echo 50000 out the pwm0 subdirectory, which corresponds to CH1

> pwm0/period //Set the period value echo 20000 > pwm0/duty\_cycle //Set the

duty cycle echo 1 > pwm0/enable //Enable channel 1

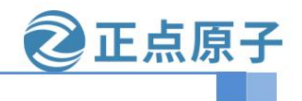

**Yuanzige online teaching: https://www.yuanzige.com Forum: http://www.openedv.com/forum.php**

The experimental results are shown in the figure below:

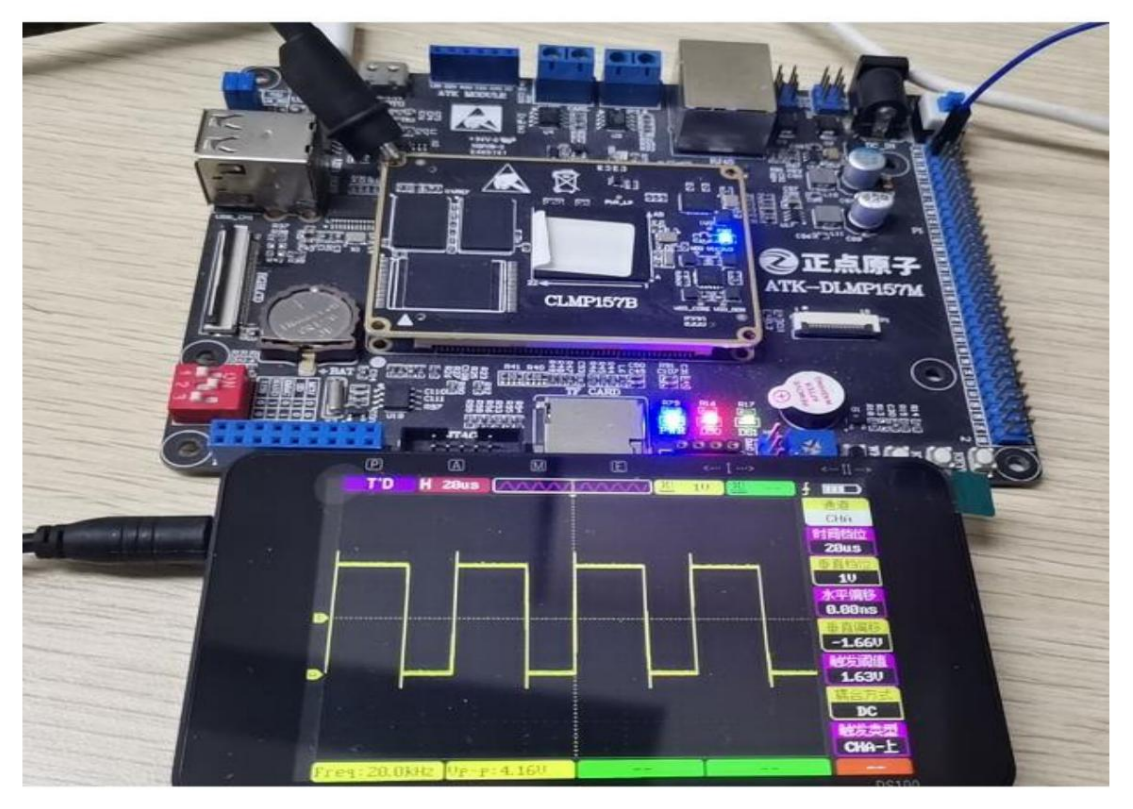

It can be seen that the PWM frequency is 20KHz and the duty cycle is 60%. Why is it not 40% as set? Because it is TIM\_CH1N, not TIM\_CH1, so the experimental

effect is correct. The above situation can be changed to 40% through

the polarity inversion command. The command is as follows

echo "inversed" > pwm0/polarity The experimental effect is

shown in the figure below:

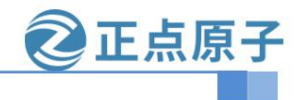

**Yuanzige online teaching: https://www.yuanzige.com Forum:** 

**http://www.openedv.com/forum.php**

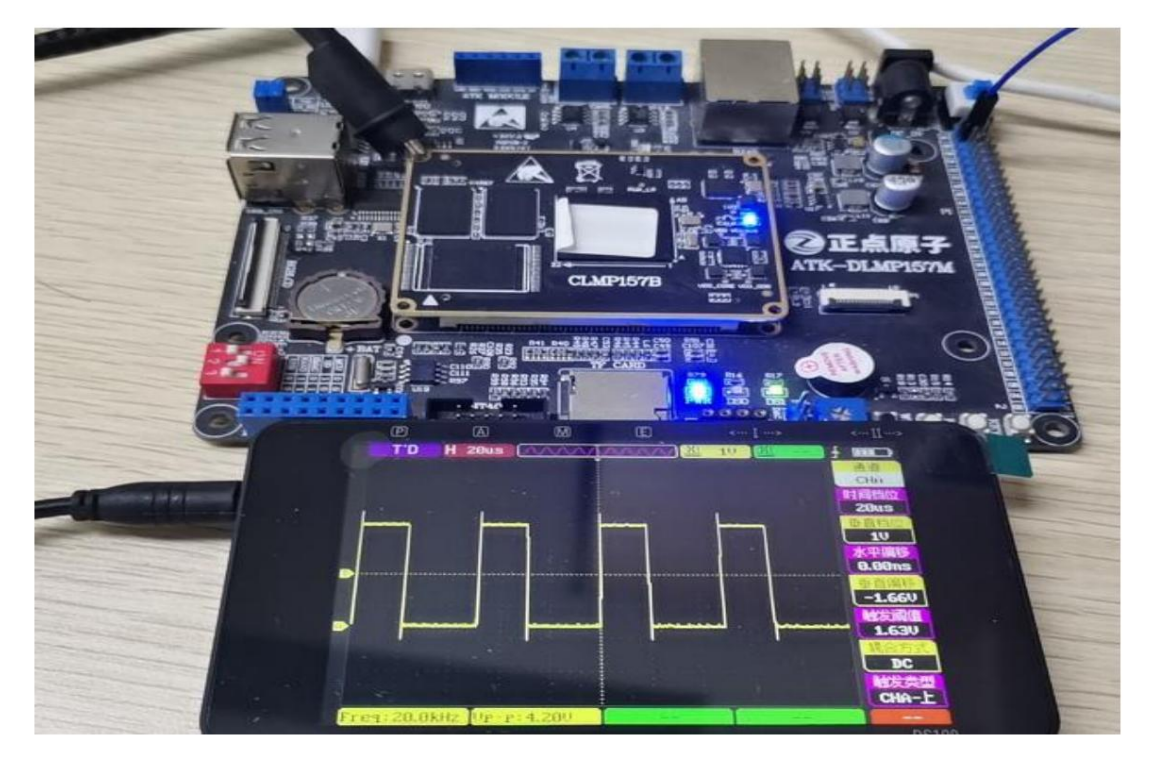

If you want to restore the original polarity, enter the following command

echo "normal" > pwm0/polarity

The other three channels are not shown one by one, they are the same as channel 1

above. Special attention should be paid to the fact that since a timer has 4 channels of PWM, and these 4 channels of PWM can only be set to the same period,

if you want multiple channels of PWM signals with different periods, you must use multiple different TIMs!!!

#### 9.2 TIM2 (4-way)

9.2.1 Modifying the kernel and device tree

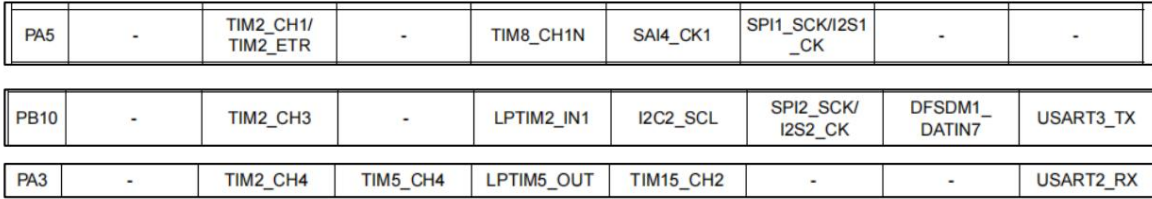

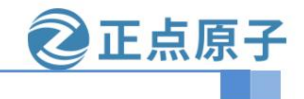

**Yuanzige online teaching: https://www.yuanzige.com Forum:** 

**http://www.openedv.com/forum.php** TIM2\_CH2

has only PA1 and PB3 pins, but PA1 is used by the Gigabit chip and PB3 is used by EMMC, so CH2 cannot be cut out. Open

#### the factory system

kernel source code device tree file arch/arm/boot/dts/stm32mp157d-atk.dtsi, and refer to the node &timers1 to configure it

in the root node directory.

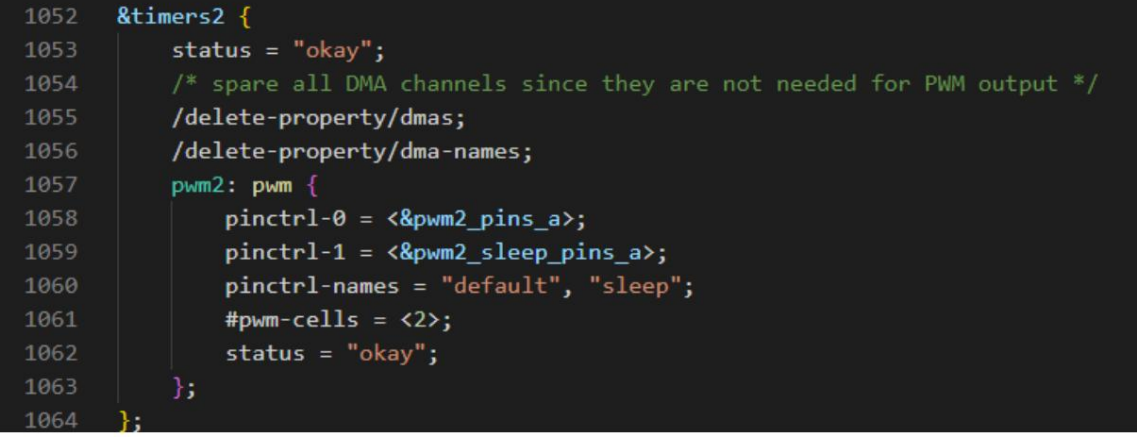

Add pwm2\_pins\_a and pwm2\_sleep\_pins\_a nodes under the &pinctrl node and configure the pin information as follows:

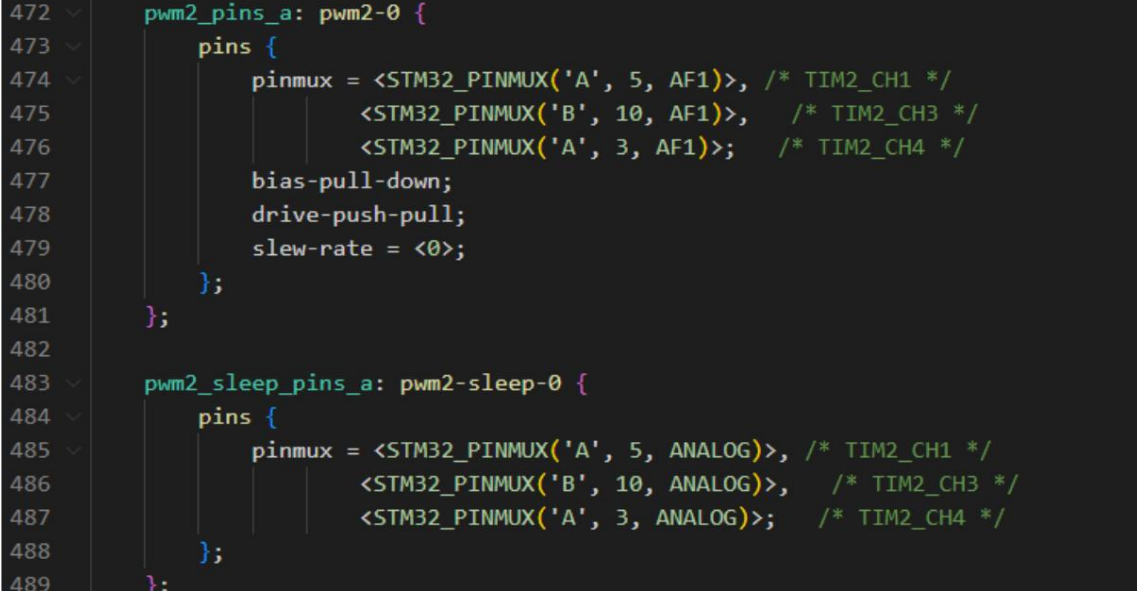

Remember: Check if the IO pins are occupied by other peripherals and need to be shielded. After the

modification is completed, save the file and compile the device tree.

source /opt/st/stm32mp1/3.1-snapshot/environment-setup-cortexa7t2hf-neon-

vfpv4-ostl-linux-gnueabi make

stm32mp1\_atk\_defconfig make uImage

dtbs LOADADDR=0XC2000040 vmlinux -j16

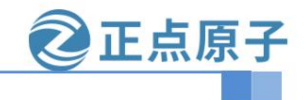

**Yuanzige online teaching: https://www.yuanzige.com Forum:**

#### **http://www.openedv.com/forum.php**

Refer to the method of TIM1 in this section. Use the new device tree to copy to the board and replace the factory system device tree, and start the development board. The specific test method can be

#### 9.3 Cut AUDIO\JTAG to make PWM6\7\8

#### TIM3 (4-way)

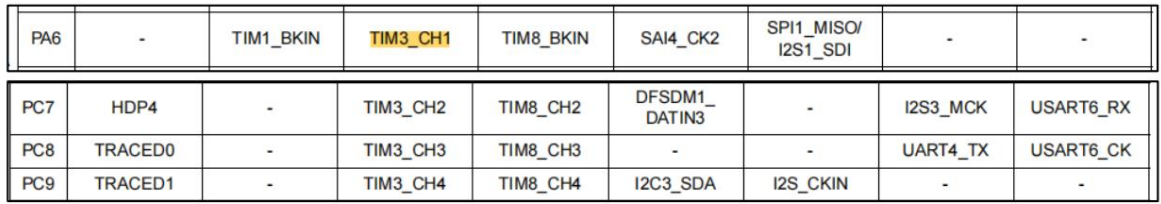

Please refer to the TIM1 or TIM2 chapter for the operation method, so I will not repeat them here. The above 4 routes are OK after actual testing.

#### TIM4(4-way)

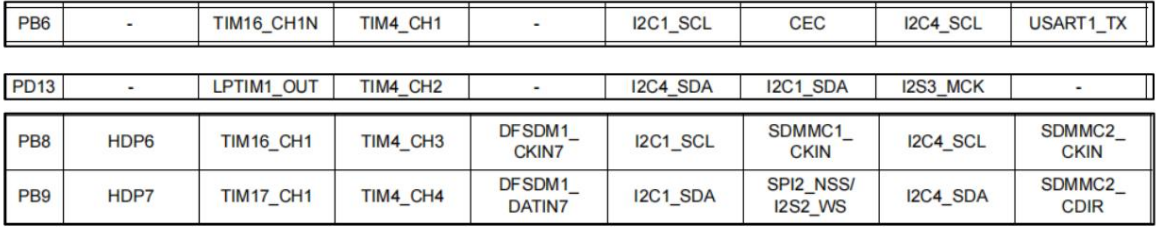

To use TIM4, the screen backlight must be disabled first, because the CH2 output of TIM4 is a PWM signal.

Open the arch/arm/bood/dts/stm32mp157d-atk.dtsi file and turn off the screen backlight signal.

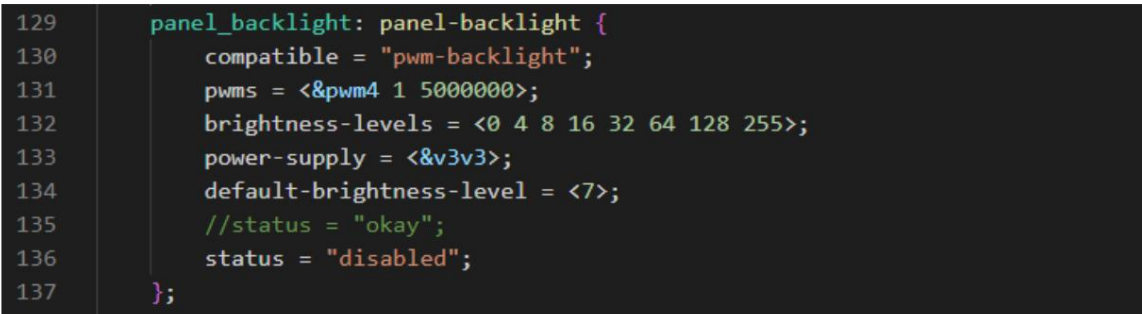

Please refer to the TIM1 or TIM2 chapter for the operation method, so I will not repeat them here. The above 4 paths are OK after actual testing.

#### TIM5(4-way)

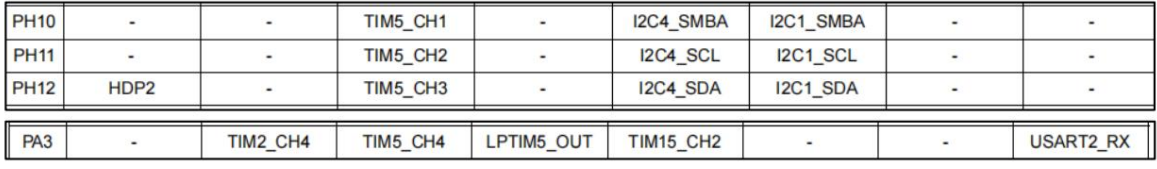

TIM8(4 channels)

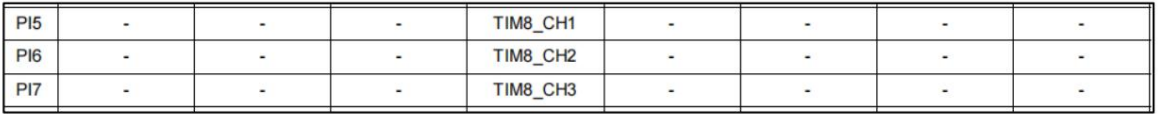

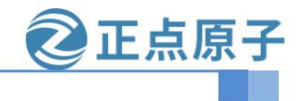

**Yuanzige online teaching: https://www.yuanzige.com Forum:** 

#### **http://www.openedv.com/forum.php**

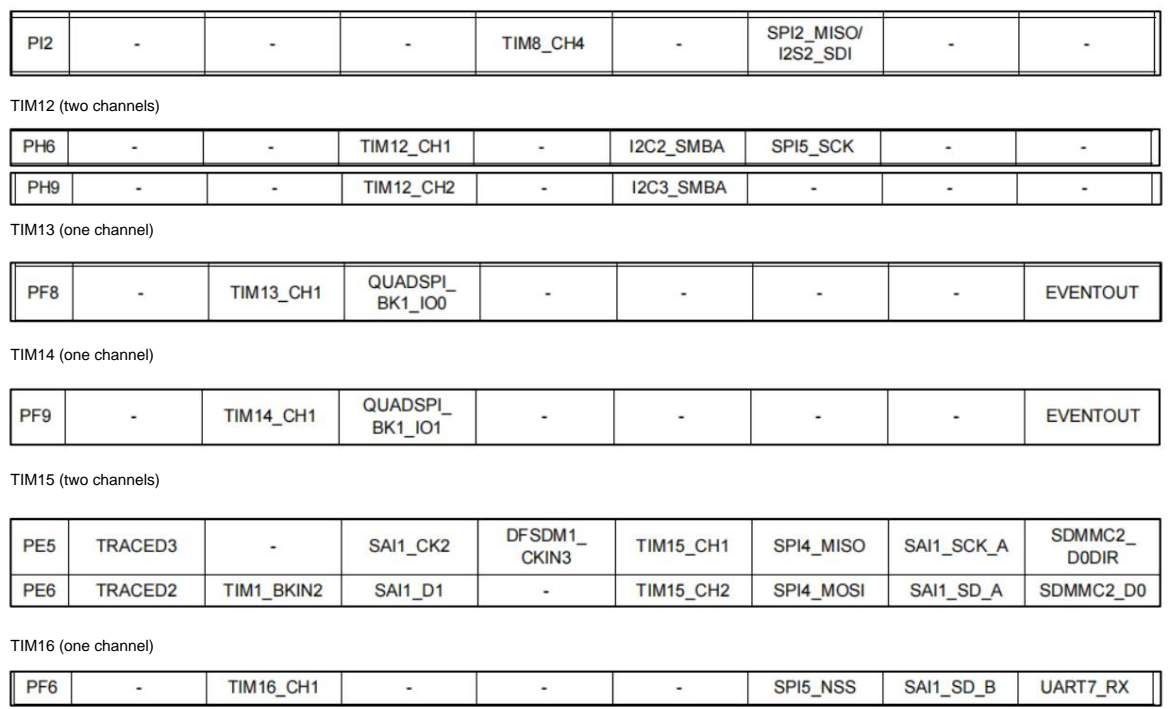

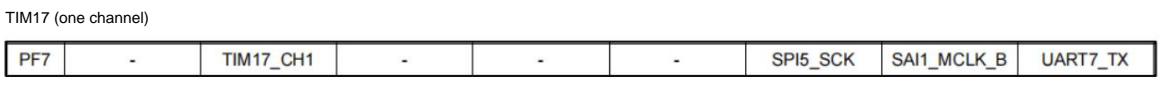

Please refer to the TIM1 or TIM2 chapter for the operation method, and I will not repeat them here. The above is OK after actual testing.